# HP IT Analytics

for the Windows operating system

Software Version: 2.01

Applications User Guide

Document Release Date: February 2010 Software Release Date: February 2010

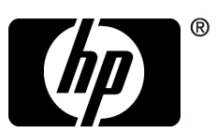

## Legal Notices

## W arranty

The only warranties for HP products and services are set forth in the express warranty statem ents accom panying such products and services. N othing herein should be construed as constituting an additional warranty. HP shall not be liable for technical or editorial errors or om issions contained herein.

The inform ation contained herein is subject to change w ithout notice.

## Restricted Rights Legend

Confidential computer software. Valid license from HP required for possession, use or copying. Consistent with FAR 12.211 and 12.212, Commercial Computer Software, Computer Software Documentation, and Technical Data for Commercial Items are licensed to the U.S. G overnm ent under vendor's standard com m ercial license.

#### C opyright N otices

© C opyright 2007–2009 H ew lett-Packard D evelopm ent C om pany, L.P.

## Tradem ark N otices

Adobe® is a tradem ark of Adobe System s Incorporated.

M icrosoft® and W indow s® are U .S. registered tradem arks of M icrosoft C orporation.

#### Acknow ledgem ents

This product includes ANTLR 3 software, which is Copyright (c) 2003-2008, Ter-ence Parr All rights reserved. (www[.antlr.org/\)](http://www.antlr.org/)

This product includes softw are developed by the Apache Softw are Foundation. (w w w [.apache.org/\)](http://www.apache.org/)

This product includes Isorelax softw are, w hich is C opyright © 1999–2009 Source-Forge, Inc. All rights reserved. [\(sourceforge.net/projects/iso-relax/\)](http://sourceforge.net/projects/iso-relax/)

This product includes software developed by the OpenSymphony Group. [\(open](http://www.opensymphony.com/)sym [phony.com](http://www.opensymphony.com/) /)

This product includes Prototype softw are, w hich is C opyright (c) 2005–2008 Sam Stephenson. [\(conio.net/\)](http://conio.net/)

This product includes ScrollableAxisR enderer softw are, w hich is C opyright (c) 2008 Joel M ay. (w w w [.connectedpixel.com](http://www.connectedpixel.com/) )

This product includes Sentry Spelling-C hecker Engine, w hich is C opyright (c) 2000 Wintertree Software Inc. (www.w[intertree-](http://www.wintertree-software.com/dev/ssce/java/)softw[are.com](http://www.wintertree-software.com/dev/ssce/java/))

## **Support**

Visit the HP Software Support Online web site at:

## http://w w w .hp.com [/go/hpsoftw](http://www.hp.com/go/hpsoftwaresupport) aresupport

This w eb site provides contact inform ation and details about the products, services, and support that HP Software offers.

HP Software online support provides customer self-solve capabilities. It provides a fast and efficient w ay to access interactive technical support tools needed to m anage your business. As a valued support custom er, you can benefit by using the support w eb site to:

- Search for know ledge docum ents of interest
- Subm it and track support cases and enhancem ent requests
- D ow nload softw are patches
- M anage support contracts
- Look up HP support contacts
- R eview inform ation about available services
- Enter into discussions w ith other softw are custom ers
- Research and register for software training

Most of the support areas require that you register as an HP Passport user and sign in. Many also require a support contract. To register for an HP Passport ID, go to:

#### [http://h20229.w](http://h20229.www2.hp.com/passport-registration.html) w w 2.hp.com /passport-[registration.htm](http://h20229.www2.hp.com/passport-registration.html) l

To find m ore inform ation about access levels, go to: [http://h20230.w](http://h20230.www2.hp.com/new_access_levels.jsp)ww2.hp.com/new access levels.jsp

## <span id="page-4-0"></span>**C ontents**

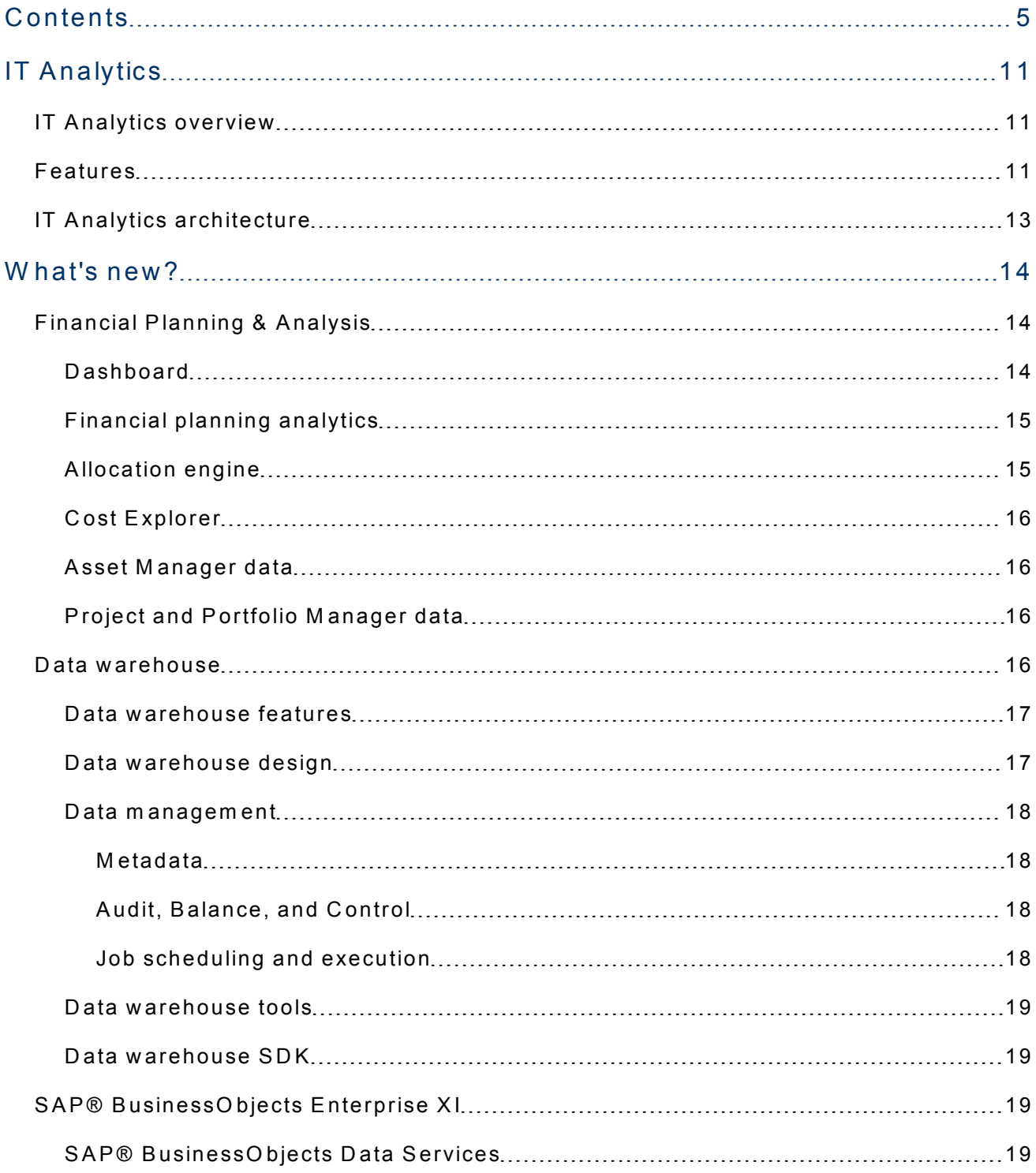

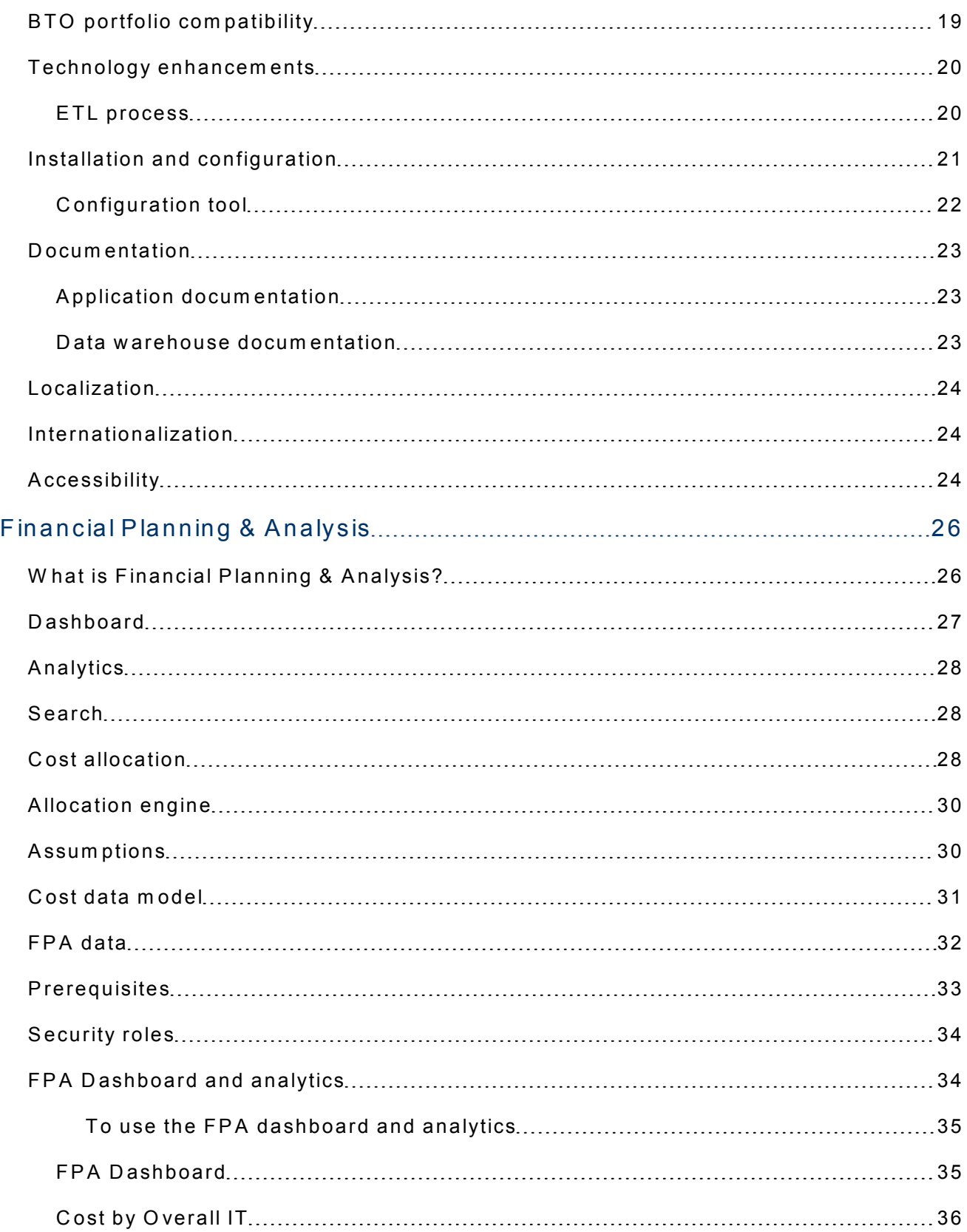

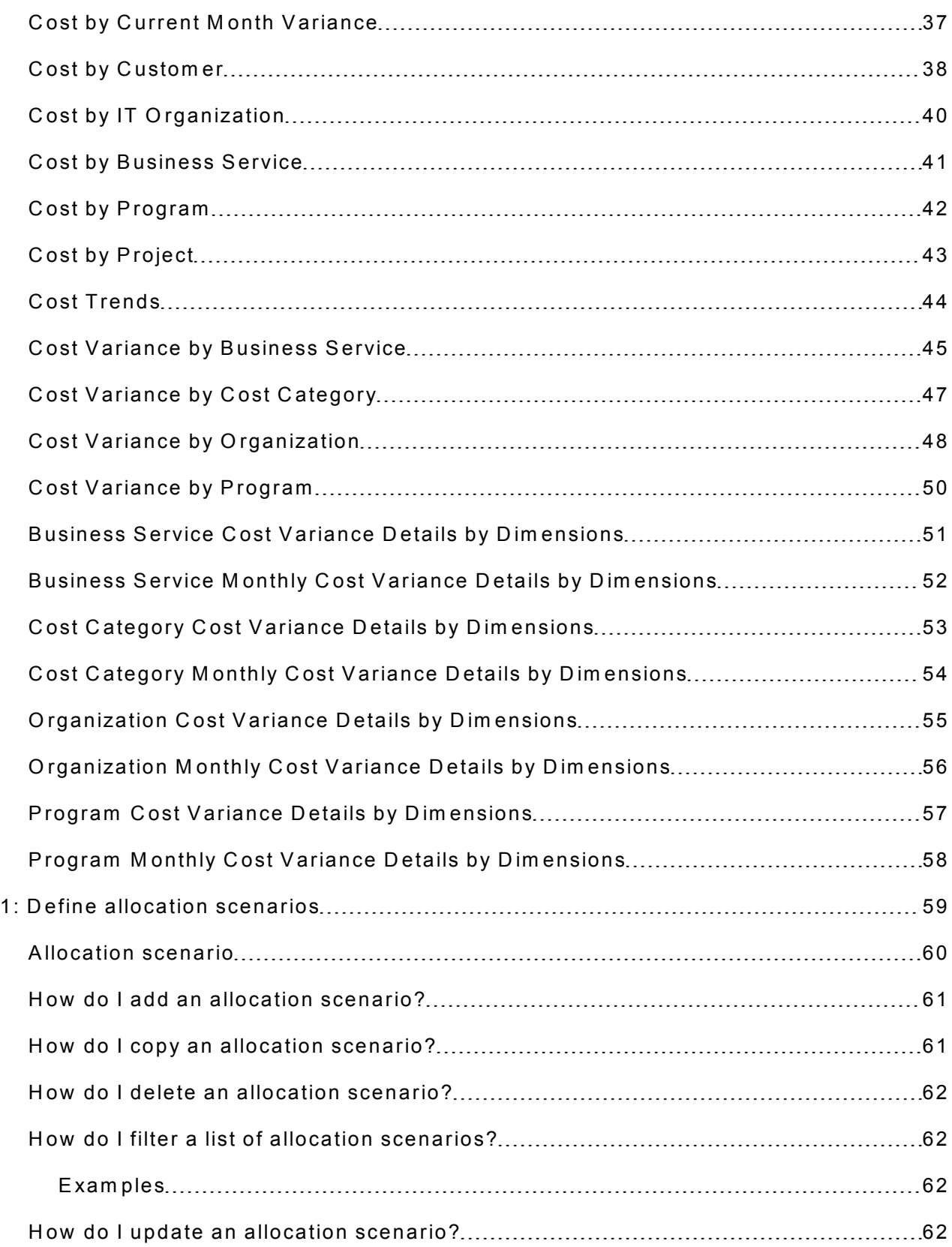

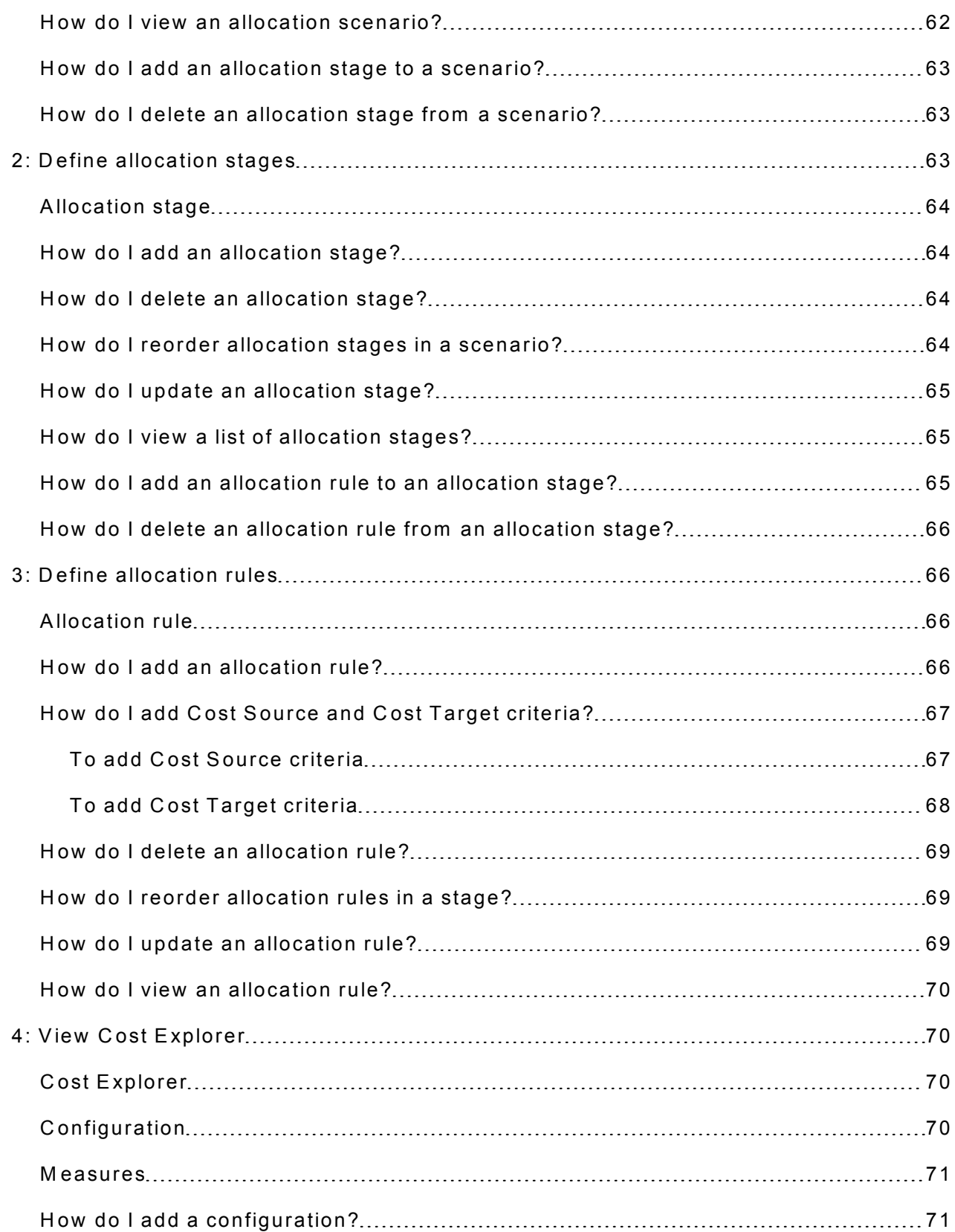

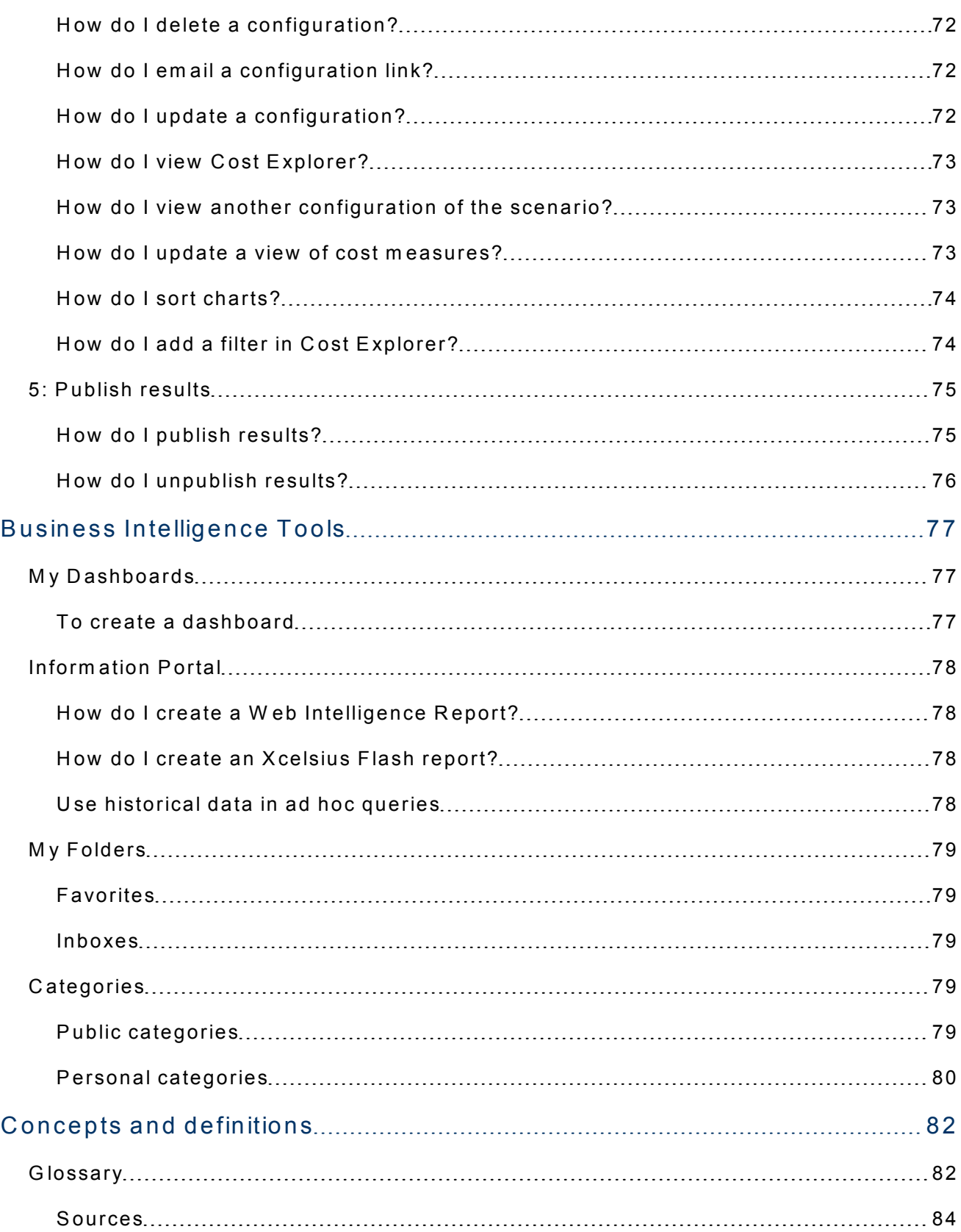

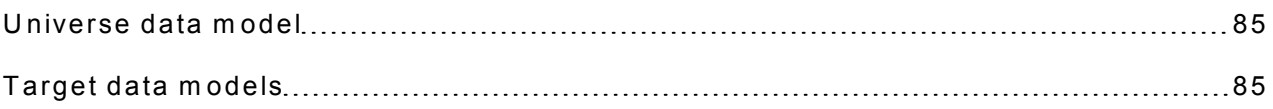

## <span id="page-10-0"></span>IT Analytics

IT Analytics is a business intelligence application that helps IT m ake better decisions about service im provem ents, service levels, staffing, and the service portfolio. Using the IT Analytics modules, IT can monitor progress to goals, continually im prove its services, analyze its financial perform ance, com m unicate better w ith the business it serves, and sim ulate the im pact of changes.

## <span id="page-10-1"></span>IT Analytics overview

IT Analytics accelerates tim e to value by providing a com plete business intelligence platform. IT Analytics extracts data from HP Asset Manager and H P Project and Portfolio M anagem ent and consolidates it into a robust data w arehouse. ITIL-based analytics and dashboards show process and financial perform ance trends. IT Analytics augm ents this platform w ith an allocation engine for planned and actual costs, a rules engine to calculate m onetary business im pact of incidents and changes, and an optim ization engine to sim ulate changes to factors under IT's control.

## <span id="page-10-2"></span>Features

IT Analytics is the successor to earlier versions of HP DecisionCenter. The complete IT Analytics package contains different applications that enable m anagem ent to perform advanced analyses using data extracted from HP applications. IT Analytics uses an integrated version of SAP® BusinessObjects Enterprise XI to com plete the ETL processes and form at out-of-box and ad hoc analytics. The follow ing table sum m arizes IT Analytics features in this release.

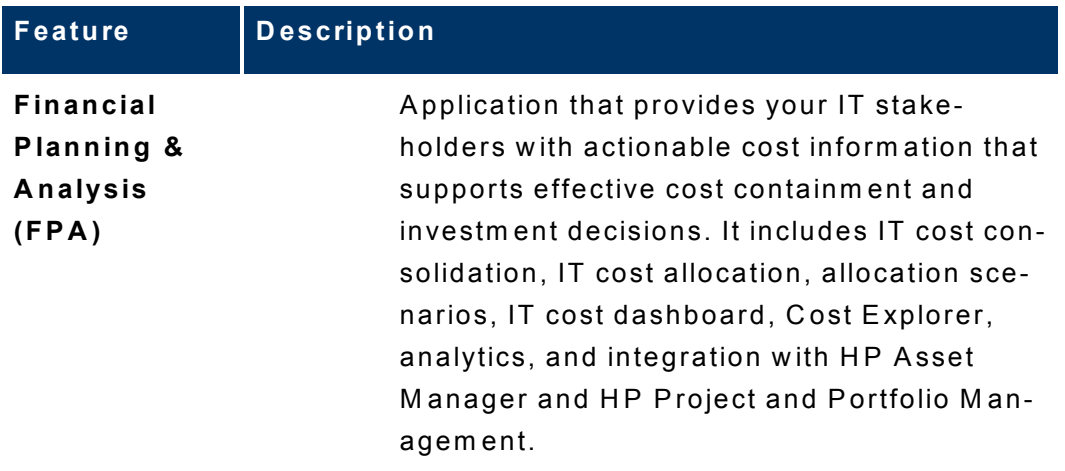

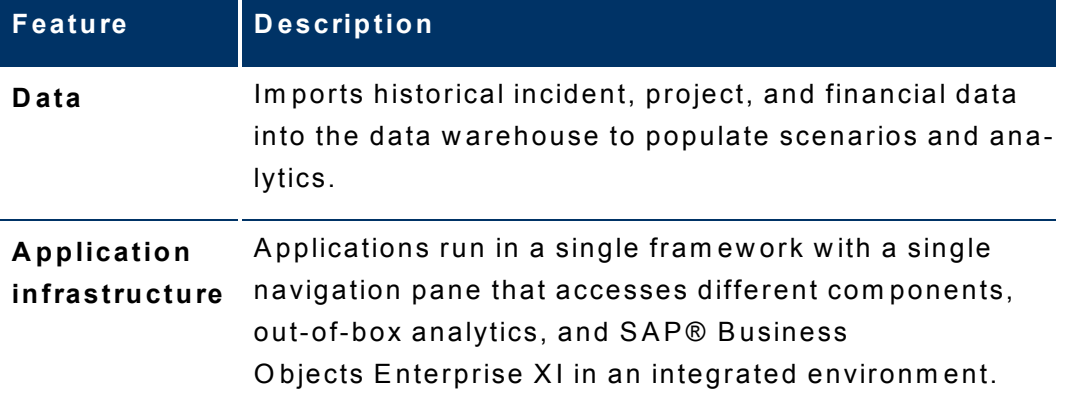

## <span id="page-12-0"></span>IT Analytics architecture

The IT Analytics internal com ponents enable you to define data driven scenarios that predict the result of business decisions. It depends on SAP® Business O bjects, w hich is an enterprise business intelligence solution that interacts directly with IT Analytics to summarize data in reports, display it in a management dashboard, or w ithin Financial Planning & Analysis.

SAP® BusinessObjects Data Services is the ETL tool that extracts data from Asset M anager or Project and Portfolio M anagem ent to populate the data w arehouse.

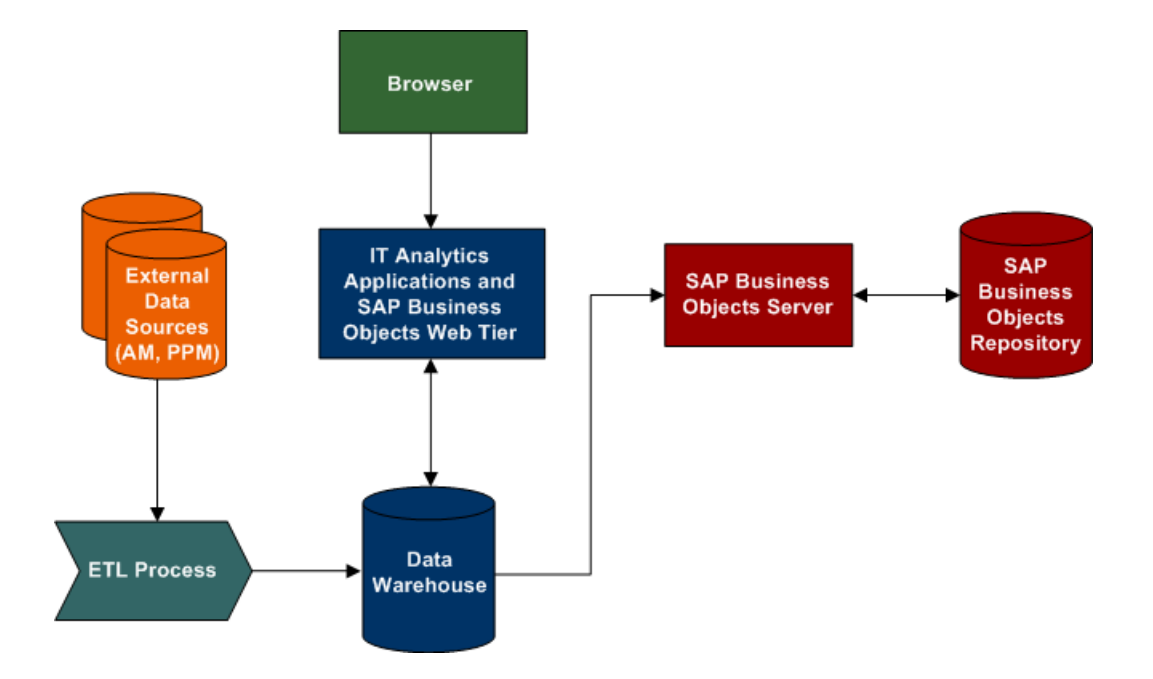

## <span id="page-13-0"></span>What's new?

IT Analytics 2.00 introduces Financial Planning & Analysis (FPA). R ead the topics in this section to learn m ore about:

- [Financial](#page-13-1) P [lanning](#page-13-1) [&](#page-13-1) A nalysis [application](#page-13-1)
- [The](#page-15-3) [data](#page-15-3) w [arehouse](#page-15-3)
- SAP[®](#page-18-2) B[usinessO](#page-18-2) bjects E[nterprise](#page-18-2) [X](#page-18-2)I
- B[TO](#page-18-4) P[ortfolio](#page-18-4) com[patibility](#page-18-4)
- [Technology](#page-19-0) [enhancem](#page-19-0) ents
- [Installation](#page-20-0) [and](#page-20-0) [configuration](#page-20-0)
- D ocum [entation](#page-22-0)
- A [ccessibility](#page-23-2), [internationalization](#page-23-1), and [localization](#page-23-0)

## <span id="page-13-1"></span>Financ ial Planning & Analysis

Financial Planning & Analysis (FPA) helps organizations m ake better IT financial decisions by reducing the effort involved w ith m anaging IT finance and giving business the financial transparency it dem ands. FPA does this by consolidating and allocating planned and actual costs from HP Asset Manager and HP Project and Portfolio M anagem ent .

W ith pre-built data integration, data cleansing, and a central repository for cost inform ation, FPA helps organizations significantly reduce the effort involved in transform ing cost and budget data into easy to understand cost inform ation. It provides inform ation in a m eaningful w ay to business, accounting, and IT m anagement stakeholders with pre-built reports and ad hoc analysis. Along the way, it supports financial m anagem ent process im provem ent by providing unprecedented visibility into process effectiveness and efficiency.

<span id="page-13-2"></span>FPA is a m odule of the larger IT Analytics product suite.

#### **Dashboard**

The Financial Planning & Analysis D ashboard enables IT executives to view planned versus actual perform ance for IT overall, by custom er, by IT organization, by service, by program , and by project. The dashboard provides a view of the areas w ith the highest variance, helping IT executives to focus their m anagem ent attention on areas of potential concern.

## <span id="page-14-0"></span>Financial planning analytics

Through W eb Intelligence analytics, users can see daily updates on planned versus actual perform ance. U sers can m odify the out-of-box analytics as necessary to support the specific cost analysis needs of their organization. U sers can also perform ad hoc analysis of cost data to answer less common questions while knowing that the data they are seeing is consistent across all users.

D ata extracted from Project and Portfolio M anagem ent and Asset M anager populates these new financial planning analytics:

- C ost by O verall IT
- C ost by C urrent M onth V ariance
- C ost by C ustom er
- C ost by IT O rganization
- C ost by B usiness S ervice
- C ost by P rogram
- C ost by P roject
- C ost Trends
- C ost V ariance by B usiness S ervice
- C ost V ariance by C ost C ategory
- C ost V ariance by O rganization
- C ost V ariance by P rogram
- B usiness S ervice C ost V ariance D etails by D im ensions
- B usiness S ervice M onthly C ost V ariance D etails by D im ensions
- C ost C ategory C ost V ariance D etails by D im ensions
- C ost C ategory M onthly C ost V ariance D etails by D im ensions
- O rganization C ost V ariance D etails by D im ensions
- O rganization M onthly C ost V ariance D etails by D im ensions
- P rogram C ost V ariance D etails by D im ensions
- P rogram M onthly C ost V ariance D etails by D im ensions

## <span id="page-14-1"></span>Allocation engine

The allocation engine is a process that com m unicates w ith the Financial Planning & Analysis (FPA) w eb application. The allocation engine evaluates allocation scenarios against the data available in the data w arehouse. By defining different allocation scenarios, IT can distribute costs across m ultiple cost m odels, enabling financial analysts to view budget perform ance from m any angles. IT can overcom e

inconsistencies in the data by filling in data gaps and transform ing cost relationships as necessary.

## <span id="page-15-0"></span>C ost Explorer

The Financial Planning & Analysis C ost Explorer enables IT finance and cost analysts to system atically explore cost variance by organization, business service, application, program , project, cost center, and cost category, as w ell as other dim ensions. By slicing and filtering data across m ultiple dim ensions, analysts can gain new insight into w hat is driving costs, w here the largest variance to plan is taking place, and why the variance might be happening.

## <span id="page-15-1"></span>Asset M anager data

HP Asset Manager generates data about the physical, financial and contractual aspects of IT assets. Extract, Transform , and Load (ETL) processes can extract this data, consolidate it with similar data from other applications, and store it in the data w arehouse. Asset M anager typically captures inventory and configuration data about every device and the softw are installed on those devices.

The Financial Planning & Analysis application relies on data from Asset M anager or Project and Portfolio M anagem ent Financial M anagem ent (or both) to produce results.

## <span id="page-15-2"></span>Project and Portfolio M anager data

The HP Project and Portfolio Management Financial Management module generates data about budgets. Extract, Transform , and Load (ETL) processes can extract this data, consolidate it with similar data from other applications, and store it in the data w arehouse. Project and Portfolio M anagem ent Financial M anagem ent typically produces capital and operating planned and actual cost data.

The Financial Planning & Analysis application relies on data from Asset M anager or Project and Portfolio M anagem ent Financial M anagem ent (or both) to produce results.

## <span id="page-15-3"></span>Data warehouse

The data warehouse is the repository for key business data that is cleansed, consolidated, and organized to support efficient queries, reports, and to populate a

variety of business analytics. The physical repository contains both current and historical data.

The contents of the data warehouse depend on the related HP applications that generate business data. For example, the data may originate with HP Financial applications as Asset Manager, or HP Demand and Portfolio Management applications like Project and Project and Portfolio M anagem ent.

The data w arehouse consolidates the data from one or m ore of these external applications and m akes it available for analysis by Financial Planning & Analysis. Because the data w arehouse integrates and consolidates data from m ultiple sources, it enables cross-product queries and business analysis activities across the enterprise.

## <span id="page-16-0"></span>Data warehouse features

The data warehouse supports IT Analytics with a robust feature set. The data warehouse application:

- Provides data governance with Audit, Balance, and Control (ABC) mechanisms that adhere to data w arehousing best practices. A B C controls all E xtract, Transform , and Load (E TL) job scheduling and sequencing.
- S upports m etadata m anagem ent w ith an application developm ent toolkit that contains a m etadata editor and E TL tools. Y ou can use the editor and built-in tem plates to create a m etadata repository.
- G enerates the required database schem as and E TL w orkflow s using the toolkit functionality.
- Integrates with SAP® BusinessO bjects Enterprise XI Data Services features and functions.
- P rovides localization support for localized adm inistration reports.

#### <span id="page-16-1"></span>Data warehouse design

A typical data w arehouse is a relational database, m anaged by an enterprise R elational Database Management System (RDBMS), and initially described by userdefined m etadata. A data w arehouse stores data into tables organized in a standard schem a design, such as a star schem a. A star schem a contains a central fact table w ith related dim ension tables that can be shared w ith other fact tables.

The data warehouse used by the IT Analytics application contains:

- A m etadata repository
- D im ension, fact, and hierarchy tables that store the data extracted and consolidated from external applications
- W orking tables that contain snapshots of the data as it is transform ed during the E xtract, Transform , and Load (E TL) process

## <span id="page-17-0"></span>D ata m anagem ent

The data warehouse manages data extracted from source applications by storing it in dim ension and fact tables described by target data m odels. For exam ple, there are target m odels for related source data that describe C onfiguration item s, contracts, costs, currencies, organizations, and so on.

Staging tables provide tem porary storage as the Extract, Transform , and Load (ETL) processes m ove the data through cleansing and consolidation into dim ension and fact tables.

#### <span id="page-17-1"></span>M etadata

M etadata describes the content and structure of the data in the data w arehouse. It supports the task of defining the data w arehouse tables and view s. The BTO D ata W arehouse Studio provides a sim ple M icrosoft® Excel-based interface to autom ate m etadata definition and build the data w arehouse infrastructure.

#### <span id="page-17-2"></span>Audit, Balance, and C ontrol

The Audit, Balance, and Control (ABC) component is part of the Extract, Transform , and Load (ETL) architecture that provides data m odel governance. It is designed to ensure data integrity throughout the job stream design and run-tim e processes.

The Audit com ponent provides feedback on the ETL job steps. Balance verifies that the extracted data is consistent w ith the source data. C ontrol guarantees that parent steps in the job stream start and stop successfully before child steps begin. If a failure occurs within a job stream, you can identify the point of failure and resume the job at that job step.

#### <span id="page-17-3"></span>Job scheduling and execution

The Audit, Balance, and Control (ABC) application manages all Extract, Transform, and Load (ETL) job scheduling and execution. Although you can use SAP® BusinessO bjects Enterprise XI D ata Services to schedule and run jobs, it does not provide m onitoring and feedback. The AB C com ponent adds a layer of controls to the ETL process that goes beyond the basic ETL processes provided by SAP® BusinessO bjects Enterprise XI D ata Services.

#### <span id="page-18-0"></span>Data warehouse tools

The data warehouse application provides different tools to build, populate, and m anage the data w arehouse and its contents. For exam ple, the m etadata studio, Extract, Transform , and Load (ETL) studio, and the Audit, Balance, and C ontrol are tools that sim plify m anaging the data w arehouse.

#### <span id="page-18-1"></span>Data warehouse SDK

The data warehouse software developer's kit (SDK) contains all the tools that you need to build and deploy the data w arehouse that supports the Financial Planning & Analysis application.

## <span id="page-18-2"></span>SAP<sup>®</sup> BusinessObjects Enterprise XI

SAP<sup>®</sup> BusinessO biects Enterprise XI<sup>™</sup> 3.1 is the latest major release of business intelligence tools from Business O bjects, an SAP com pany. It com bines inform ation m anagem ent, reporting, query, and analysis features.

IT Analytics and the data warehouse use SAP® BusinessO biects Enterprise XI for out-of-box analytics, queries, and user-defined reports.

For more information about SAP® BusinessO biects Enterprise XI, see the SAP® Business Objects web site: www[.businessobjects.com](http://www.businessobjects.com/).

## <span id="page-18-3"></span>SAP<sup>®</sup> BusinessObjects Data Services

BusinessO bjects™ D ata Services from Business O bjects, an SAP ® com pany, is a data m anagem ent tool that enables you to extract, transform , and m anipulate data. It provides a developm ent and data connectivity environm ent. W hen you use BusinessO bjects D ata Services to com plete the Extract, Transform , and Load (ETL) process and apply the data governance that the data w arehouse Audit, Balance, and C ontrol application provides, you can ensure that your data integrity is intact.

## <span id="page-18-4"></span>BTO portfolio com patibility

IT Analytics can use data generated by:

- A sset M anager
- P roject and P ortfolio M anagem ent

Extract, Transform , and Load (ETL) processing can extract and consolidate sim ilar data from these diverse sources. IT Analytics applications use this data to perform allocation populate analytics.

For m ore inform ation about the Business Technology O ptim ization (BTO ) portfolio, see the HP web site: [Business](https://h10078.www1.hp.com/cda/hpms/display/main/hpms_home.jsp?zn=bto&cp=1_4011_100&jumpid=reg_R1002_USEN) [Technology](https://h10078.www1.hp.com/cda/hpms/display/main/hpms_home.jsp?zn=bto&cp=1_4011_100&jumpid=reg_R1002_USEN) Optim[ization](https://h10078.www1.hp.com/cda/hpms/display/main/hpms_home.jsp?zn=bto&cp=1_4011_100&jumpid=reg_R1002_USEN).

## <span id="page-19-0"></span>Technology enhancem ents

The im plem entation of the data w arehouse provides a new level of governance and data reliability to IT Analytics applications. The data w arehouse stores data that originates in disparate external applications but undergoes transform ation w hen extracted and consolidated using a new ly designed Extract, Transform , and Load (ETL) process m anaged by the data w arehouse.

This version also takes advantage of updated versions of Java™ and other internal third-party com ponents.

For m ore inform ation about the data w arehouse, see the IT Analytics D ata W arehouse Adm inistration G uide.

For m ore inform ation about internal third-party com ponents, see the **H P IT A nalytics O pen Source and Third-Party A cknow ledgem ents.htm** file in the \Licenses directory on the installation m edia.

## <span id="page-19-1"></span>ETL process

The Extract, Transform , and Load (ETL) process is an end-to-end transfer of source data from external applications through several staging layers and into the target layer of the HP Data Warehouse. Each staging layer is a subsystem that functions independently. The ETL engine is SAP® BusinessO bjects Data Services.

SAP<sup>®</sup> BusinessO bjects Data Services goes through multiple stages to extract external application data, transform and consolidate the data by processing it through the staging layers, and store it in data w arehouse target tables for subsequent application processing.

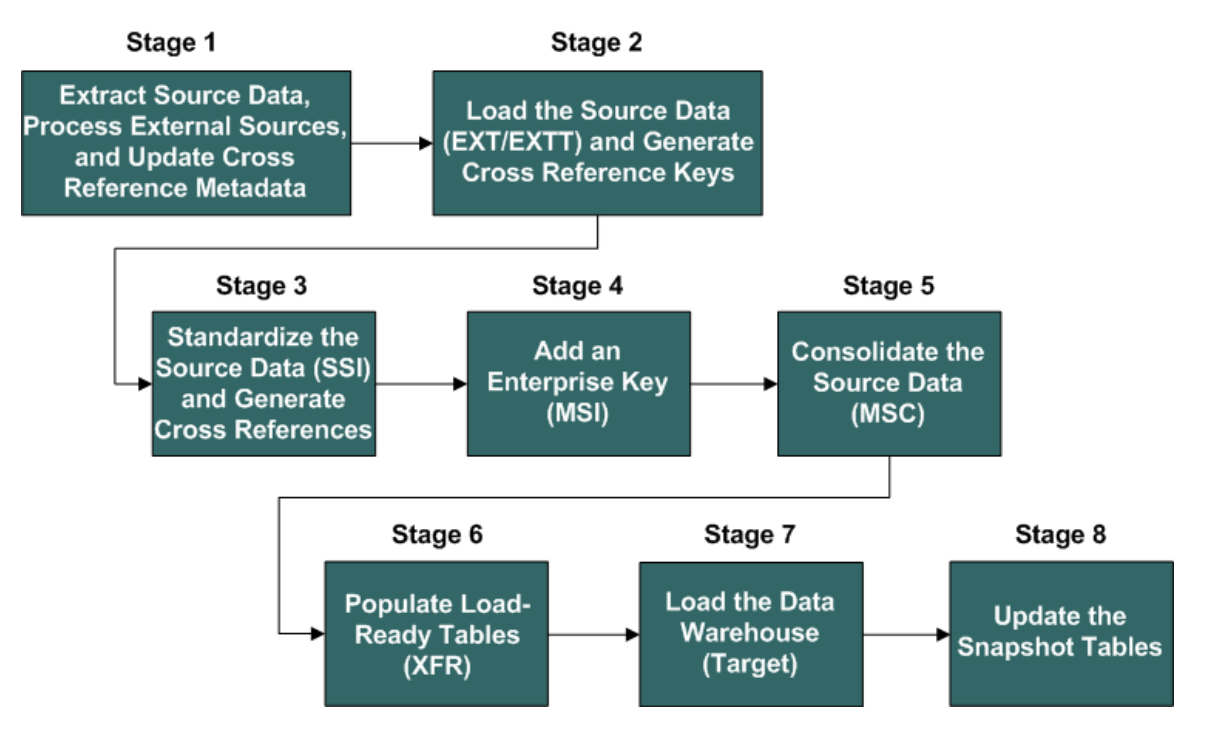

For m ore inform ation, see the *IT Analytics ETL U ser G uide*. The m ost current ver-sion of this document is available on the product manuals web site at: [H](http://h20230.www2.hp.com/selfsolve/manuals)P [Softw](http://h20230.www2.hp.com/selfsolve/manuals)are [Product](http://h20230.www2.hp.com/selfsolve/manuals) M [anuals](http://h20230.www2.hp.com/selfsolve/manuals).

This site requires that you register as an HP Passport user and sign in. To register for an [H](http://h20229.www2.hp.com/passport-registration.html)P [Passport](http://h20229.www2.hp.com/passport-registration.html) ID, go to: HP Passport R[egistration](http://h20229.www2.hp.com/passport-registration.html).

## <span id="page-20-0"></span>Ins tallation and configuration

The IT Analytics and data w arehouse installation are a com bined process that also includes installation of SAP® BusinessO bjects Enterprise XI if you do not already have a licensed version installed. In a typical distributed environm ent, the installation of these com ponents can be disbursed over m ultiple servers.

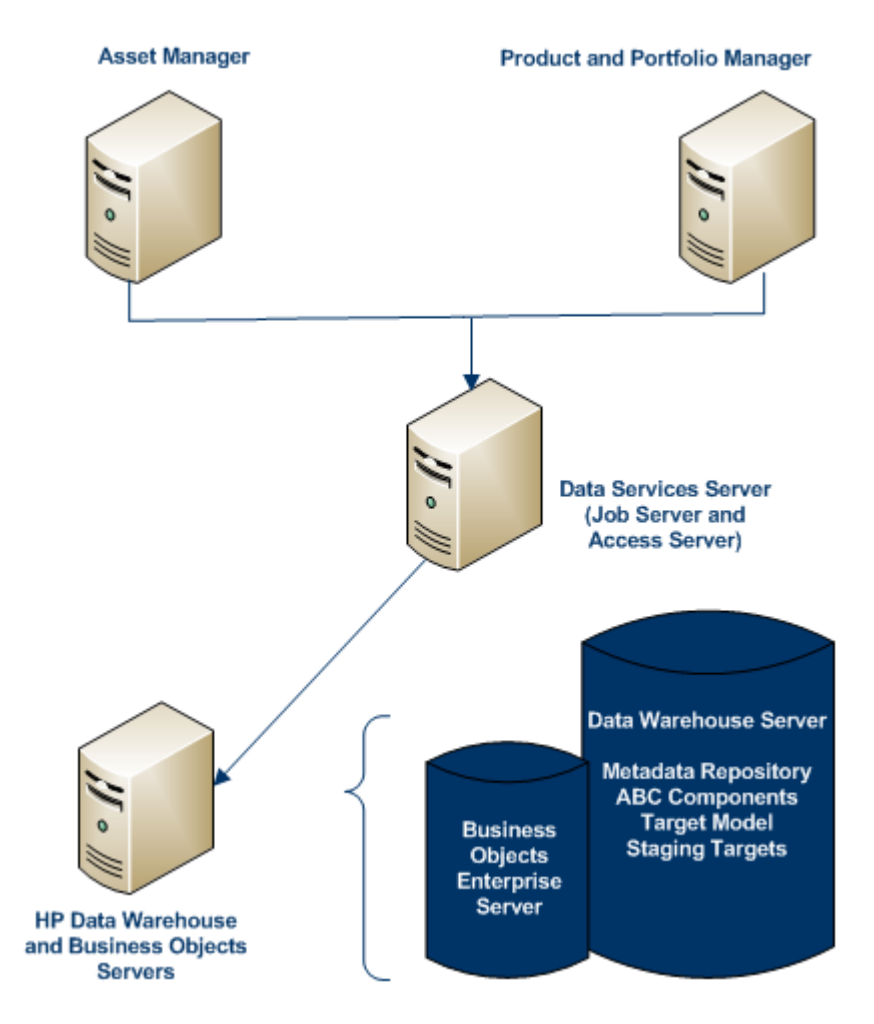

For m ore inform ation about installation and configuration, see the IT Analytics Installation and C onfiguration G uide .

## <span id="page-21-0"></span>C onfiguration tool

This release has a new configuration tool that enables you to set up your environm ent before you begin using IT Analytics applications. You can configure these options:

- A pplication param eters
- C urrency
- D atabase connections
- D efault tim e zone
- Language settings

## <span id="page-22-0"></span>D ocum entation

This release contains separate docum entation for the application com ponents and the data w arehouse. To obtain the m ost current version of all IT Analytics doc-um entation, visit the product manuals web site at: [H](http://h20230.www2.hp.com/selfsolve/manuals)P [Softw](http://h20230.www2.hp.com/selfsolve/manuals)are [Product](http://h20230.www2.hp.com/selfsolve/manuals) M[anuals](http://h20230.www2.hp.com/selfsolve/manuals)

This site requires that you register as an HP Passport user and sign in. To register for an [H](http://h20229.www2.hp.com/passport-registration.html)P [Passport](http://h20229.www2.hp.com/passport-registration.html) ID, go to: HP Passport R[egistration](http://h20229.www2.hp.com/passport-registration.html).

## <span id="page-22-1"></span>Application docum entation

IT Analytics applications have Help and print documentation available. You can view H elp for any application if you click the question m ark icon in the upper right corner of the IT Analytics fram ew ork.

The *IT Analytics Applications U ser G uide* is the com plete set of H elp system topics organized into book format. It is available in PDF format for electronic viewing or printing w ith Adobe R eader® . If necessary, you can obtain the latest version of [Adobe](http://www.adobe.com/) Reader from the Adobe (http://www.adobe.com) web site.

## [IT](../../../Content/Print/ITA_2.00_Applications_User_Guide.pdf) [Analytics](../../../Content/Print/ITA_2.00_Applications_User_Guide.pdf) [Applications](../../../Content/Print/ITA_2.00_Applications_User_Guide.pdf) U[ser](../../../Content/Print/ITA_2.00_Applications_User_Guide.pdf) G[uide](../../../Content/Print/ITA_2.00_Applications_User_Guide.pdf)

The m ost current version of this docum ent is available on the product m anuals w eb site at: [H](http://h20230.www2.hp.com/selfsolve/manuals)P [Softw](http://h20230.www2.hp.com/selfsolve/manuals)are [Product](http://h20230.www2.hp.com/selfsolve/manuals) M[anuals](http://h20230.www2.hp.com/selfsolve/manuals)

This site requires that you register as an HP Passport user and sign in. To register for an [H](http://h20229.www2.hp.com/passport-registration.html)P [Passport](http://h20229.www2.hp.com/passport-registration.html) ID, go to: HP Passport R[egistration](http://h20229.www2.hp.com/passport-registration.html).

## <span id="page-22-2"></span>Data warehouse documentation

The data warehouse guides are available in PDF format for electronic viewing or printing w ith Adobe R eader® . If necessary, you can obtain the latest version of [Adobe](http://www.adobe.com/) Reader from the Adobe (http://www.adobe.com) web site.

The *IT Analytics D ata W arehouse Adm inistration G uide* contains inform ation about how to configure and use the HP data warehouse.

The *IT Analytics ETL U ser G uide* describes the Extract, Transform , and Load (ETL) process and how it changes and consolidates data so that it can be used for reporting purposes.

The *IT Analytics Installation and C onfiguration G uide* describes how to install and configure the data w arehouse and the IT Analytics Financial Planning & Analysis m odule.

The m ost current versions of these docum ents are available on the product m an-uals web site at: [H](http://h20230.www2.hp.com/selfsolve/manuals)P [Softw](http://h20230.www2.hp.com/selfsolve/manuals)are [Product](http://h20230.www2.hp.com/selfsolve/manuals) M[anuals](http://h20230.www2.hp.com/selfsolve/manuals)

This site requires that you register as an HP Passport user and sign in. To register for an [H](http://h20229.www2.hp.com/passport-registration.html)P [Passport](http://h20229.www2.hp.com/passport-registration.html) ID, go to: HP Passport R[egistration](http://h20229.www2.hp.com/passport-registration.html).

## <span id="page-23-0"></span>Localization

Localization adapts the IT Analytics application softw are for your region or your country by translating all visible text into a local language. The follow ing IT Analytics application com ponents can be localized:

- Interface
- Text strings
- O nline help
- P rint docum entation

## <span id="page-23-1"></span>Internationalization

Internationalization is the process of designing the IT Analytics applications for easy adaptation by an international user com m unity w ithout engineering changes. Internationalized softw are enables you to specify local currency, num eric form atting, date and tim e form atting, text direction, and so on.

## <span id="page-23-2"></span>**Accessibility**

Hewlett-Packard is committed to providing products and services, including enterprise softw are products that are accessible to users w ith disabilities. As part of that com mitm ent, HP uses the Voluntary Product Accessibility Template (VPAT) to describe the conform ance of our products to Section 508 standards, and help Federal Agencies com ply w ith Section 508.

We are continuing to develop the HP BTO Software suite for usability, functionality, com patibility w ith third-party assistive technology softw are and conform ance w ith international accessibility standards as w ell as Section 508.

Although Hewlett-Packard is committed to delivering products that are accessible and conform to Section 508 standards, HP will take all practical steps to ensure that future releases conform to Section 508 standards. C onform ance to Section 508 standards by HP IT Analytics is also dependent upon a third-party technology that today does not conform in some areas. Hewlett-Packard is working with our

third-party vendor and internal developm ent to resolve currently identified conform ance issues.

For more information, see www.hp.com[/accessibility](http://www.hp.com/accessibility).

## <span id="page-25-0"></span>Financial Planning & Analysis

Financial Planning & Analysis (FPA) is a com ponent of IT Analytics that helps organizations m ake better IT financial decisions by reducing the effort involved w ith m anaging IT finance and giving business the financial transparency it dem ands. FPA does this by consolidating and allocating planned and actual costs from HP Asset Manager and HP Project and Portfolio Management to help IT manage those costs more effectively.

FPA has these benefits:

- It speeds analysis of cost drivers and variance to plan.
- It supports m ulti-dim ensional analysis of planned and actual costs w ith a dedicated analytical interface for IT Financial A nalysts.
- It offers business-focused analytics that provide standard view s of IT financial perform ance.

## **To start using FP A**

First m ake sure that the application is installed and configured according to the directions in the *IT Analytics Installation and C onfiguration G uide*.

- 1. Log on to the application w eb server.
	- Type the IT Analytics URL in your browser. For example, type: http://server*nam e:portnum ber*/ITA nalytics/
	- Type a valid **U sernam e** and **P assw ord**.
	- C lick **Log in**.
- 2. From **Financial P lanning & A nalysis**, click one of these links:
	- FPA Dashboard
	- Allocation Scenarios
	- Analytics

## <span id="page-25-1"></span>W hat is Financial Planning & Analysis?

Financial Planning & Analysis (FPA) provides cost visibility for IT. C apable of supporting num erous IT cost dim ensions, FPA provides the inform ational needs of IT m anagem ent, accounting, and business leaders to help them m ake better investm ent and IT decisions and to look for trends in IT cost drivers and budget variance.

FPA includes several ways to analyze the allocation results. For financial analysts, FPA offers a stream lined interface called C ost Explorer that helps the analyst answ er ad hoc questions quickly. For business users and IT m anagem ent, FPA

offers out-of-box analytics that show im portant financial data concerning entities such as organizations and business services. FPA also offers a dashboard that helps users quickly identify IT financial areas that require attention.

The Financial Planning & Analysis com ponent has these features:

- **IT cost consolidation:** FP A allow s your organization to consolidate planned and actual costs in a single system . It gives IT the big picture as w ell as the detail it needs to m ore effectively m anage budget perform ance.
- **IT cost allocation:** W ith the FP A allocation engine, IT can distribute cost across m ultiple cost models giving it the ability to analyze budget performance from many angles.
- **A llocation scenarios:** Y ou can create m ultiple "w hat-if" allocation scenarios and use the results to com pare budget versions against actual costs and budget objectives.
- **IT cost dashboard:** The FP A D ashboard lets your IT executives view planned versus actual perform ance for IT overall, by custom er, by IT organization, by service, by program , and by project. Y our IT executives m ay also see the areas w ith the highest variance to help them focus their m anagem ent attention.
- **C ost explorer:** The FP A C ost E xplorer allow s your IT finance and cost analysts to system atically explore cost variance by organization, business service, application, program , project, cost center, and cost category, as w ell as other dim ensions. B y slicing and filtering data across m ultiple dim ensions, analysts can gain new insight into w hat is driving costs, w here the largest variance to plan is taking place, and w hy the variance m ight be happening.
- **IT cost analytics:** Through W eb Intelligence analytics, users can see daily updates on planned versus actual perform ance. U sers can m odify the out-of-box analytics as necessary to support the specific cost analysis needs of their organization. U sers can also perform ad hoc analysis of cost data to answer less common questions while knowing that the data they are seeing is consistent across all users.
- Integration with HP Asset Manager (AM) software and HP Project and Portfolio **M anagem ent (P P M ) C enter softw are:** O ut-of-box integrations w ith A M and P P M C enter m ake gathering cost data m ore efficient. Integration processes keep the data current.

## <span id="page-26-0"></span>**Dashhoard**

The FPA D ashboard lets you view actual versus planned perform ance for IT overall, custom ers, IT organizations, business services, program s, and projects. To help focus m anagem ent attention, you can also use the dashboard to view the custom ers, IT organizations, business services, program s, projects, and cost categories that have the highest positive variance.

## <span id="page-27-0"></span>**Analytics**

You can use the out-of-box W eb Intelligence analytics to view daily updates on actual versus planned perform ance. You can m odify the analytics as necessary to support the specific cost analysis needs of your organization. You can also perform ad hoc analysis of cost data to answer less common questions, while knowing that the data you view is consistent across all users.

## <span id="page-27-1"></span>Search

Financial Planning & Analysis uses a keyw ord search, w hich can be global or filtered by category.

- C lick **S earch** in the left navigation pane.
- To create a global keyw ord search, type a value in the **N am e contains** text box.
- To create a filtered keyw ord search, type a value in the **N am e contains** text box and clear any categories to be om itted from the search. S elect **A ll C ategories** to re-select or clear all category criteria.
- C lick **S earch**.

Search results appear in a new w indow .

Financial Planning & Analysis assum es there is a w ildcard (\*) character before and after the search text string to find w ords that contain the specific search argum ent. For exam ple, if you specify *m arket* as the search argum ent, the Search feature w ill return these m atches:

- m arket
- M arketing
- S uperm arket

To lim it the search to specific Financial Planning & Analysis com ponents, clear the **A ll C ategories** check box and select only those com ponent categories that you w ant to be search argum ents.

C lick **Search** to start a com plete database search.

Financial Planning & Analysis returns all records that include the specified search argum ents in a new w indow .

## <span id="page-27-2"></span>Cost allocation

O rganizations need to know w here they spend m oney and w hat areas are driving costs. C osts can be view ed from different perspectives, such as by IT departm ent or program s. Allocation enables organizations to com pare planned and actual costs by these perspectives to better m anage the business.

C ost allocation enriches the inform ation by relating costs to areas that are m eaningful to the business. It distributes costs across the business m odel.

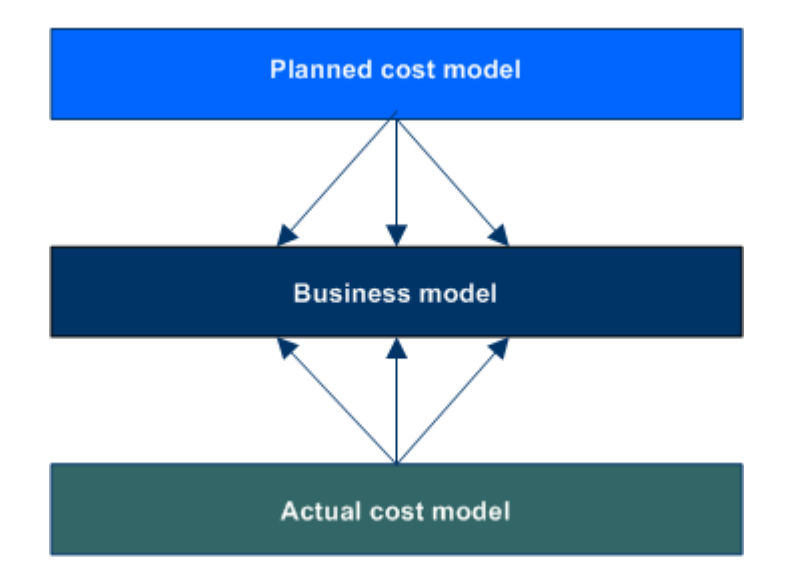

For exam ple, a Financial Analyst w ants to create view s of planned vs. actual cost by IT departm ent, Program , and Application. These view s are collected from asset m anagem ent and project m anagem ent data source system s. The analyst can change the cost records by defining rules through a series of steps. To m anage the Allocation R ules, FPA groups rules into Allocation Stages. These stages transform the original costs into an enriched set of costs.

- W ithin a defined stage, the analyst creates a rule statem ent to define cost allocation rules. The first part of the rule statem ent, called source selection, involves defining the specific planned or actual cost to be allocated.
- The next part of the rule statem ent, called the target selection, allocates the costs to a target area. The analyst can allocate to single or m ultiple dim ensions.
- After the planned and actual stages and rules are defined, the Cost Explorer tool becom es available. C ost E xplorer provides a m ulti-dim ensional cost analysis w here the analyst can drill down from summary views of planned and actual costs.

Allocation provides a way to analyze the cost data from different perspectives. By collecting the right inform ation, organizations can m anage their costs better.

## <span id="page-29-0"></span>Allocation engine

The allocation engine is a process that com m unicates w ith the Financial Planning & Analysis w eb application. It provides status inform ation about your allocations w hen you m ake changes to stages or rules. It selects costs, updates relationships, and splits costs across the data m odel.

By using allocation scenarios, stages, and rules, financial analysts can allocate the costs to com pare planned versus actual costs and use the results for proper cost and budget m anagem ent.

## <span id="page-29-1"></span>As sum ptions

In Financial Planning & Analysis (FPA), allocations are based on predefined assum ptions and the business rules of your organization. Actual and planned cost allocations include these com m on assum ptions:

- The financial analyst needs access to the details related to the cost to properly understand the sem antics of the cost to be allocated. For exam ple, if a cost is related to an asset, the analyst needs access to the fields on that asset record to help determ ine the proper allocation. FPA provides most of the needed information.
- C osts are not aggregated prior to allocation. Instead, costs are allocated at the low est level of granularity possible, using aggregation later in the process.
- A llocation rules are not used to generate transactions.
- C osts are brought into the data w arehouse in a local currency and an exchange rate converts the local currency into a reference currency.
- C osts that span m ultiple dates should be broken dow n into sm aller periods, at least m onthly, prior to allocation.
- The financial analyst allocates an actual cost for one of these reasons:
	- To enrich the cost by adding a 1:1 relationship to the cost, resulting in a 100% allocation.
		- or
	- To distribute the cost by splitting it across two or more relationships, resulting in a partial allocation.

This table com pares the assum ption differences betw een actual cost allocation and planned cost allocation.

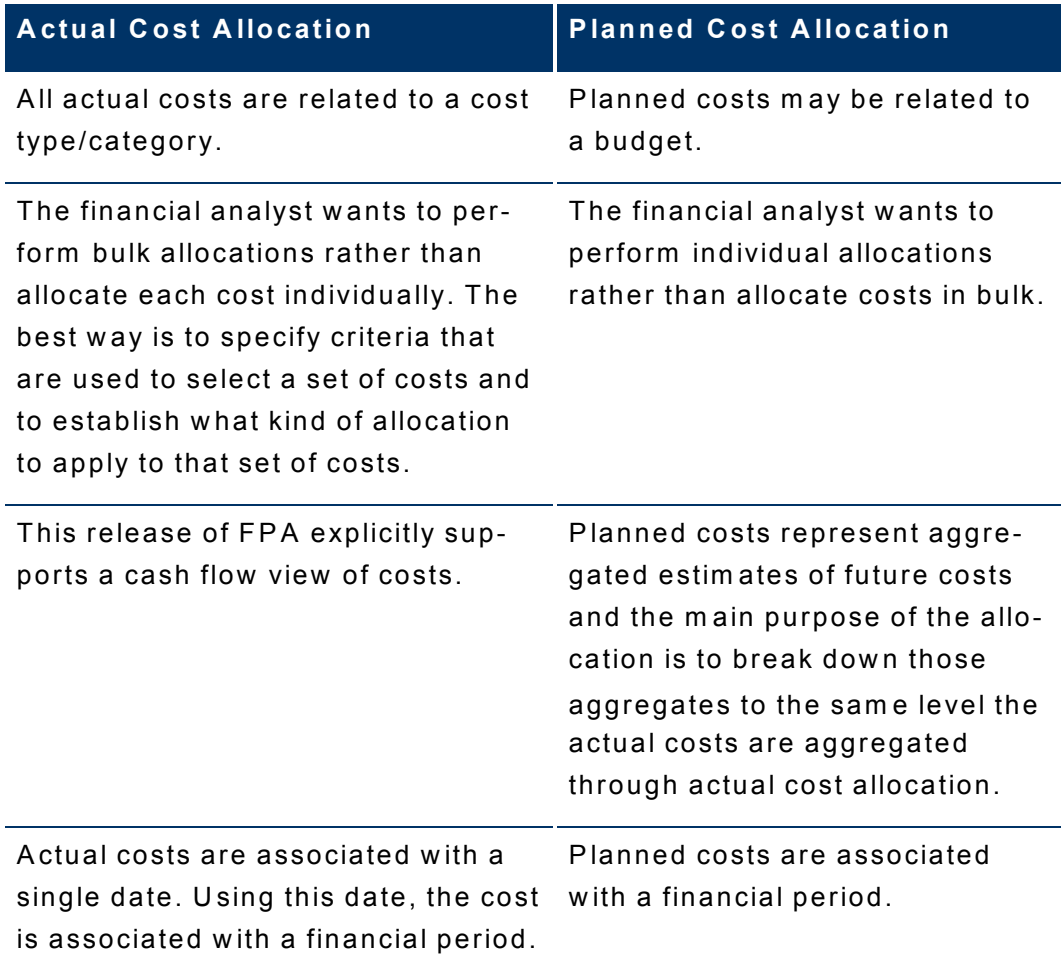

## <span id="page-30-0"></span>Cost data model

The Financial Planning & Analysis cost data m odel is a star schem a that consists of a C ost fact table w ith related dim ensions that include these relationships:

- A pplication
- B ase C urrency
- B udget
- B udget Line
- B usiness S ervice
- C onfig Item
- C ontract
- C ost C ategory
- C ost C enter
- C ustom er
- D ate (Local)
- $\bullet$  Date (UTC)
- D iscretionary Flag
- Fiscal P eriod
- IT Functional
- Incurred P erson
- Local C urrency
- Location
- O pex/C apex Flag
- O rganization
- P rogram
- P roject
- S upplier

W hen defining an allocation stage, you can distribute costs across your business m odel by these relationships. Each dim ension represents another business m odel or way to manage the costs. This enriches the data in the Cost table.

During the Extract, Transform, and Load (ETL) process, SAP® BusinessObjects Data Services (BODS) gathers the data for some entities from multiple source systems. BODS then consolidates the data into a target data model before loading it into the target layer of the data w arehouse.

The target data models are interactive entity relationship diagrams (ERDs) that show the dim ensions, fact tables, hierarchies, and aliases used in the consolidated target m odel for the Actual C ost, Allocated Actual C ost, Planned C ost, and Allocated Planned C ost entities.

For m ore inform ation about target data m odels and E R D s, see [Target](#page-84-1) [data](#page-84-1) m [odels](#page-84-1) .

For m ore inform ation the ETL process, see the *IT Analytics ETL U ser G uide*. The m ost current version of this docum ent is available on the product m anuals w eb site at: [H](http://h20230.www2.hp.com/selfsolve/manuals)P [Softw](http://h20230.www2.hp.com/selfsolve/manuals)are [Product](http://h20230.www2.hp.com/selfsolve/manuals) M[anuals](http://h20230.www2.hp.com/selfsolve/manuals)

This site requires that you register as an HP Passport user and sign in. To register for an [H](http://h20229.www2.hp.com/passport-registration.html)P [Passport](http://h20229.www2.hp.com/passport-registration.html) ID, go to: HP Passport R[egistration](http://h20229.www2.hp.com/passport-registration.html).

## <span id="page-31-0"></span>FPA data

W hen you install the Financial Planning & Analysis com ponent, it uses data extracted from one or more of these applications:

- A sset M anager
- P roject and P ortfolio M anagem ent

The following diagram shows the data flows that FPA uses.

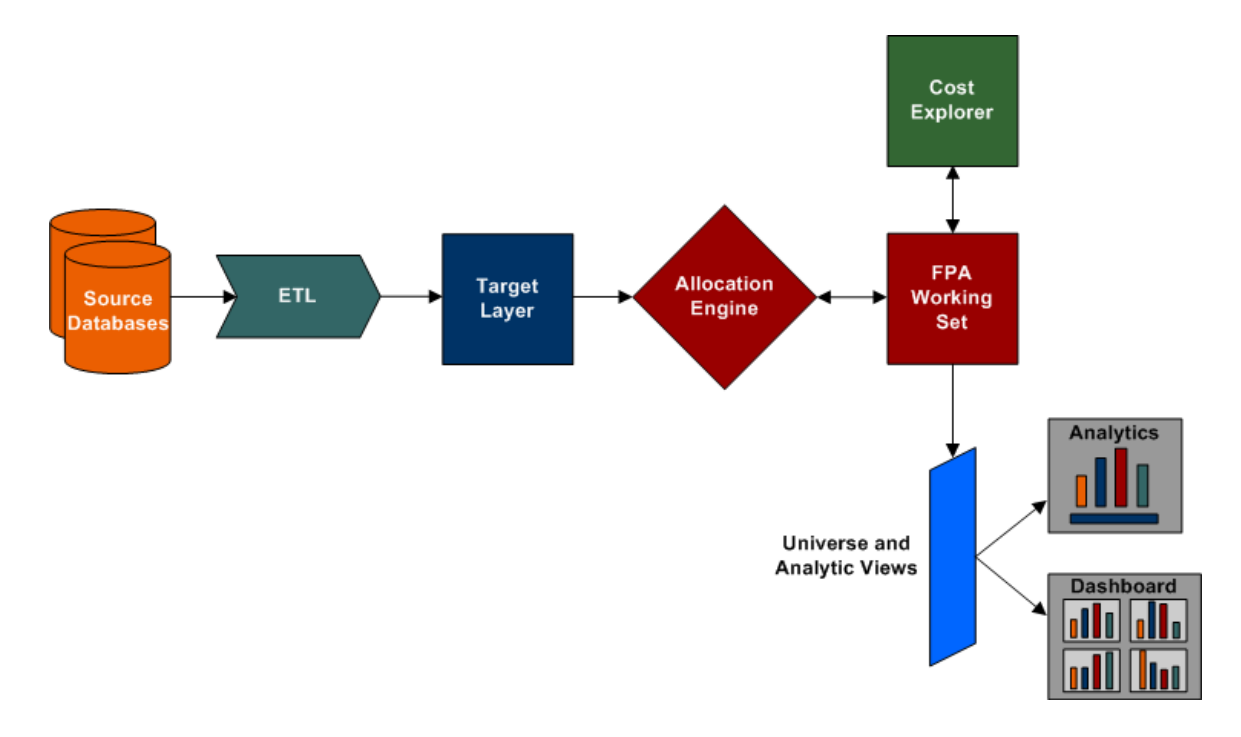

The source data is regularly refreshed by data w arehouse Extract, Transform , and Load (ETL) processes.

For m ore inform ation about running ETL jobs and using data w arehouse tools, see the *IT Analytics D ata W arehouse Adm inistration G uide*. For m ore inform ation about FPA data flow s, see the *IT Analytics ETL U ser G uide*. The m ost current ver-sions of these documents are available on the product manuals web site at: [H](http://h20230.www2.hp.com/selfsolve/manuals)P [Softw](http://h20230.www2.hp.com/selfsolve/manuals) are [Product](http://h20230.www2.hp.com/selfsolve/manuals) M [anuals](http://h20230.www2.hp.com/selfsolve/manuals)

This site requires that you register as an HP Passport user and sign in. To register for an [H](http://h20229.www2.hp.com/passport-registration.html)P [Passport](http://h20229.www2.hp.com/passport-registration.html) ID, go to: HP Passport R[egistration](http://h20229.www2.hp.com/passport-registration.html).

## <span id="page-32-0"></span>**Prerequisites**

Success depends on m eeting these prerequisites:

- The data w arehouse is installed and accessible.
- Your source database is Asset Manager, Project and Portfolio Management, or your own proprietary data.
- Y ou understand the assum ptions for actual cost allocation and planned cost allocation.
- Y ou define cost allocations using the cost data m odel.

## <span id="page-33-0"></span>Security roles

A security role determ ines w hat you can do in the Financial Planning & Analysis m odule.

You need at least one of these roles to access the Financial Planning & Analysis m odule. If you have m ultiple roles, the one w ith the m ost access rights has priority.

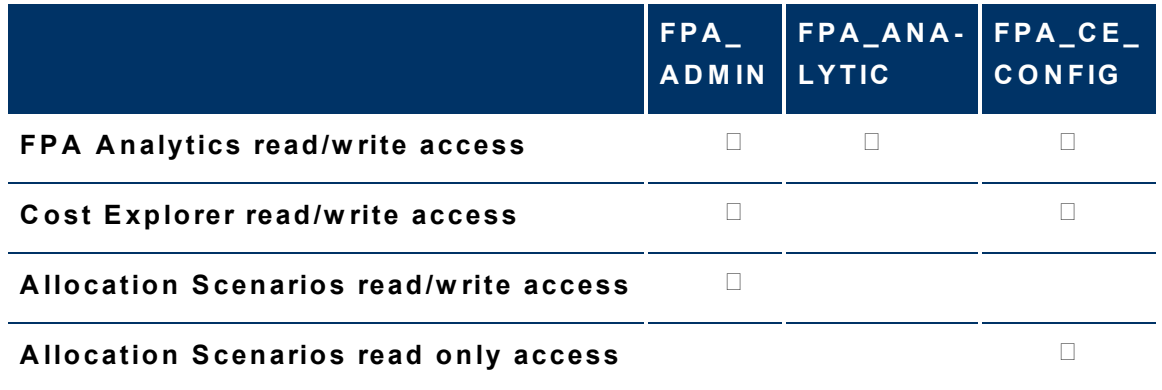

C ontact your data w arehouse adm inistrator to change your access level.

## <span id="page-33-1"></span>FPA Dashboard and analytics

The Financial Planning & Analysis (FPA) out-of-box dashboard and analytics provide inform ation about cost variance.

U se the FPA D ashboard and analytics to help answ er business questions such as these:

- W hat is the actual versus planned cost for the 10 custom ers, IT organizations, business services, program s, and projects w ith the biggest budgets?
- W hat custom ers, IT organizations, business services, program s, and projects have the highest positive cost variance?
- How accurate is our planning?
- In w hat areas w ere expenses greater than anticipated?
- W hat are the capitalized expenses com pared to the operational expenses (C apE x or O pE x)?
- W hat are the discretionary expenses com pared to the non-discretionary expenses?

#### <span id="page-34-0"></span>To use the FPA dashboard and analytics

- 1. From Financial P lanning & A nalysis, click **A nalytics** or expand the A nalytics folder.
- 2. C lick **FP A D ashboard** to open the dashboard, or click the analytic that you w ant to use.

To view files in PDF format (\*.pdf), Adobe Reader must be installed on your system . If necessary, you can obtain the latest version of Adobe R eader from the [Adobe](http://www.adobe.com/) (http://www.adobe.com) web site.

#### [IT](../../../Content/Print/ITA_2.00_Applications_User_Guide.pdf) [Analytics](../../../Content/Print/ITA_2.00_Applications_User_Guide.pdf) [Applications](../../../Content/Print/ITA_2.00_Applications_User_Guide.pdf) U [ser](../../../Content/Print/ITA_2.00_Applications_User_Guide.pdf) G [uide](../../../Content/Print/ITA_2.00_Applications_User_Guide.pdf)

The m ost current version of the *IT Analytics Applications U ser G uide* is available on the product manuals web site at: [H](http://h20230.www2.hp.com/selfsolve/manuals)P [Softw](http://h20230.www2.hp.com/selfsolve/manuals)are [Product](http://h20230.www2.hp.com/selfsolve/manuals) M[anuals](http://h20230.www2.hp.com/selfsolve/manuals).

#### <span id="page-34-1"></span>FPA Dashboard

The Financial Planning & Analysis (FPA) D ashboard provides a convenient, interactive view of these reports:

- C ost by O verall IT
- C ost by C urrent M onth V ariance
- C ost by C ustom er
- C ost by IT O rganization
- C ost by B usiness S ervice
- C ost by P rogram
- C ost by P roject
- C ost Trends

Use the FPA Dashboard to help answer business questions such as these:

- W hat is the actual versus planned cost for IT?
- W hat custom ers, IT organizations, business services, program s, projects, and cost categories have the highest positive variance?
- W hat is the actual versus planned cost for the 10 custom ers w ith the biggest budgets?
- W hat is the actual versus planned cost for the 10 IT organizations w ith the biggest budgets?
- W hat is the actual versus planned cost for the 10 business services w ith the biggest budgets?
- W hat is the actual versus planned cost for the 10 program s w ith the biggest budgets?
- W hat is the actual versus planned cost for the 10 projects w ith the biggest budgets?

● W hat are the m onthly actual versus planned cost trends for the last 12 m onths for the 50 custom ers, business services, and projects w ith the biggest budgets?

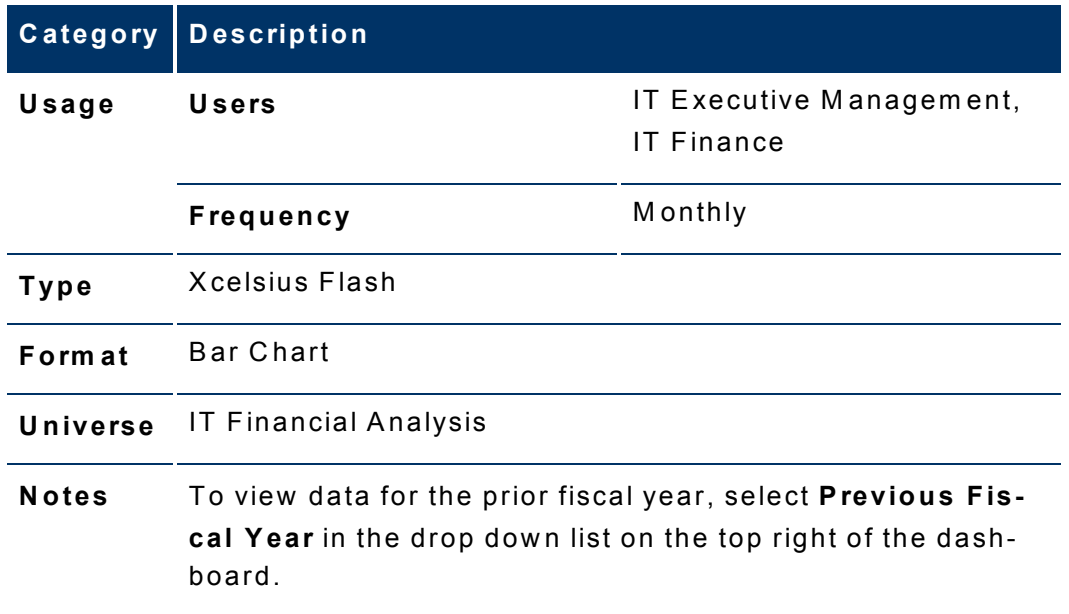

<span id="page-35-0"></span>For inform ation about the reports, see R elated Topics.

## C ost by O verall IT

Use the Cost by Overall IT analytic to help answer business questions such as these:

- W hat is the actual versus planned cost for IT for the last 12 m onths?
- W hat is the overall C apE x and O pE x actual versus planned cost for IT?
- W hat is the m onthly cum ulative actual versus planned cost for the current fiscal period?
- W hat is the overall discretionary and non-discretionary actual versus planned cost for IT?

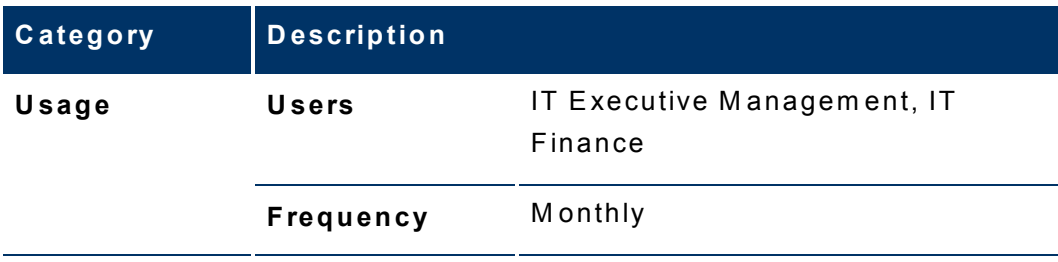
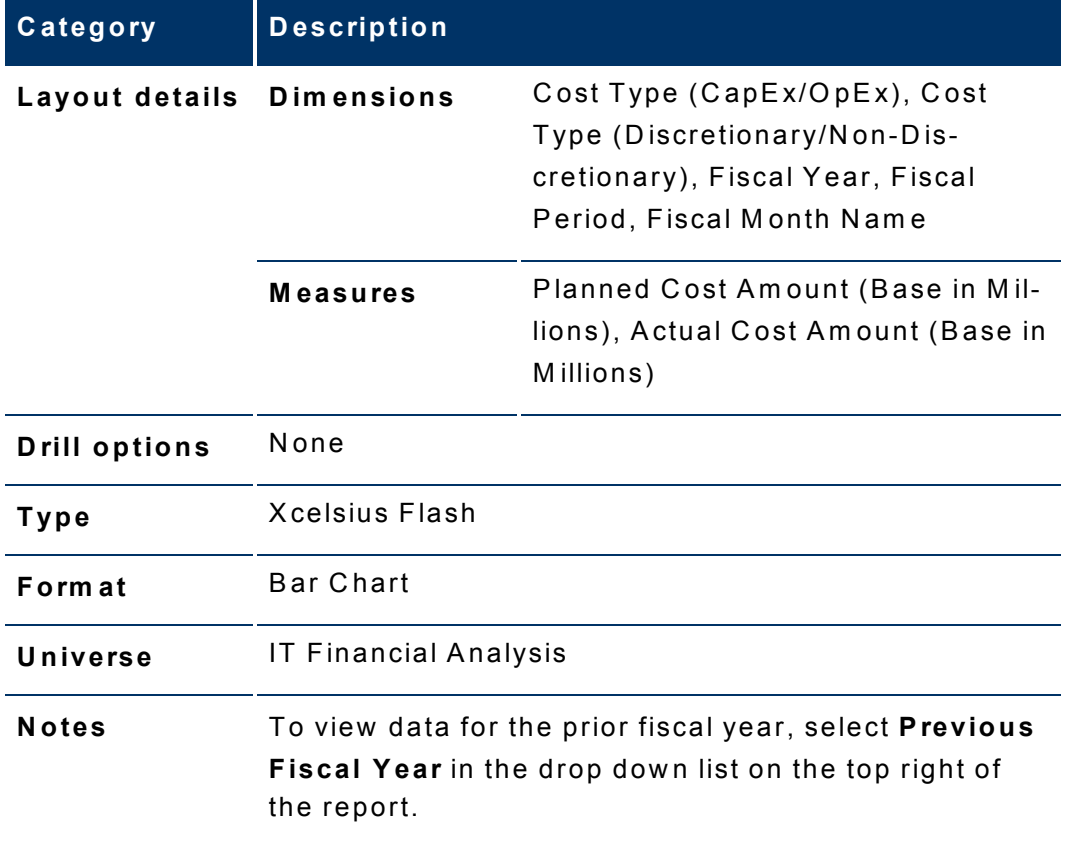

# **Cost by Current Month Variance**

Use the Cost by Current Month Variance analytic to help answer business questions such as these:

- What are the top 20 customers with positive variance over plan, and what is the amount and percentage of variance?
- What are the top 20 IT organizations with positive variance over plan, and what is the amount and percentage of variance?
- What are the top 20 business services with positive variance over plan, and what is the amount and percentage of variance?
- What are the top 20 programs with positive variance over plan, and what is the amount and percentage of variance?
- What are the top 20 projects with positive variance over plan, and what is the amount and percentage of variance?
- . What are the top 20 cost categories with positive variance over plan, and what is the amount and percentage of variance?
- What customers, IT organizations, business services, programs, projects, and cost categories have the highest positive variance over plan?

In the heat map, the size of a rectangle represents the amount of variance over plan, and the color of the rectangle represents the percentage of variance over plan. The larger the rectangle, the greater the variance amount, and the darker the color, the greater the variance percentage.

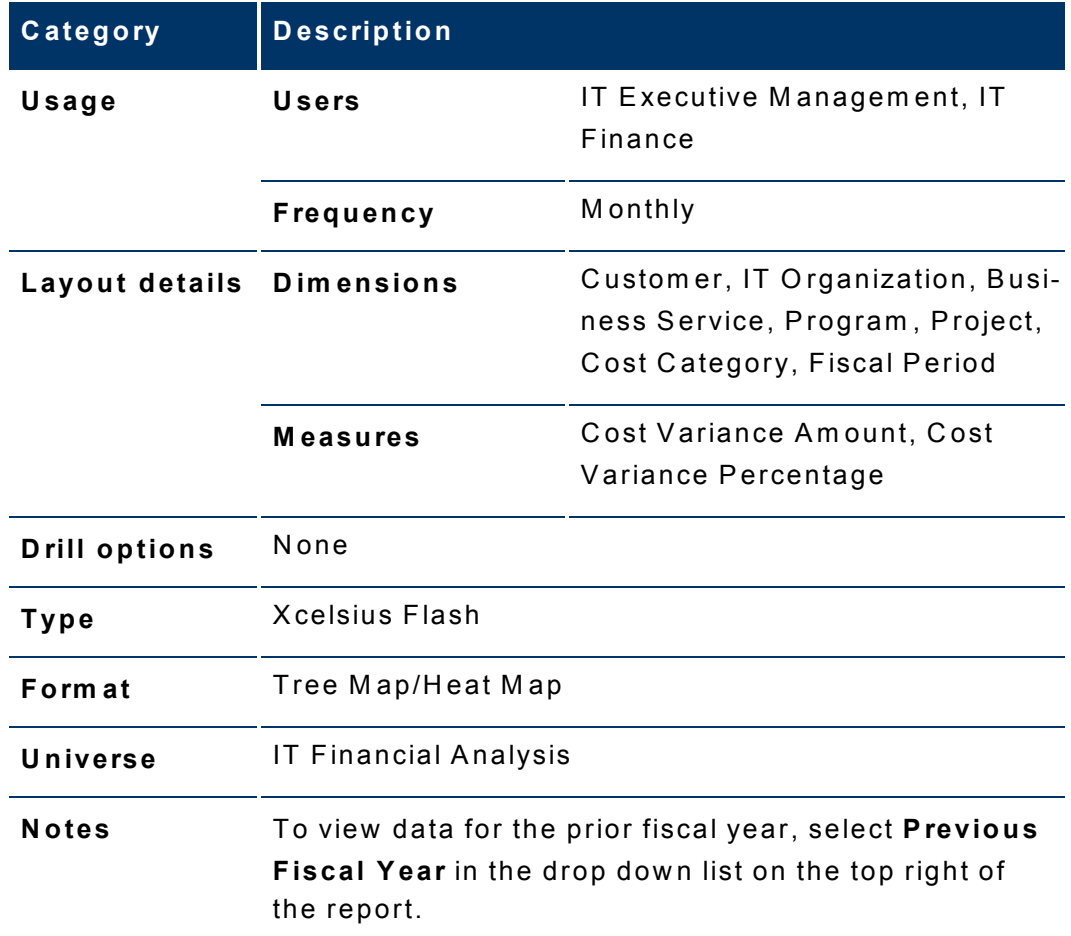

# Cost by Customer

Use the Cost by Customer analytic to help answer business questions such as these:

- . What is the actual versus planned cost for the 10 customers with the biggest budgets?
- . What is the monthly actual versus planned cost for a particular customer for the last 12 months?
- . What is the actual versus planned cost for the 10 business services with the biggest budgets for a particular customer?

. What is the actual versus planned cost for the 10 projects with the biggest budgets for a particular customer?

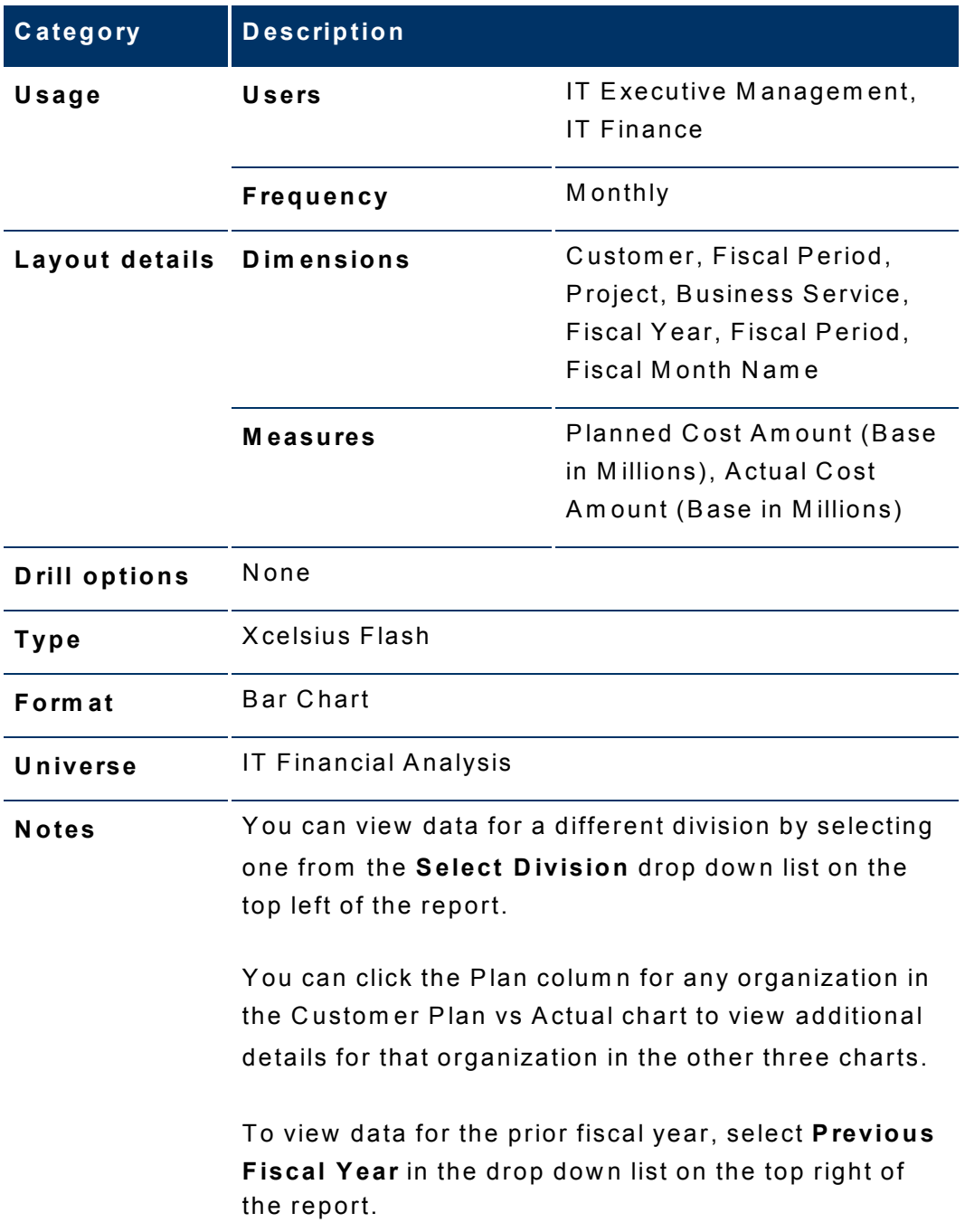

# Cost by IT Organization

Use the Cost by IT Organization analytic to help answer business questions such as these:

- What is the actual versus planned cost for the 10 IT organizations with the biggest budgets?
- . What is the monthly actual versus planned cost for a particular IT organization for the last 12 months?
- . What is the actual versus planned cost for the 10 business services with the biggest budgets within a particular IT organization?
- . What is the actual versus planned cost for the 10 projects with the biggest budgets within a particular organization?

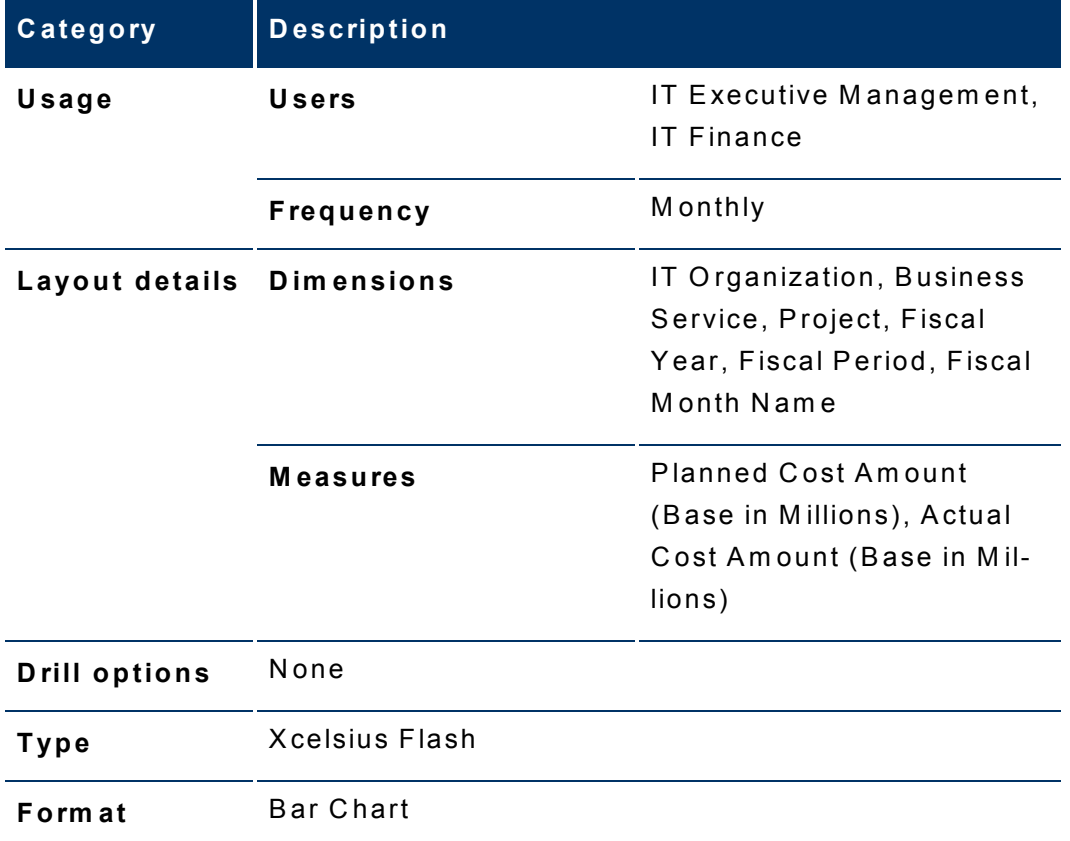

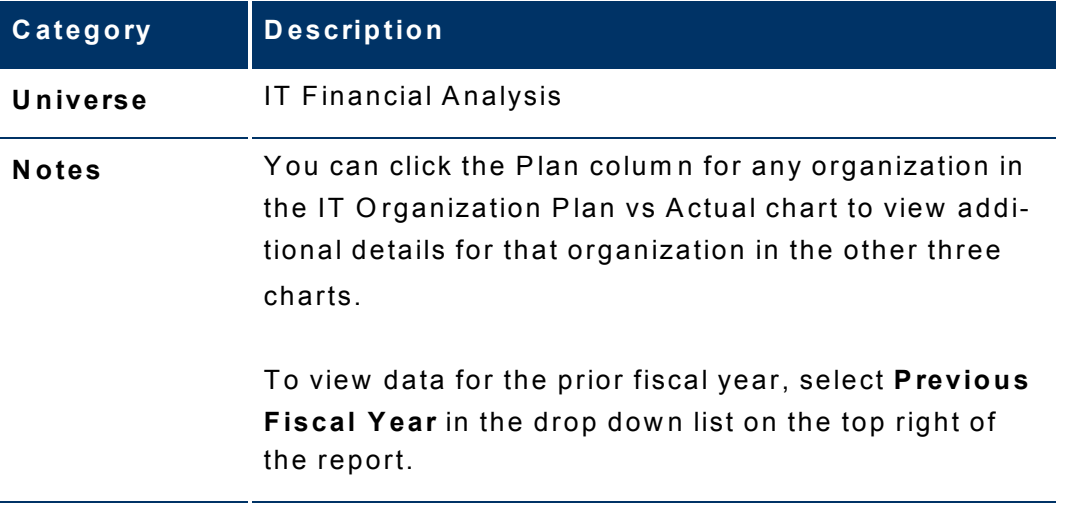

# C ost by Business Service

Use the Cost by Business Service analytic to help answer business questions such as these:

- W hat is the actual versus planned cost for the 10 business services w ith the biggest budgets?
- W hat is the m onthly actual versus planned cost for a particular business service for the last 12 m onths?
- W hat is the actual versus planned cost for the 10 custom ers w ith the biggest budgets w ithin a particular business service?
- W hat is the actual versus planned cost for the 10 cost categories w ith the biggest budgets w ithin a particular business service?

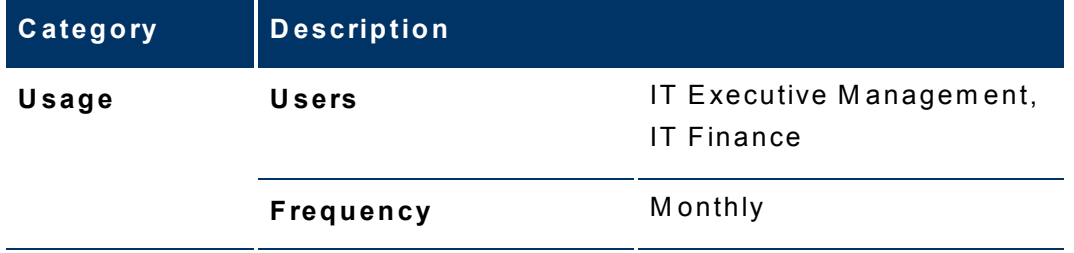

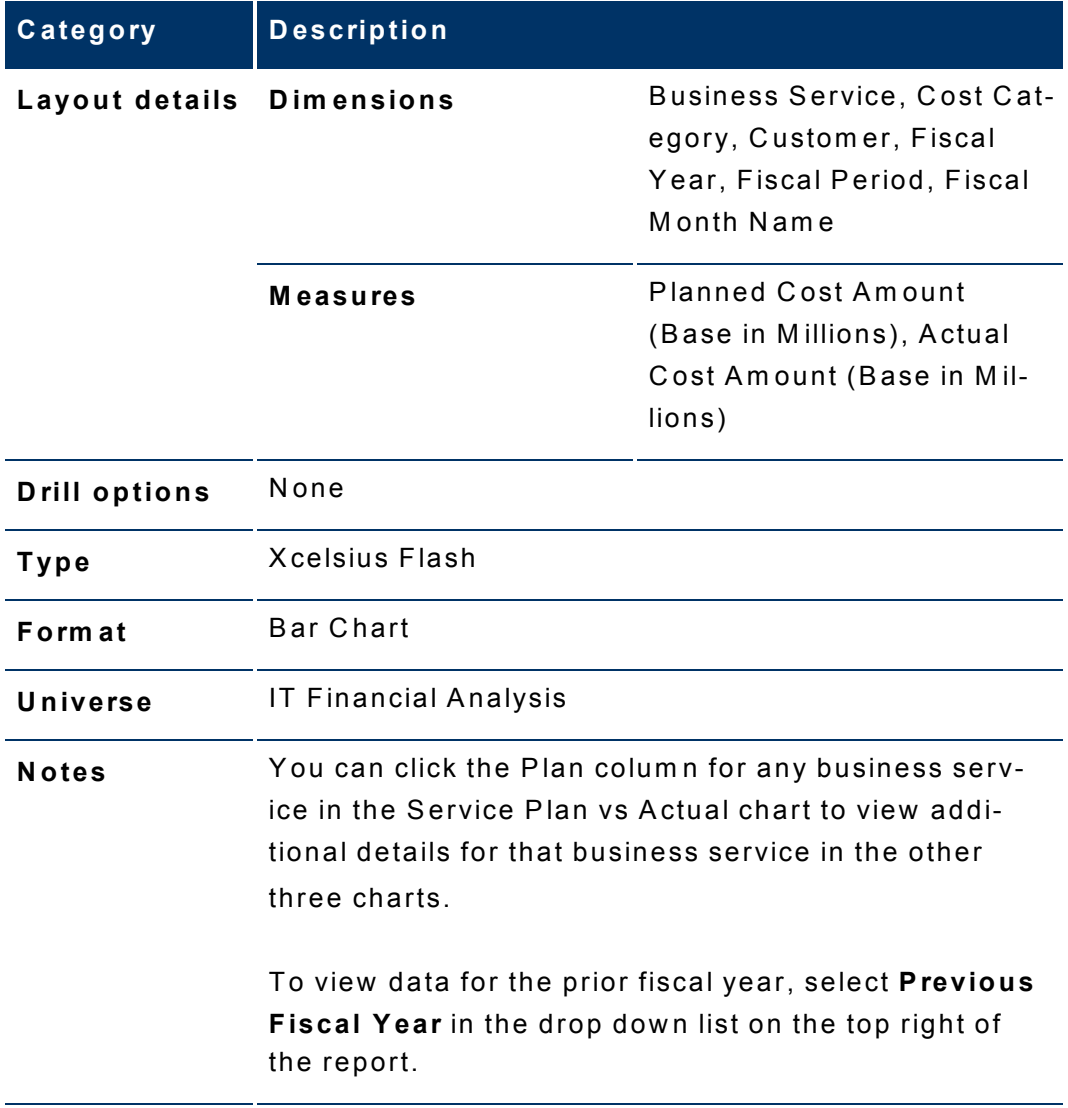

## C ost by Program

Use the Cost by Program analytic to help answer business questions such as these:

- W hat is the actual versus planned cost for the 10 program s w ith the biggest budgets?
- W hat is the m onthly actual versus planned cost for a particular program for the last 12 m onths?
- W hat is the actual versus planned cost for the 10 business services w ith the biggest budgets w ithin a particular program ?
- W hat is the actual versus planned cost for the 10 projects w ith the biggest budgets w ithin a particular program ?

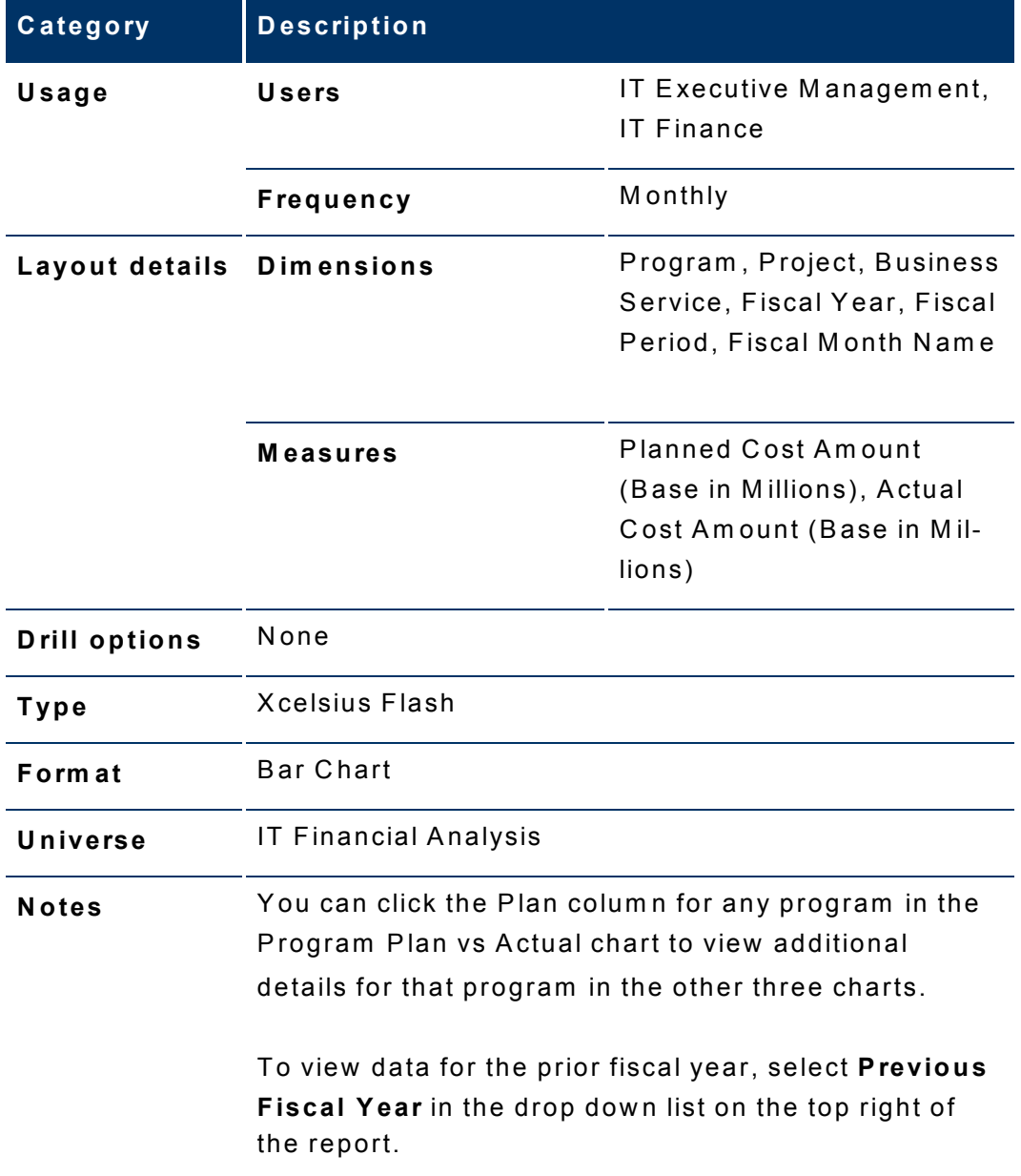

# Cost by Project

Use the Cost by Project analytic to help answer business questions such as these:

- . What is the actual versus planned cost for the 10 projects with the biggest budgets?
- . What is the monthly actual versus planned cost for a particular project for the last 12 months?
- What is the actual versus planned cost for the 10 CapEx or OpEx expenses with the biggest budgets for a particular project?

● W hat is the actual versus planned cost for the 10 cost categories w ith the biggest budgets for a particular project?

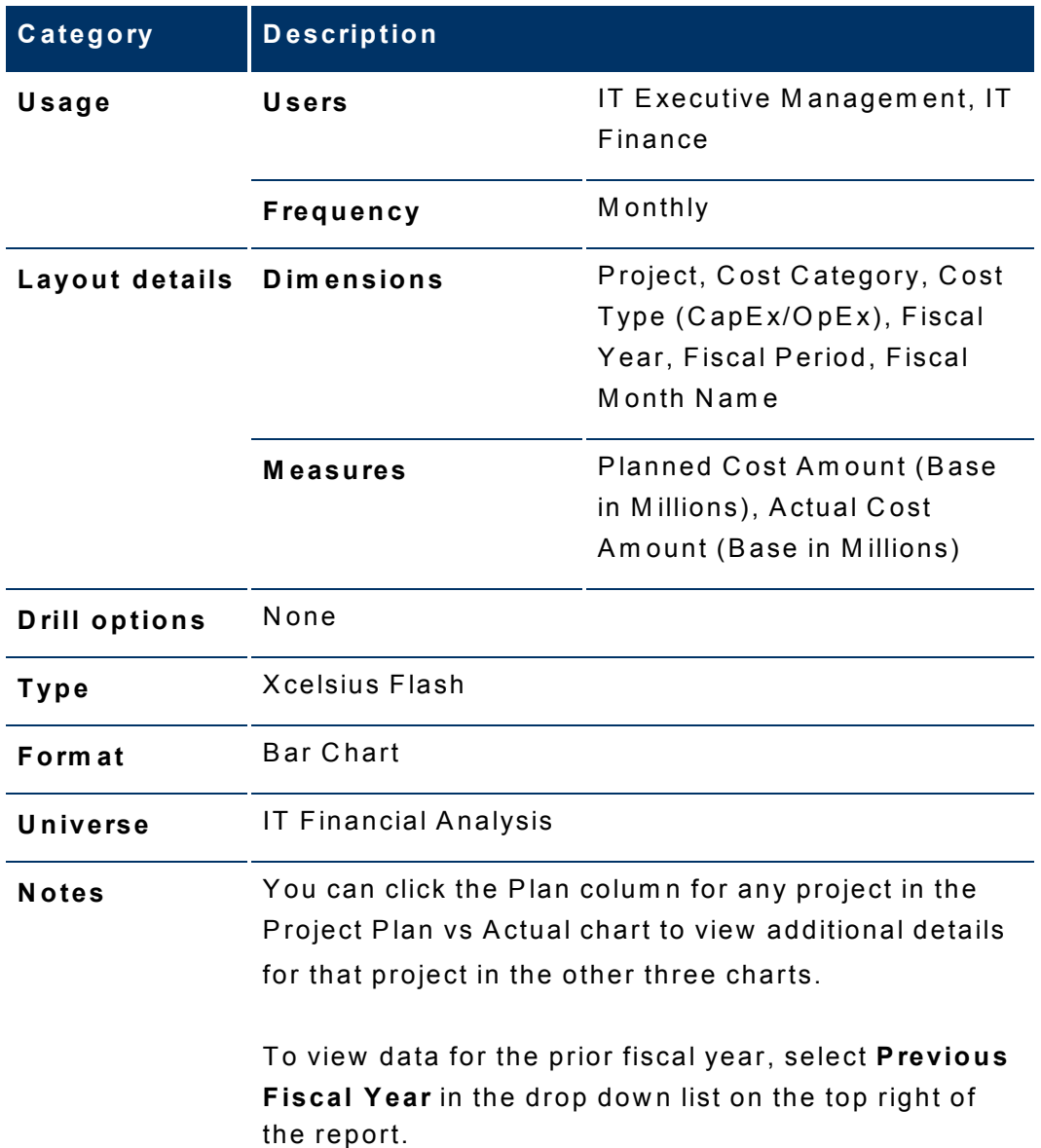

# C ost Trends

Use the Cost Trends analytic to help answer business questions such as these:

- W hat is the m onthly actual versus planned cost for the last 12 m onths for the 50 custom ers w ith the biggest budgets?
- W hat is the m onthly actual versus planned cost for the last 12 m onths for the 50 business services w ith the biggest budgets?

. What is the monthly actual versus planned cost for the last 12 months for the 50 projects with the biggest budgets?

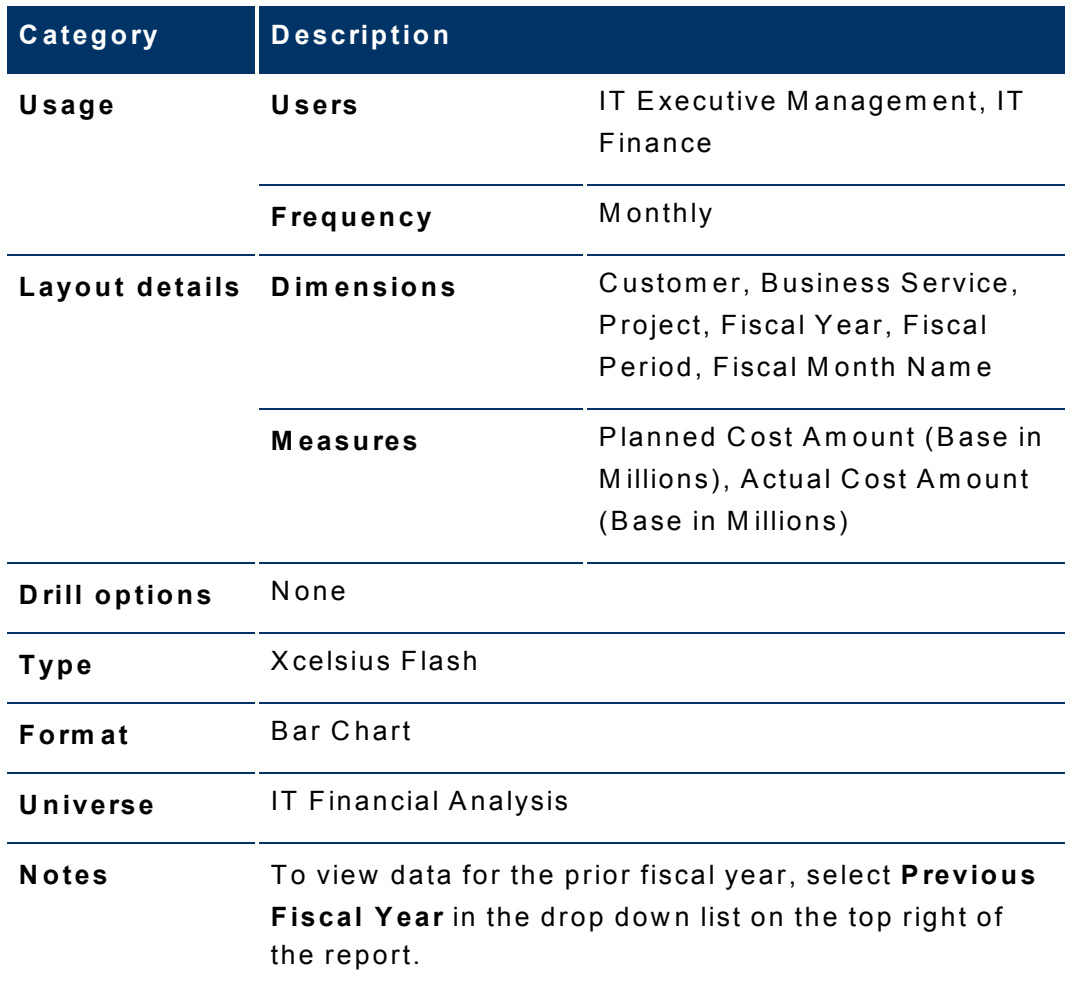

## **Cost Variance by Business Service**

Use the Cost Variance by Business Service analytic to help answer business questions such as these:

- What are the top 10 business services with high cost variance amounts?
- What are the top 10 business services with high cost variance percentages?
- What is the cost variance amount and percentage for each of the top 10 business services?

Drill through to the Business Service Cost Variance Details by Dimensions analytic to help answer business questions such as these:

- W hat organizations and program s for a business service have high cost variance amounts for the month?
- W hat organizations and program s for a business service have high cost variance percentages for the month?
- W hat caused the business service cost variance?
- How can I improve the cost variance amount and percentage for a business service over tim e?

Drill through to the Business Service Monthly Cost Variance Details by Dimensions analytic to help answer business questions such as these:

- W hat organizations and program s for a business service have high cost variance amounts for the entire time period?
- W hat organizations and program s for a business service have high cost variance percentages for the entire time period?
- How can I improve the cost variance amount and percentage for a business service over tim e?

The table below lists details for C ost Variance by Business Service:

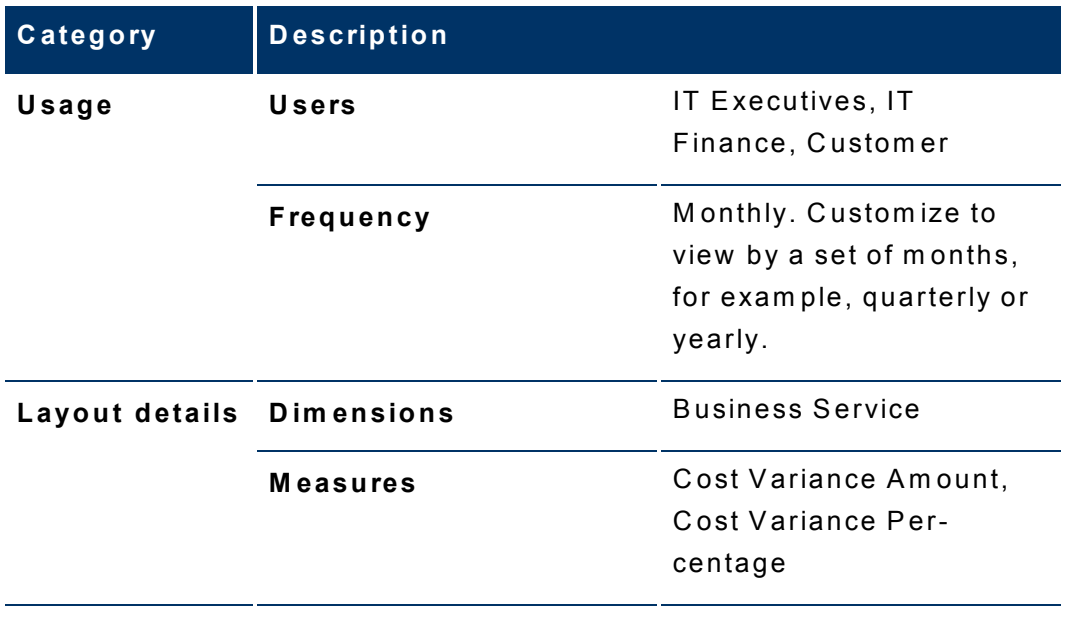

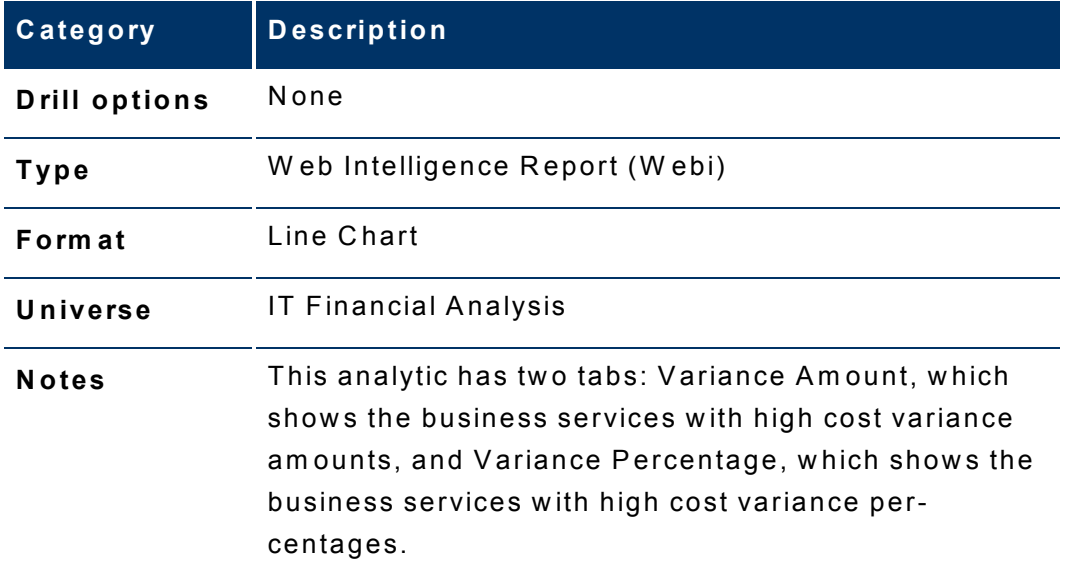

# C ost Variance by C ost C ategory

Use the Cost Variance by Cost Category analytic to help answer business questions such as these:

- W hat are the top 10 cost categories w ith high cost variance am ounts?
- W hat are the top 10 cost categories w ith high cost variance percentages?
- W hat is the cost variance am ount and percentage for each of the top 10 cost categories?

D rill through to the C ost C ategory C ost Variance D etails by D im ensions analytic to help answer business questions such as these:

- W hat organizations and program s in a cost category have high cost variance am ounts in the m onth?
- W hat organizations and program s in a cost category have high cost variance percentages in the month?
- H ow can I help to im prove the cost variance am ounts and percentages for cost categories over tim e?

Drill through to the Cost Category Monthly Cost Variance Details by Dimensions analytic to help answer business questions such as these:

- W hat organizations and program s in a cost category have high cost variance am ounts for the entire tim e period?
- W hat organizations and program s in a cost category have high cost variance percentages for the entire tim e period?

● H ow can I help to im prove the cost variance am ounts and percentages for cost categories over tim e?

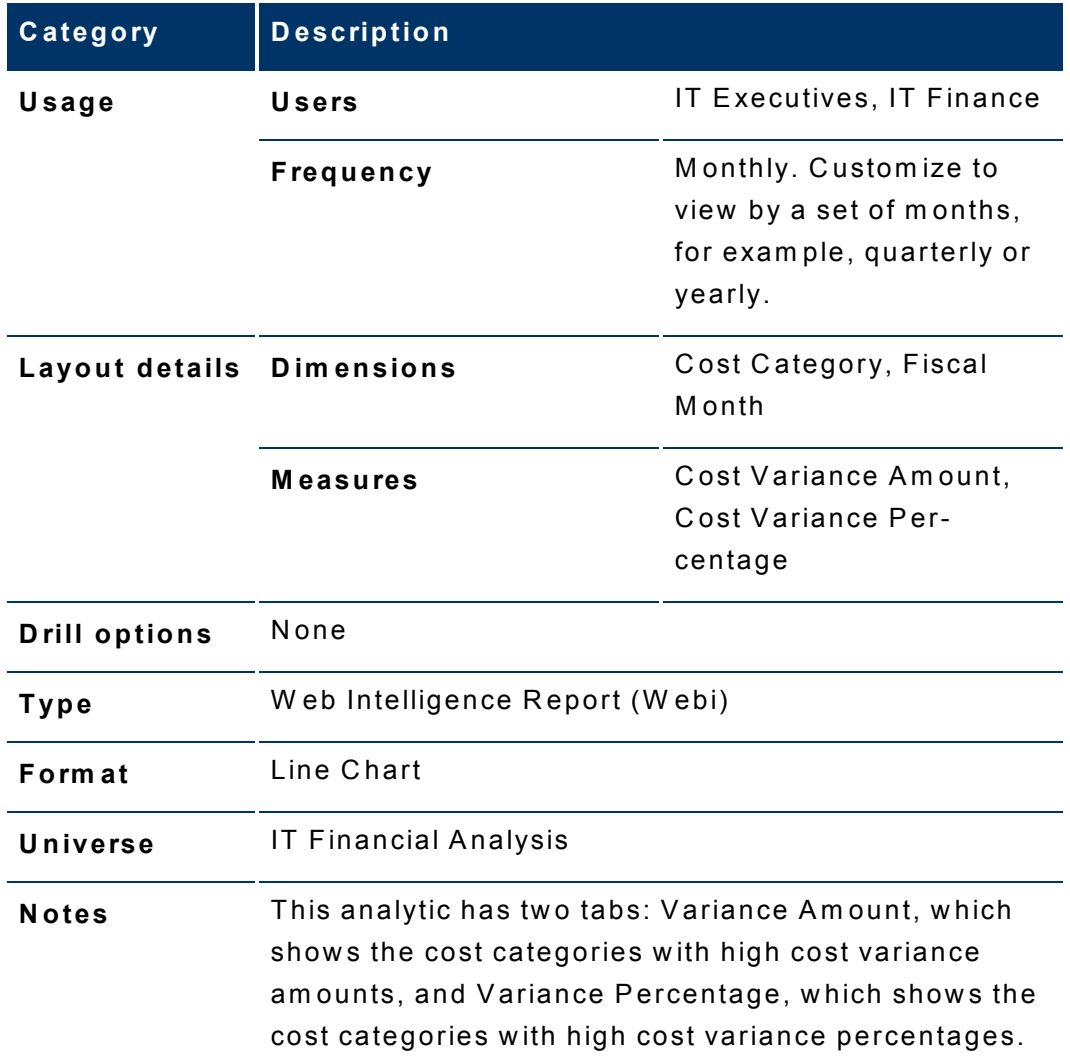

The table below lists details for C ost Variance by C ost C ategory:

# C ost Variance by O rganization

Use the Cost Variance by Organization analytic to help answer business questions such as these:

- W hat are the top 10 organizations w ith high cost variance am ounts?
- W hat are the top 10 organizations w ith high cost variance percentages?
- W hat is the cost variance am ount and percentage for each of the top 10 organizations?

Drill through to the Organization Cost Variance Details by Dimensions analytic to help answer business questions such as these:

- W hat cost categories and expense types (C apE x or O pE x) in the organization have high cost variance amounts for the month?
- W hat cost categories and expense types (C apE x or O pE x) in the organization have high cost variance percentages for the month?
- How can I improve the cost variance amount and percentage for an organization over tim e?

Drill through to the Organization Monthly Cost Variance Details by Dimensions analytic to help answer business questions such as these:

- W hat cost categories and expense types (C apE x or O pE x) in the organization have high cost variance amounts for the entire time period?
- W hat cost categories and expense types (C apE x or O pE x) in the organization have high cost variance percentages for the entire time period?
- How can I improve the cost variance amount and percentage for organizations over tim e?

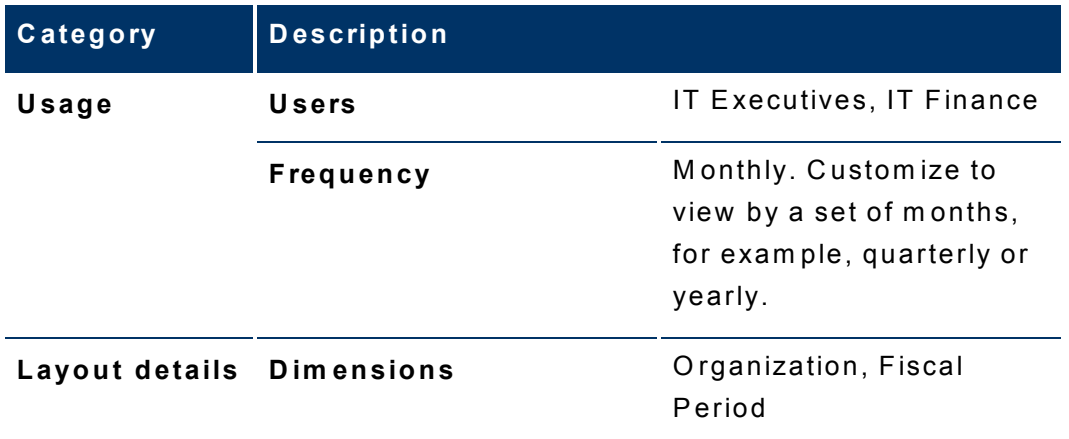

The table below lists details for C ost Variance by O rganization:

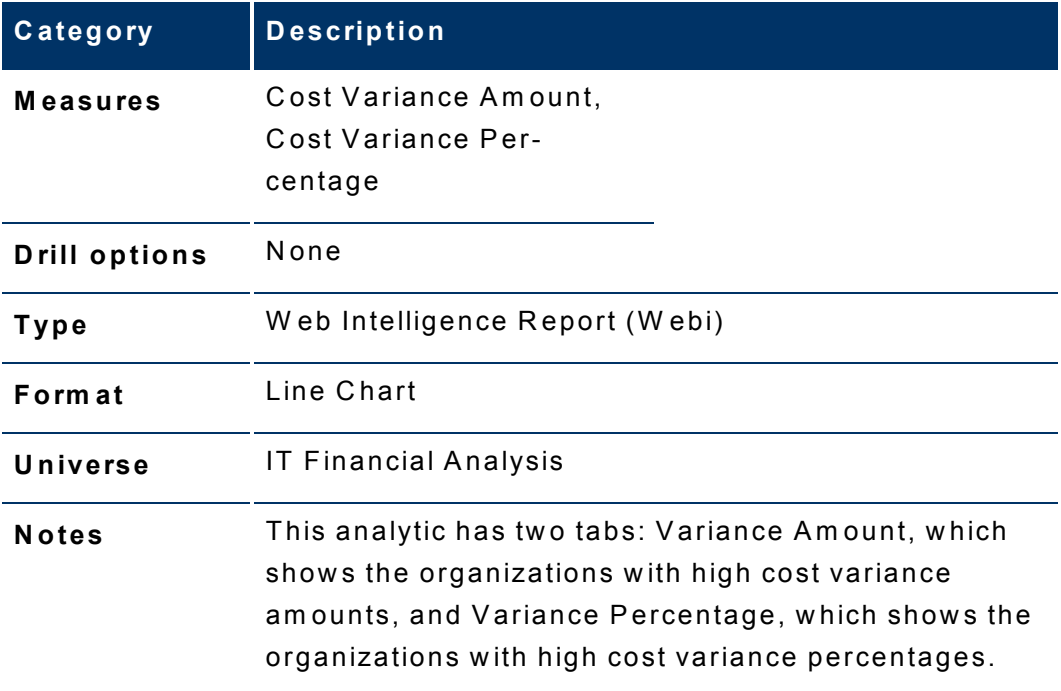

# C ost Variance by Program

Use the Cost Variance by Program analytic to help answer business questions such as these:

- W hat are the top 10 program s w ith high cost variance am ounts?
- W hat are the top 10 program s w ith high cost variance percentages?
- W hat is the cost variance am ount and percentage for each of the top 10 program s?

D rill through to the Program C ost Variance D etails by D im ensions analytic to help answ er business questions such as these:

- W hat cost categories, expense types (C apE x or O pE x), or projects in the program have high cost variance amounts for the month?
- W hat cost categories, expense types (C apE x or O pE x), or projects in the program have high cost variance percentages for the month?
- H ow can I im prove the cost variance am ount and percentage for a program over tim e?

D rill through to the Program M onthly C ost Variance D etails by D im ensions analytic to help answer business questions such as these:

> ● W hat cost categories, expense types (C apE x or O pE x), or projects in the program have high cost variance am ounts for the entire tim e period?

- What cost categories, expense types (CapEx or OpEx), or projects in the program have high cost variance percentages for the entire time period?
- How can I improve the cost variance amount and percentage for a program over time?

The table below lists details for Cost Variance by Program:

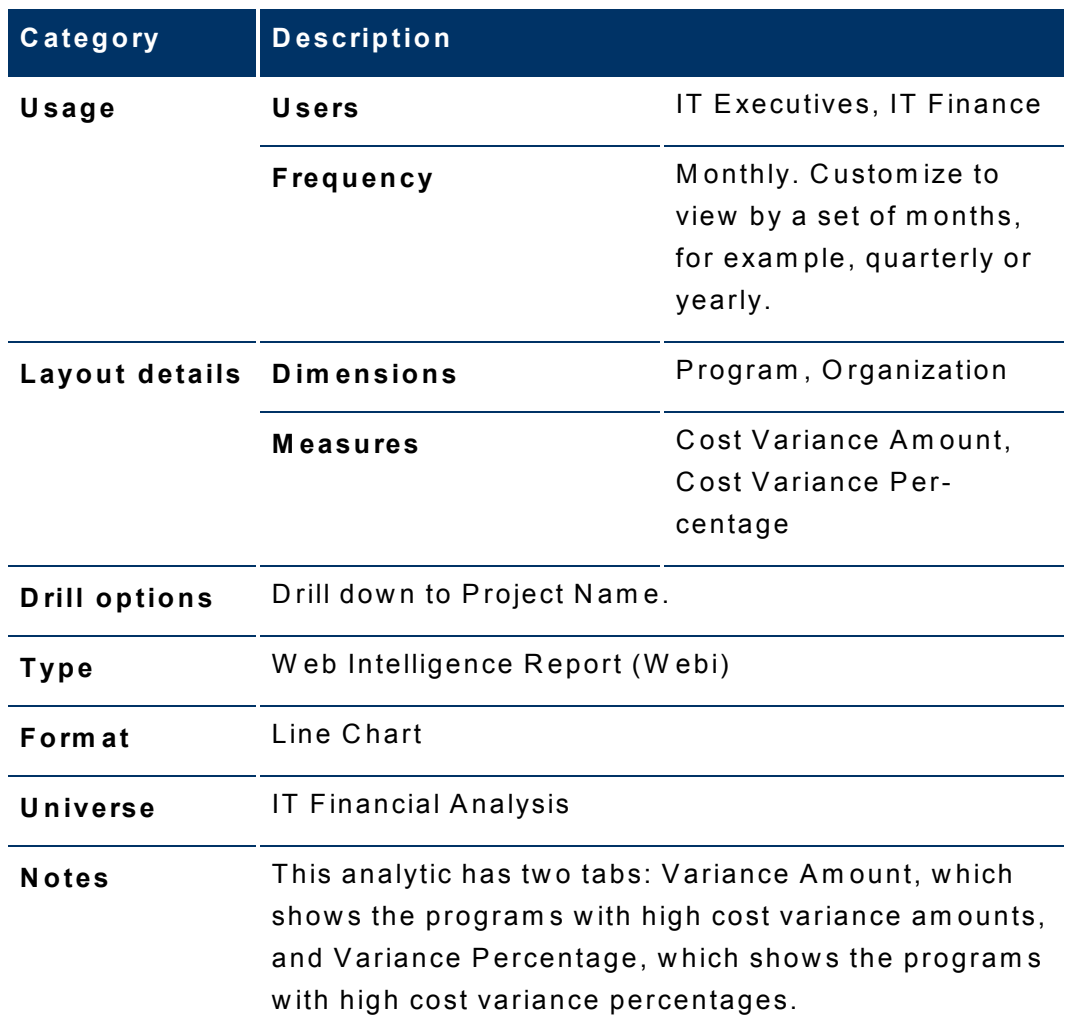

## **Business Service Cost Variance Details by Dimensions**

Use the Business Service Cost Variance Details by Dimensions analytic to help answer business questions such as these:

> • What organizations and programs for a business service have high cost variance amounts for the month?

- What organizations and programs for a business service have high cost variance percentages for the month?
- What caused the business service cost variance?
- How can I improve the cost variance amount and percentage for a business service over time?

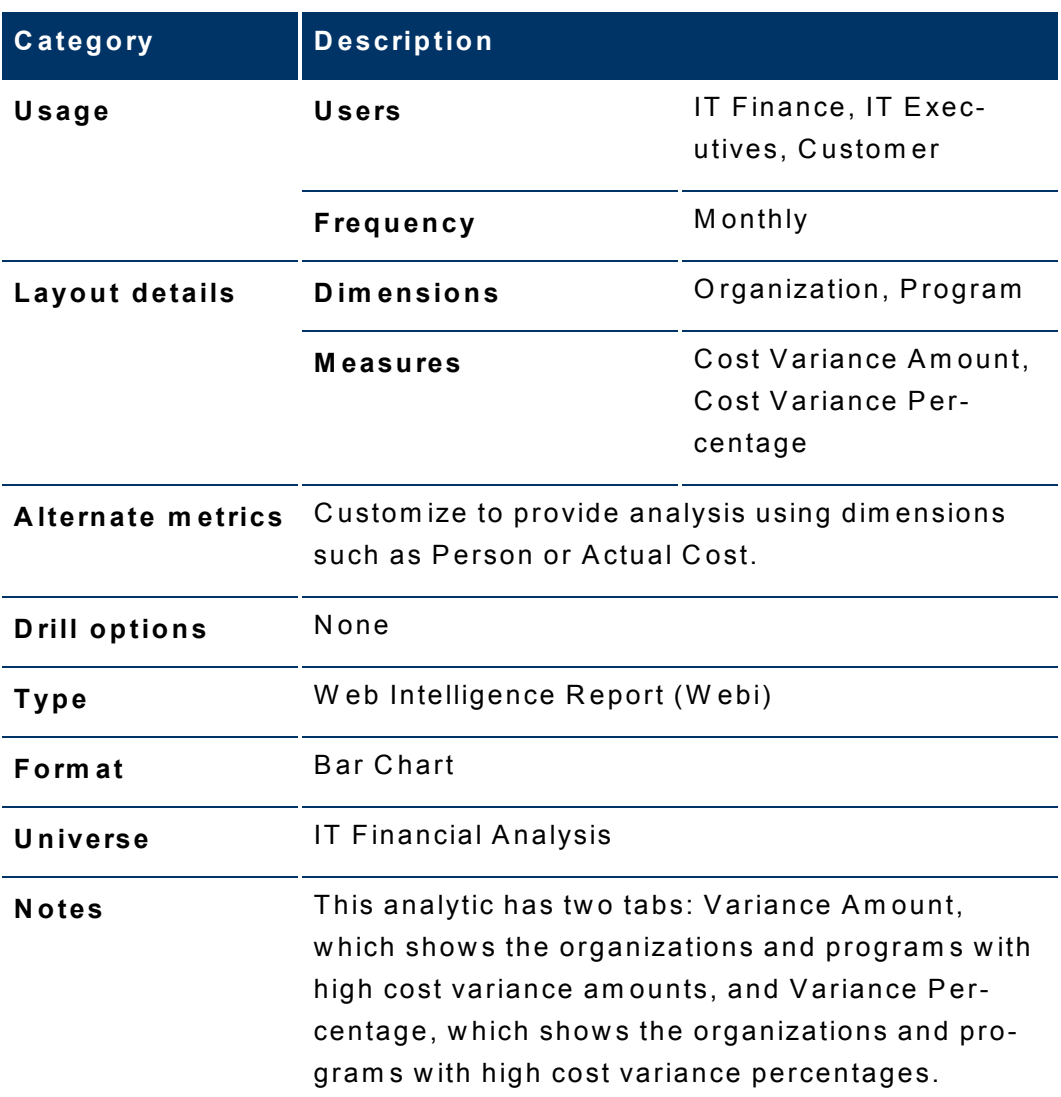

# Business Service Monthly Cost Variance Details by Dimensions

Use the Business Service Monthly Cost Variance Details by Dimensions analytic to help answer business questions such as these:

> • What organizations and programs for a business service have high cost variance amounts for the entire time period?

- What organizations and programs for a business service have high cost variance percentages for the entire time period?
- How can I improve the cost variance amount and percentage for a business service over time?

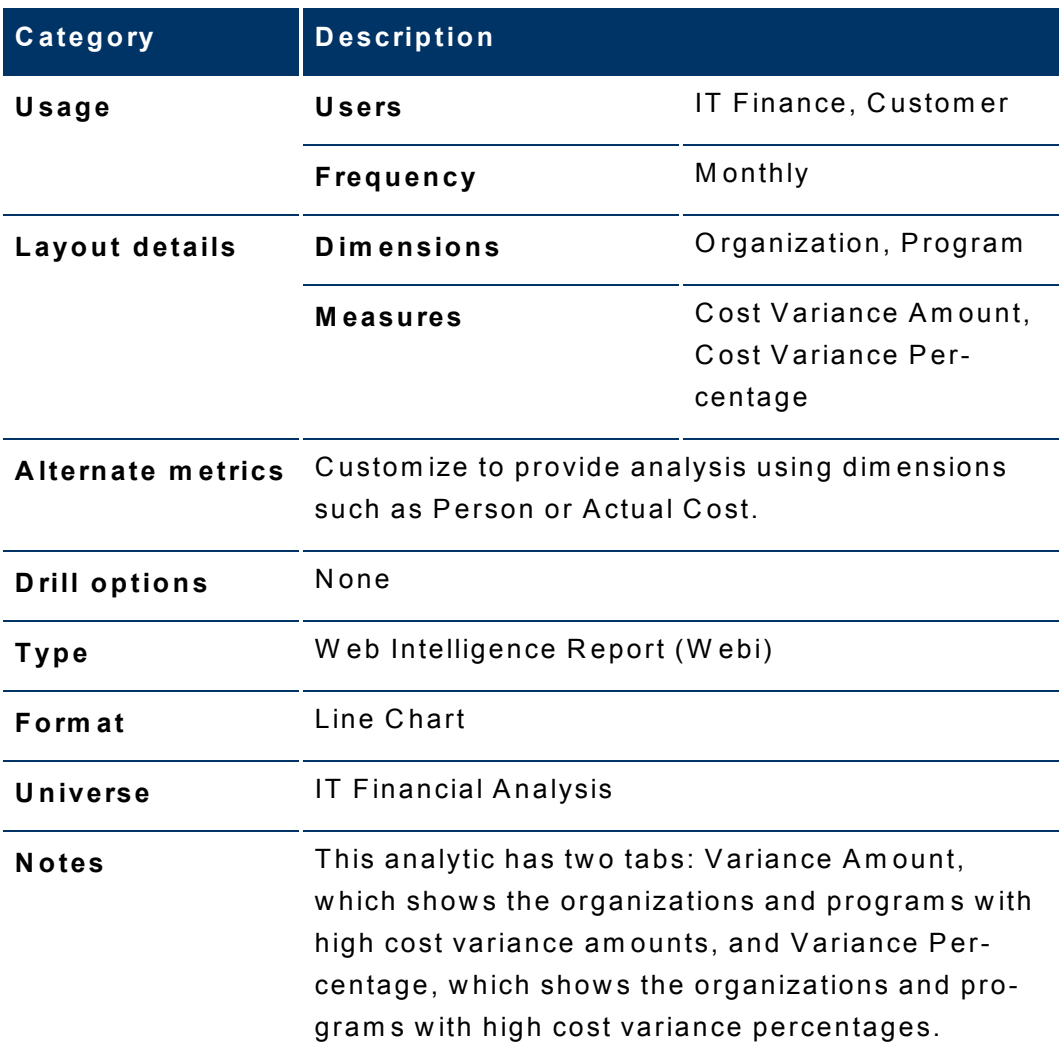

# Cost Category Cost Variance Details by Dimensions

Use the Cost Category Cost Variance Details by Dimensions analytic to help answer business questions such as these:

- . What organizations and programs in a cost category have high cost variance amounts in the month?
- . What organizations and programs in a cost category have high cost variance percentages in the month?

. How can I help to improve the cost variance amounts and percentages for cost categories over time?

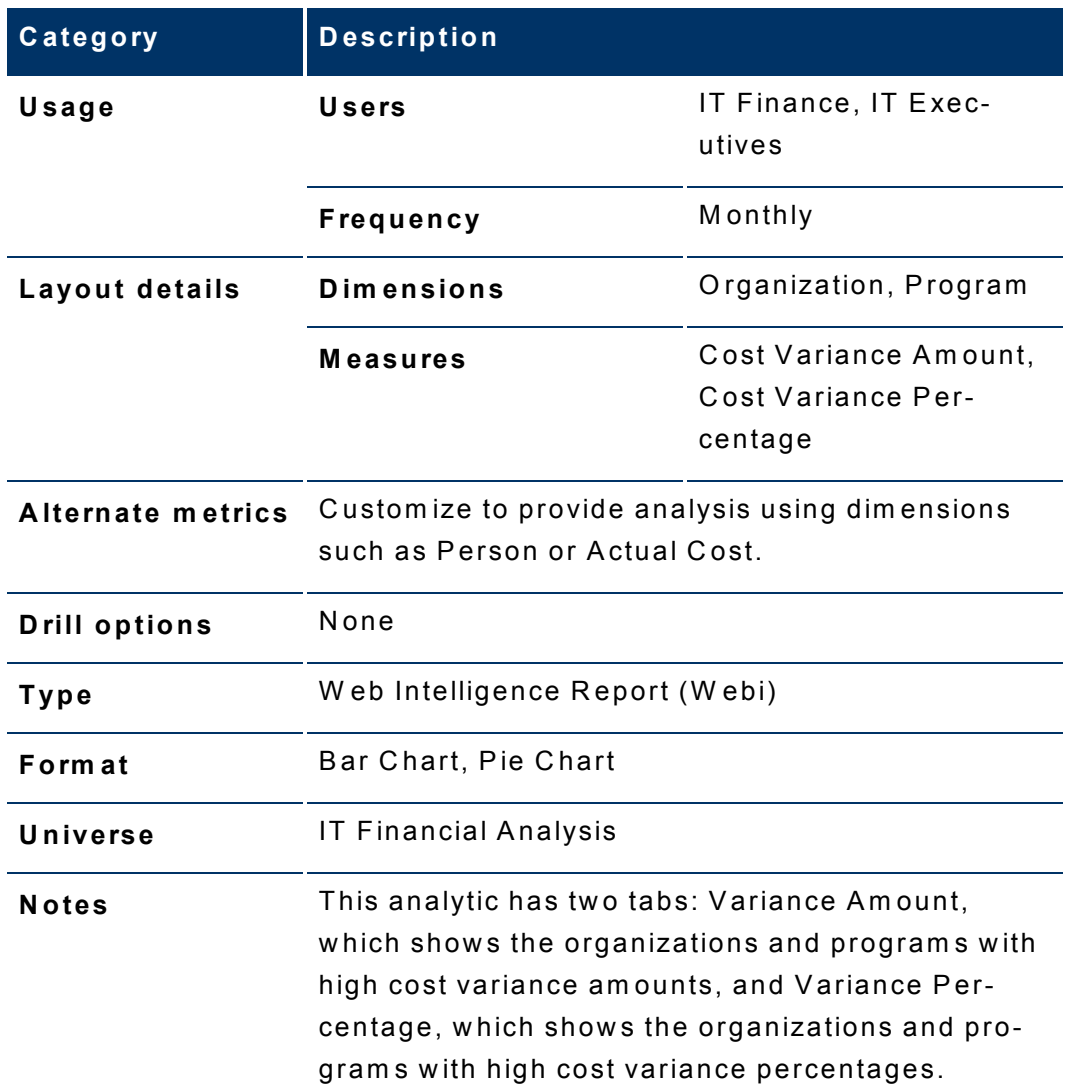

# Cost Category Monthly Cost Variance Details by Dimensions

Use the Cost Category Monthly Cost Variance Details by Dimensions analytic to help answer business questions such as these:

- . What organizations and programs in a cost category have high cost variance amounts for the entire time period?
- . What organizations and programs in a cost category have high cost variance percentages for the entire time period?

. How can I help to improve the cost variance amounts and percentages for cost categories over time?

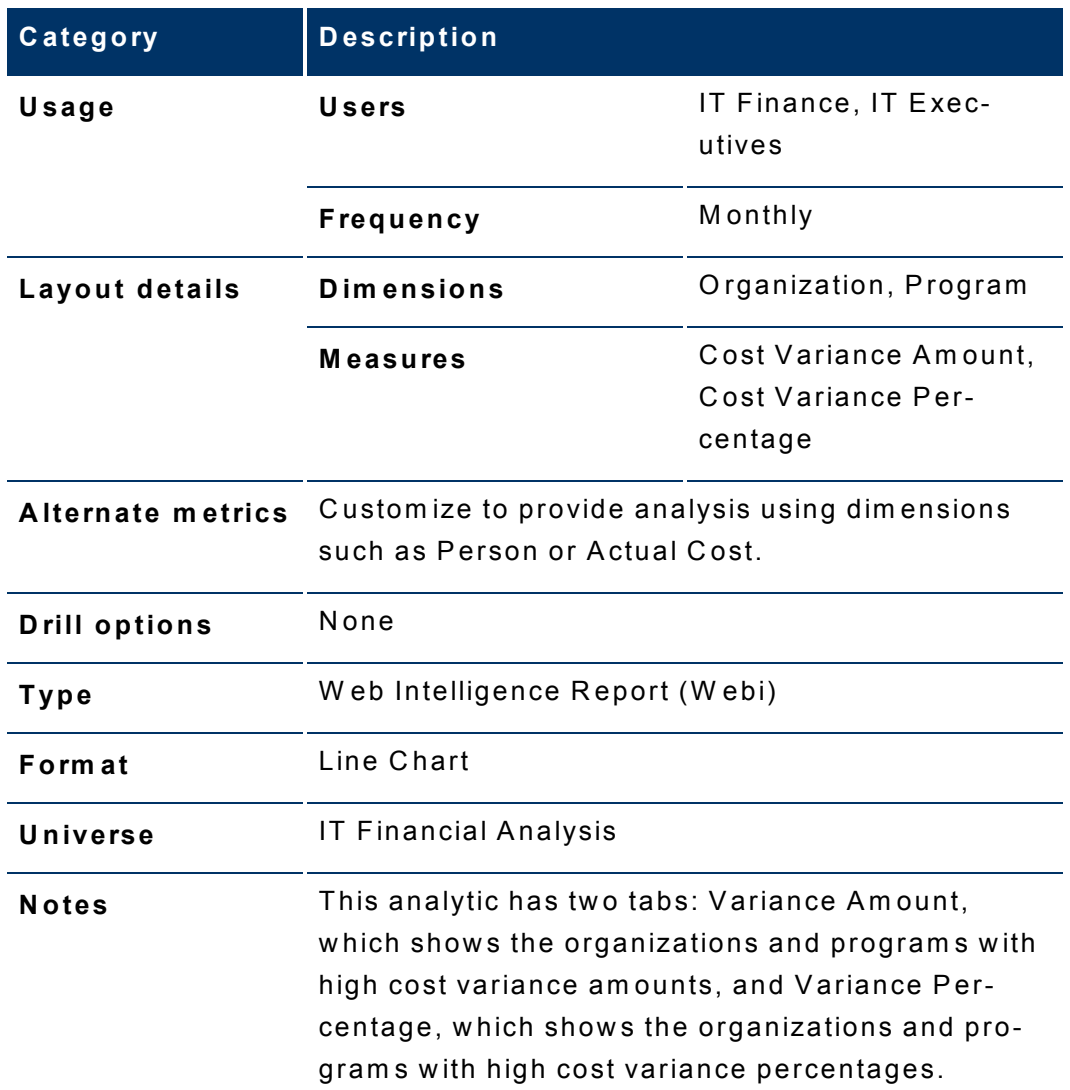

# Organization Cost Variance Details by Dimensions

Use the Organization Cost Variance Details by Dimensions analytic to help answer business questions such as these:

- What cost categories and expense types (CapEx or OpEx) in the organization have high cost variance amounts for the month?
- What cost categories and expense types (CapEx or OpEx) in the organization have high cost variance percentages for the month?

• How can I improve the cost variance amount and percentage for an organization over time?

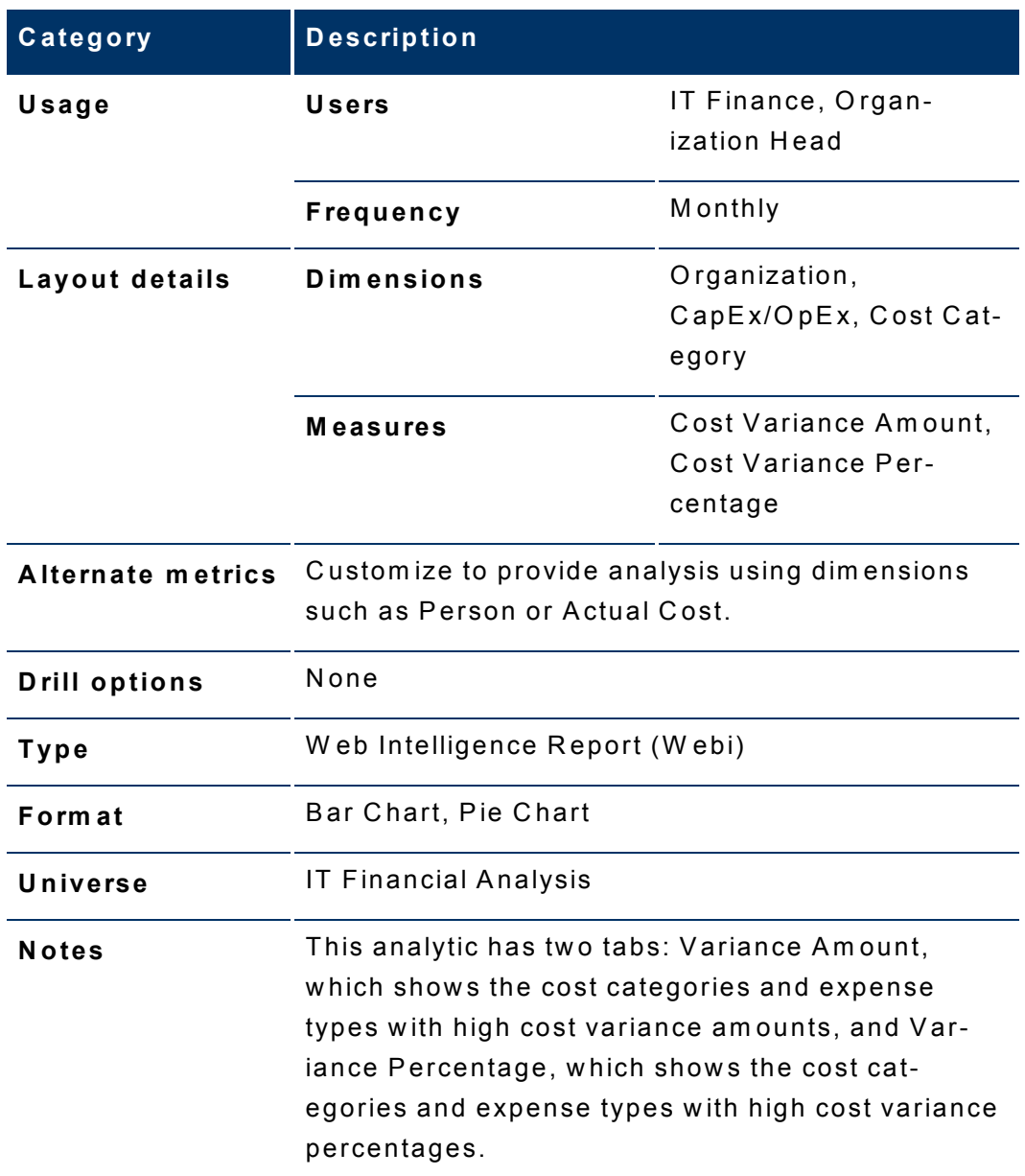

# Organization Monthly Cost Variance Details by Dimensions

Use the Organization Monthly Cost Variance Details by Dimensions analytic to help answer business questions such as these:

> • What cost categories and expense types (CapEx or OpEx) in the organization have high cost variance amounts for the entire time period?

- What cost categories and expense types (CapEx or OpEx) in the organization have high cost variance percentages for the entire time period?
- How can I improve the cost variance amount and percentage for organizations over time?

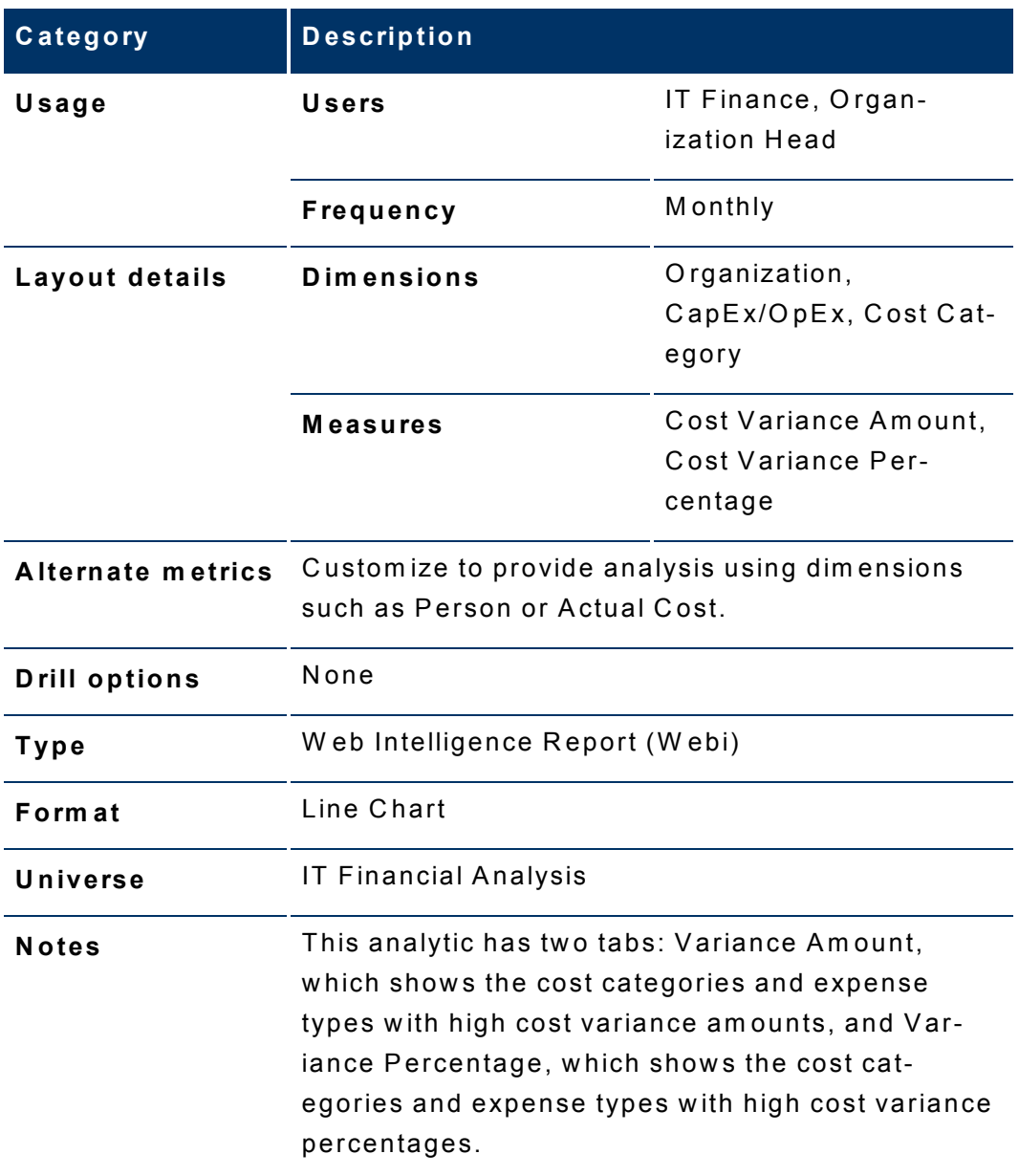

# Program Cost Variance Details by Dimensions

Use the Program Cost Variance Details by Dimensions analytic to help answer business questions such as these:

- What cost categories, expense types (CapEx or OpEx), or projects in the program have high cost variance amounts for the month?
- What cost categories, expense types (CapEx or OpEx), or projects in the program have high cost variance percentages for the month?
- How can I improve the cost variance amount and percentage for a program over time?

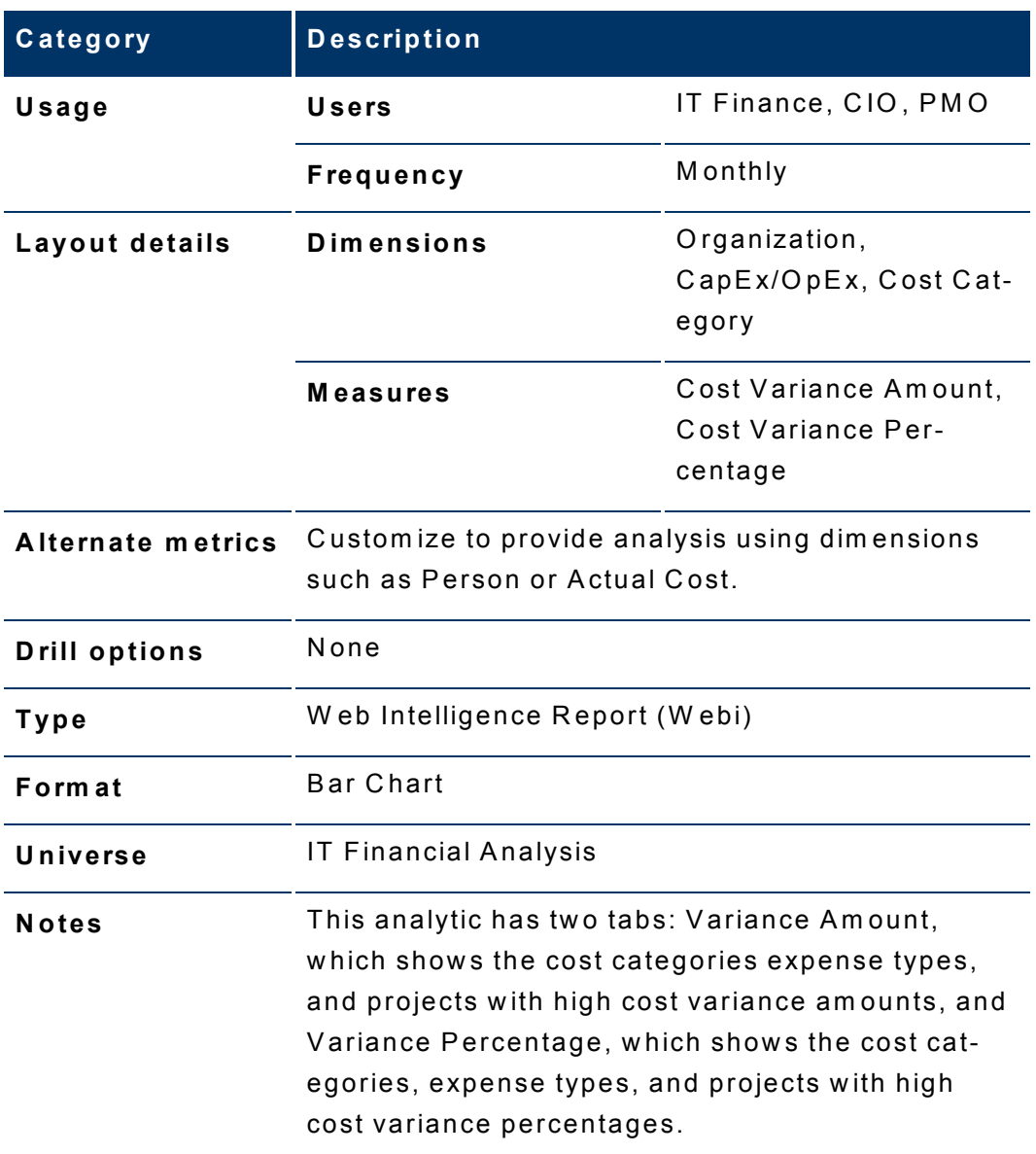

## Program Monthly Cost Variance Details by Dimensions

Use the Program Monthly Cost Variance Details by Dimensions analytic to help answer business questions such as these:

- What cost categories, expense types (CapEx or OpEx), or projects in the program have high cost variance amounts for the entire time period?
- What cost categories, expense types (CapEx or OpEx), or projects in the program have high cost variance percentages for the entire time period?
- How can I improve the cost variance amount and percentage for a program over time?

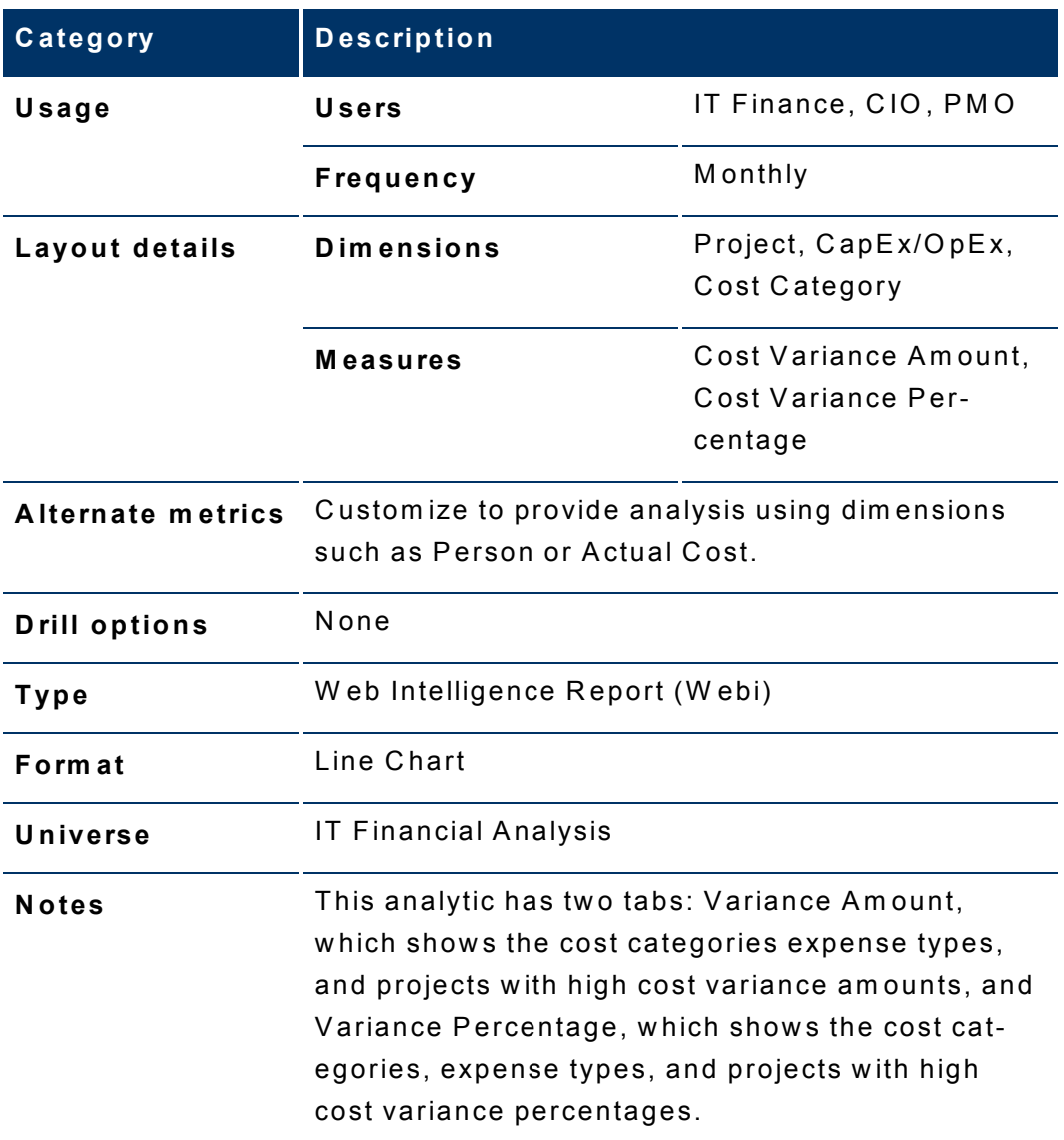

# 1: Define allocation scenarios

An allocation scenario describes what planned and actual IT cost information you want to analyze. The data comes from asset management and project management systems.

Scenarios contain allocation stages, such as cost centers or organizations, to help you enhance the cost inform ation. You can further enrich the data w ith allocation rules that create new records without changing the original data. The sequence of the allocation stages and allocation rules determ ines how the allocation engine calculates the data.

# Allocation scenario

An allocation scenario is a tool that enables you to analyze planned costs and actual costs by categorizing them . You can use categorized costs to com pare planned (budgeted) costs to the actual costs.

As an organization collects cost inform ation in asset m anagem ent and project m anagem ent system s, those costs are related to areas that are m eaningful to the business, such as projects or organizations. The relationships established in these system s are often insufficient to m eet the needs of IT financial m anagem ent processes.

To m eet IT's financial m anagem ent needs, costs m ust usually be enhanced w ith m ore inform ation. This enhancem ent can be as sim ple as adding a relationship to the cost that does not currently exist, or it can be as com plex as relating a portion of the cost to m ore than one dim ension (for exam ple, splitting the cost 70% to one organization and 30% to another organization). The process of enhancing the cost is called cost allocation.

Financial Planning & Analysis (FPA) uses a m ethod of allocating costs to create new records that reflect changes that the organization w ould like to m ake w ithout altering the original cost records. FPA uses Allocation Rules to select which cost records to change and to specify how the new cost records will look.

O ften, the organization needs to change the cost records through a series of steps to reach the desired level of detail. This series of steps could involve hundreds of rules. To help organizations m anage their Allocation R ules, FPA groups rules into Allocation Stages. These stages help the organization system atically transform the original costs into an enriched set of costs. The organization can use the result of this process in its analysis of planned and actual costs.

The allocation process is a way of using a set of assumptions to transform the way costs are distributed am ong business entities. O rganizations can apply different sets of assumptions to the same set of costs, creating different results. An organization m ay w ant to com pare the assum ptions or they m ay have different sets of assum ptions to support different analysis purposes. To support these needs, FPA

enables users to create Allocation Scenarios. Each scenario encodes a set of assum ptions and produces a set of results that can be analyzed independently of other allocation results.

A w ell-developed Allocation Scenario includes assum ptions for both planned costs and actual costs. By relating both types of costs to the sam e lists of relationships, an organization can analyze perform ance to budget and better understand cost drivers. FPA includes several ways to analyze the allocation results. For financial analysts, FPA offers a stream lined interface called C ost Explorer that helps the analyst answ er ad hoc questions quickly. For business users and IT m anagem ent, FPA offers out-of-box analytics that show im portant financial data concerning dim ensions like organizations and business services. FPA also offers a dashboard that helps users quickly identify IT financial areas that require attention.

## How do I add an allocation scenario?

- 1. From **Financial P lanning & A nalysis**, click **A llocation S cenarios**.
- 2. C lick **N ew** .
- 3. Type an allocation **S cenario nam e**.
- 4. O ptional. Type a **D escription**.
- 5. O ptional. S elect **D efault scenario**. Y ou can have only one default scenario, w hich is the basis for all financial analytics.
- 6. O ptional. S elect **P rocess new data** to enable the allocation engine to recalculate the costs w henever new data arrives.
- 7. S et bounds to lim it the am ount of data to consider for allocation.
	- a. S elect a **S tart** period from the drop-dow n list.
	- b. S elect an **E nd** period from the drop-dow n list. **N ote:** Y ou can set **N o end period** as the selection. The allocation engine processes the latest period in the data.
- 8. C lick **S ave** to add new stages to the allocation scenario.
- 9. C lick **S ave and C lose** to return to the com plete list of allocation scenarios.

### How do I copy an allocation scenario?

- 1. From **Financial P lanning & A nalysis**, click **A llocation S cenarios**.
- 2. C lick the allocation scenario to be copied.
- 3. C lick **C opy**.
- 4. Type a unique **N ew scenario nam e**.
- 5. O ptional. Type a new scenario **D escription**.
- 6. C lick **C opy** to return to the detail page of the copied record.

### How do I delete an allocation scenario?

- 1. From **Financial P lanning & A nalysis**, click **A llocation S cenarios**.
- 2. Select the check box for the allocation scenario to be deleted.
- 3. C lick **D elete**.
- 4. C lick **O K** to confirm the deletion.

### How do I filter a list of allocation scenarios?

- 1. From **Financial P lanning & A nalysis**, click **A llocation S cenarios**.
- 2. Do one of the following actions:
	- Type a filter value in the text box at the top of the **S cenario nam e** colum n.
	- Type a partial filter value.
- 3. C lick **Filter**.

#### Exam ples

- If you type *scenario*, IT A nalytics finds all allocation scenarios that contain the letters **scenario**, such as A llocation**S cenario**001, **S cenario**X , or N ew **scenario**. A w ildcard character is assum ed before and after the filter value.
- If you type *scenario\**, IT A nalytics finds all allocation scenarios that begin w ith the letters **scenario**, such as **S cenario**X .
- If you type *\*scenario*, IT A nalytics finds all allocation scenarios that end w ith the letters **scenario**, such as M y**scenario**.

### How do I update an allocation scenario?

- 1. From **Financial P lanning & A nalysis**, click **A llocation S cenarios**.
- 2. C lick the allocation scenario to be updated.
- 3. E dit any field. Y ou can also add, delete, and reorder stages in this scenario.
- 4. C lick **S ave** to update this scenario.
- 5. C lick **S ave and C lose** to return to the com plete list of allocation scenarios.

### How do I view an allocation scenario?

- 1. From **Financial P lanning & A nalysis**, click **A llocation S cenarios**. From this list, you can add, delete, or filter an allocation scenario.
- 2. To view the details for any allocation scenario, or copy an allocation scenario, click the allocation scenario.

## How do I add an allocation stage to a scenario?

- 1. From **Financial P lanning & A nalysis**, click **A llocation S cenarios**.
- 2. C lick the allocation scenario.
- 3. To add a planned cost or an actual cost stage:
	- a. O n the **P lanned C ost S tages** or **A ctual C ost S tages** tab, click **N ew** .
	- b. Type an allocation **S tage nam e**.
	- c. O ptional. Type a **D escription**.
	- d. C hoose the **Target dim ension** from the drop-dow n list.
	- e. O ptional. S elect **P ass rem aining costs to the next stage** to calculate all costs.

**N ote:** C osts carry forw ard from stage to stage. If all costs are not allocated, the unallocated costs are not included in the calculation.

- f. C lick **S ave** to add allocation rules to the stage.
- g. C lick **S ave and C lose** to return to the allocation scenario detail page to view the list of cost stages.

### How do I delete an allocation stage from a scenario?

- 1. From **Financial P lanning & A nalysis**, click **A llocation S cenarios**.
- 2. C lick the allocation scenario that has the stage to be deleted.
- 3. O n the **P lanned C ost S tages** or **A ctual C ost S tages** tab, select the check box for the allocation stage to be deleted.
- 4. C lick **D elete**. This action deletes the cost stage, refreshes the stage list for this scenario, and causes the allocation engine to recalculate.
- 5. C lick **O K** to confirm the deletion.

# 2: D efine allocation stages

An allocation stage distributes costs across your business m odel. It enriches the data in the C ost table by adding relationships, or dim ensions, w ith special criteria called allocation rules.

W hen adding m ultiple stages to an allocation scenario, Financial Planning & Analysis calculates the inform ation increm entally. The second stage uses the result of the first stage to add relationships.

The goal is to im plem ent rules that relate all costs to the chosen relationship. C om plete coverage provides the richest analysis. If the rule set does not include all of the costs, the system provides a m ethod to allocate the rem aining costs.

# Allocation stage

An allocation stage enables you to enrich cost inform ation by distributing costs across your business m odel. To allocate costs to a stage, you add allocation rules w here you specify w hat criteria to include. Each stage uses the results of the previous stage.

## How do I add an allocation stage?

- 1. From **Financial P lanning & A nalysis**, click **A llocation S cenarios**.
- 2. C lick the allocation scenario.
- 3. To add a planned cost or an actual cost stage:
	- a. O n the **P lanned C ost S tages** or **A ctual C ost S tages** tab, click **N ew** .
	- b. Type an allocation **S tage nam e**.
	- c. O ptional. Type a **D escription**.
	- d. C hoose the **Target dim ension** from the drop-dow n list.
	- e. O ptional. S elect **P ass rem aining costs to the next stage** to calculate all costs.

**N ote:** C osts carry forw ard from stage to stage. If all costs are not allocated, the unallocated costs are not included in the calculation.

- f. C lick **S ave** to add allocation rules to the stage.
- g. C lick **S ave and C lose** to return to the allocation scenario detail page to view the list of cost stages.

### How do I delete an allocation stage?

- 1. From **Financial P lanning & A nalysis**, click **A llocation S cenarios**.
- 2. C lick the allocation scenario that has the stage to be deleted.
- 3. O n the **P lanned C ost S tages** or **A ctual C ost S tages** tab, select the check box for the allocation stage to be deleted.
- 4. C lick **D elete**. This action deletes the cost stage, refreshes the stage list for this scenario, and causes the allocation engine to recalculate.
- 5. C lick **O K** to confirm the deletion.

### How do I reorder allocation stages in a scenario?

- 1. From **Financial P lanning & A nalysis**, click **A llocation S cenarios**.
- 2. C lick the allocation scenario that has the stages to be reordered.
- 3. O n the **P lanned C ost S tages** or **A ctual C ost S tages** tab, select the check boxes for the allocation stages to be reordered.
- 4. C lick **M ove U p** or **M ove D ow n** to change the order. This action refreshes the list sequence.

The allocation engine recalculates the cost based on the new order.

### How do I update an allocation stage?

- 1. From **Financial P lanning & A nalysis**, click **A llocation S cenarios**.
- 2. C lick the allocation scenario that has the stage to be updated.
- 3. O n the **P lanned C ost S tages** or **A ctual C ost S tages** tab, click the allocation stage to be updated.
	- a. E dit any field.

**N ote:** Y ou cannot change the Target dim ension w hen it has rules. To change the Target dim ension, you m ust first delete all rules from the A llocation S tage detail page.

- b. C lick **S ave** to add, delete, update, or reorder rules to this stage.
- c. C lick **S ave and C lose** to return to the A llocation S cenario detail page to view the list of stages.

## How do I view a list of allocation stages?

- 1. From **Financial P lanning & A nalysis**, click **A llocation S cenarios**.
- 2. C lick the allocation scenario that has the allocation stages to be view ed. O n the **A ctual C ost S tages** tab and the **P lanned C ost S tages** tab, you can view the list and add, delete, update, or reorder allocation stages.
- 3. To view the details for any allocation stage, or add a new rule to the stage, click the allocation stage.

### How do I add an allocation rule to an allocation stage?

- 1. From **Financial P lanning & A nalysis**, click **A llocation S cenarios**.
- 2. C lick the allocation scenario of the associated stage w ith the rule to be added.
- 3. O n the **P lanned C ost S tages** tab or the **A ctual C ost S tages** tab, click an existing allocation stage.
- 4. A bove the **R ule nam e** colum n, click **N ew** .
- 5. Type an allocation **R ule nam e**.
- 6. O ptional. Type a **D escription**.

**N ote:** Y ou can add a rule as a placeholder in the stage w ithout defining the allocation criteria im m ediately. The scenario rem ains in D raft m ode until all rules are defined.

- 7. C lick **S ave** to add C ost S ource and C ost Target inform ation.
- 8. C lick **S ave and C lose** to return to the A llocation S tage detail page to view the list of rules.

## How do I delete an allocation rule from an allocation stage?

- 1. From **Financial P lanning & A nalysis**, click **A llocation S cenarios**.
- 2. C lick the allocation scenario of the associated stage w ith the rule to be deleted.
- 3. O n the **P lanned C ost S tages** or **A ctual C ost S tages** tab, click the stage w ith the rule to be deleted.
- 4. S elect the check box for the allocation rule to be deleted.
- 5. C lick **D elete**. This action deletes the rule from this stage. The allocation engine recalculates the cost for the scenario.

# 3: D efine allocation rules

Allocation rules enable you to create a link betw een planned and actual costs for the purpose of com parison. The allocation rule interface helps you build valid rules quickly and easily.

After creating a rule, the allocation engine calculates the results. A status bar indicates how m uch of the costs are allocated. The goal is to im plem ent rules that relate all costs to the chosen relationship.

R ules can transform the data. A bar chart displays the cost relationships before and after allocation. Light green bars indicate that costs w ere assigned prior to allocation. Aqua bars indicate post-allocation costs.

## Allocation rule

An allocation rule provides a way to create new records that reflect cost changes w ithout altering the original cost records. A rule describes w hich costs to retrieve and how to assign the costs, thus enriching the cost inform ation.

For exam ple, you can define R ule1 to find all costs that have a relationship w ith a project. Any costs that m eet the criteria are assigned to the project. You can then define R ule2 to split the costs across a project. The results of these rules help you m ake better business decisions.

## How do I add an allocation rule?

- 1. From **Financial P lanning & A nalysis**, click **A llocation S cenarios**.
- 2. C lick the allocation scenario of the associated stage w ith the rule to be added.
- 3. O n the **P lanned C ost S tages** tab or the **A ctual C ost S tages** tab, click an existing allocation stage.
- 4. A bove the **R ule nam e** colum n, click **N ew** .
- 5. Type an allocation **R ule nam e**.

6. Optional. Type a Description.

Note: You can add a rule as a placeholder in the stage without defining the allocation criteria immediately. The scenario remains in Draft mode until all rules are defined.

- 7. Click Save to add Cost Source and Cost Target information.
- 8. Click Save and Close to return to the Allocation Stage detail page to view the list of rules.

# How do I add Cost Source and Cost Target criteria?

You must define and save the information from the Cost Source and Cost Target tabs to complete creating the rule.

The Cost Source tab enables you to create a rule representing a Boolean expression similar to a Where clause in a SQL statement. Using the drag-and-drop operation, you can determine what basic cost records to consider for the allocation.

#### To add Cost Source criteria

- 1. From Financial Planning & Analysis, click Allocation Scenarios.
- 2. Click the allocation scenario of the associated allocation stage containing the rule to be defined.
- 3. On the Planned Cost Stages or Actual Cost Stages tab, click an existing allocation stage.
- 4. Click an existing rule.
- 5. On the Cost Source tab, drag a cost object from the Cost model tree menu and drop it in the Cost selection criteria area. The expression is in Edit mode.
	- Click the down arrow in the first field to change the source data table or column  $nam$ e
	- Click the down arrow in the second field to change the operator.
	- If applicable, click the down arrow in the third field to select another value. If the

dimension has too many values, click the Search icon.

- $\circ$  Type a value in the text box.
- Click the Search icon.
- Select the items to include in the filter.
- Click Select.
- 6. Do one of the following actions:
	- Click Save at the end of the expression to save it.
	- Click Cancel at the end of the expression to remove it.
	- Click Cancel at the top of the page to return to the list of rules for this stage with-

Cancel out saving any expressions.

- 7. R oll the cursor over any expression to view **E dit** and **R em ove** icons.
	- C lick **Edit** at the end of the expression to make changes.
	- Click **Remove** at the end of the expression to delete it.
	- C lick **Cancel** at the top of the page to return to the list of rules for this stage with-

out saving any expressions. **Cancel** 

- 8. C ontinue the drag-and-drop operation until the rule is com plete. Y ou can drag an object to one of four drop zones:
	- An empty work area.
	- W ithin the grouping box that encloses expressions joined by conjunctions.
	- Outside the grouping boxes.
	- Onto an existing expression.
- 9. C lick **A N D** to change it to **O R** to group the expressions into a new group box. Y ou can change **O R** to **A N D** by clicking it.

The C ost Target tab enables you to define w hat percent of the data to allocate. The allocation options are Equally and By percentage.

#### To add C ost Target criteria

- 1. C lick the **C ost Target** tab.
- 2. Select the allocation type.
	- **Equally:** Distributes amounts evenly. For example, you have Dept1 and Dept2. The allocation engine allocates 50% of each cost row to D ept1 and 50% of each cost row to D ept2. If you specify only one target, 100% of the costs are allocated to that target.
	- **By percentage:** Distributes by entering the proportion for each value. For example, you select 70% for Dept 1 and 30% for Dept 2. The allocation engine allocates 70% of each cost row to Dept 1 and 30% of each cost row to Dept 2.
- 3. From the **Target dim ension** colum n on the left, select the records that you w ant to add to the **Target value** colum n on the right. Y ou can select m ultiple records by holding the C trl key and selecting the check boxes next to the records to add. The bottom of the colum n displays the total num ber of records for the dim ension. Y ou can do the follow ing actions:
	- If there are 10 or few er records, select the records to add to the target value and click the right arrow s.
	- If there are more than 10 records, select the records to add on each page and click the right arrow s. To navigate to other pages, you can click the next arrow or type a page num ber at the bottom of the colum n.
	- Type a value in the textbox and click **Filter** to narrow the record search.
	- To remove a target value, click the check box beside the record, then click the left arrow s.
- 4. C lick **S ave** to save C ost S ource and C ost Target inform ation.
- 5. C lick **S ave and C lose** to return to the A llocation S tage detail page to view the list of rules.

### How do I delete an allocation rule?

- 1. From **Financial P lanning & A nalysis**, click **A llocation S cenarios**.
- 2. C lick the allocation scenario of the associated stage w ith the rule to be deleted.
- 3. O n the **P lanned C ost S tages** or **A ctual C ost S tages** tab, click the stage w ith the rule to be deleted.
- 4. S elect the check box for the allocation rule to be deleted.
- 5. C lick **D elete**. This action deletes the rule from this stage. The allocation engine recalculates the cost for the scenario.

## How do I reorder allocation rules in a stage?

- 1. From **Financial P lanning & A nalysis**, click **A llocation S cenarios**.
- 2. C lick the allocation scenario of the associated stage w ith the allocation rules to be reordered.
- 3. O n the **P lanned C ost S tages** or **A ctual C ost S tages** tab, click the allocation stage w ith the allocation rules to be reordered.
- 4. Select the rules to reorder.
- 5. C lick **M ove U p** or **M ove D ow n** to change the order. This action refreshes the list sequence.

The allocation engine recalculates the cost based on the new order.

## How do I update an allocation rule?

- 1. From **Financial P lanning & A nalysis**, click **A llocation S cenarios**.
- 2. C lick the allocation scenario of the associated stage w ith the rule to be updated.
- 3. O n the **P lanned C ost S tages** or **A ctual C ost S tages** tab, click the stage w ith the rule to be updated.
- 4. C lick the allocation rule to be updated.
- 5. E dit any field on the detail page, C ost S ource tab, or C ost Target tab.
- 6. C lick **S ave** to save the changes.
- 7. C lick **S ave and C lose** to return to the A llocation S tage detail page to view the list of rules.

The allocation engine recalculates the cost data w hen the cost source or cost target criteria are m odified.

## How do I view an allocation rule?

- 1. From **Financial P lanning & A nalysis**, click **A llocation S cenarios**.
- 2. C lick the allocation scenario of the associated allocation stage that has the rule to be view ed.
- 3. C lick the allocation stage that has the rule to be view ed. From this list, you can add, delete, or reorder an allocation rule.
- 4. To view the details for any allocation rule, click the allocation rule.

# 4: View Cost Explorer

The C ost Explorer tool enables you to interactively view and filter allocation results in the form of charts that show variance betw een planned and actual costs. W ith C ost Explorer, you can easily configure the chart view s, providing the IT organization new insight and better alignm ent w ith the business it supports.

C ost Explorer is accessible from an allocation scenario.

### C ost Explorer

An analysis of costs is crucial to budgeting and planning. The C ost Explorer tool provides a m ulti-dim ensional cost analysis w here you can easily change the analytic.

With Cost Explorer, you can do these tasks:

- D efine the dim ensions and m easures you w ant to view .
- S ave m ultiple configurations of the sam e scenario.
- Sort the chart order.
- Filter on all dim ensions.
- E m ail the configuration link to others.

C ost Explorer provides the ability to exam ine the results of allocated costs and view variance betw een planned and actual costs.

## **Configuration**

A C ost Explorer configuration contains settings that you can define to display chart view s of your scenario. You can define m ultiple configurations for your scenario to provide different views. The default configuration includes these settings:

- Fiscal m onth on the x-axis
- P lan and actual cost allocations
- R eference currency from the source data

You can easily change the chart views to provide additional analytics.

#### M easures

C ost Explorer enables you to com pare cost m easures that provide inform ation about the variance betw een planned and actual costs. C ost Explorer validates w hich m easures you can com pare.

The analysis can include these m easures:

- C urrent sum of plan and actual, w hich is the latest displayed period in the chart.
- C um ulative sum of plan and actual, w hich contains the am ount of all the displayed periods.
- V ariance value, w hich com pares the planned and actual costs.
- Percent variance of actual and cumulative values.

## How do I add a configuration?

- 1. From **Financial P lanning & A nalysis**, click **A llocation S cenarios**.
- 2. U nder **A ctions**, click **C ost E xplorer** for the scenario w ith the configuration to be added.
- 3. C onfigure the settings.
	- a. O n the **S ettings** tab, choose a dim ension from the **G roup by these dim ensions (y-axis)** drop-dow n list. Y ou can choose up to three unique dim ensions.
	- b. C hoose one dim ension from the **A nd (x-axis)** drop-dow n list. The default is **Fiscal M onth** .
	- c. C hoose up to three m easures from the **U se these m easures** drop-dow n list. The default m easures are **P lan** and **A ctual**.
	- d. To assign a different color to the m easure, click the color icon next to the m easure and select a color.
	- e. C hoose a view to **S ort charts by** from the drop-dow n list. This displays the charts in your order of preference.
	- f. C hoose the currency type from **Filter costs by currency** . The default is **S how all costs (reference currency)**. Y ou can choose a different currency from the **S how cost subset** drop-dow n list.
	- g. C hoose a value from the **U se this scale** drop-dow n list. The currency scale can be thousands or m illions.
	- h. C hoose a value from the **C hart height** drop-dow n list to change the size of the chart.
- 4. O n the **Filters** tab, choose a dim ension from the drop-dow n list and do one of the follow ing steps:
- a. Select the values from the drop-down list to display on the chart.
- b. If the dim ension has too m any values to list, click the **S earch** icon.
	- i. Type a value in the text box.
	- ii. C lick **S earch**.
	- iii. S elect the item s to include in the filter list.
	- iv. C lick **S elect** to add the item s to the filter list.
- 5. C lick **U pdate C hart** to view the configuration change results.
	- **N ote:** Y ou can click **U pdate C hart** at any tim e to view configuration changes.
- 6. C lick **S ave as** to save these settings as a new configuration.
	- a. Type the nam e.
	- b. C lick **O K** .
	- c. C lick **O K** to confirm the new configuration.
- 7. O ptional. C lick **E m ail Link** to send the configuration U R L to another user. The recipient must have a valid user name and password to access the configuration.

### How do I delete a configuration?

- 1. From **Financial P lanning & A nalysis**, click **A llocation S cenarios**.
- 2. U nder **A ctions**, click **C ost E xplorer** for the scenario w ith the configuration to be deleted.
- 3. S elect the configuration to be deleted in the **D efault C onfiguration** drop-dow n list.
- 4. C lick **D elete**.
- 5. C lick **O K** to confirm the deletion.

### How do I email a configuration link?

- 1. From **Financial P lanning & A nalysis**, click **A llocation S cenarios**.
- 2. U nder **A ctions**, click **C ost E xplorer** for the scenario w ith the configuration link to be sent.
- 3. S elect a configuration in the **D efault C onfiguration** drop-dow n list.
- 4. C lick **E m ail Link** to send the configuration U R L to another user. The recipient m ust have a valid user name and password to access the configuration.

### How do I update a configuration?

- 1. From **Financial P lanning & A nalysis**, click **A llocation S cenarios**.
- 2. U nder **A ctions**, click **C ost E xplorer** for the scenario to be updated.
- 3. C hoose a configuration in the **D efault C onfiguration** drop-dow n list.
- 4. E dit any field.
- 5. C lick **U pdate C hart** to view the configuration change results.
- 6. Do one of the following actions:
	- a. C lick **S ave** to save the current settings for this configuration.
	- b. C lick **S ave as** to add these settings as a new configuration.
		- i. Type the name.
		- ii. C lick **O K** .
- 7. C lick **O K** to confirm .
- 8. O ptional. C lick **E m ail Link** to send the configuration U R L to another user. The recipient must have a valid user name and password to access the configuration.

#### How do I view Cost Explorer?

- 1. From **Financial P lanning & A nalysis**, click **A llocation S cenarios**.
- 2. U nder **A ctions**, click **C ost E xplorer** for the scenario to be view ed. From this view you can add, delete, save, or update a configuration. You can send the configuration URL to another user.
- 3. If you edit any field on the **S ettings** or **Filters** tab, click **U pdate C hart** to view the configuration change results.

#### How do I view another configuration of the scenario?

- 1. From **Financial P lanning & A nalysis**, click **A llocation S cenarios**.
- 2. U nder **A ctions**, click **C ost E xplorer** for the scenario w ith the configuration to be view ed.
- 3. S elect a configuration in the **D efault C onfiguration** drop-dow n list. From this view you can add, delete, save, or update a configuration. You can send the configuration URL to another user.
- 4. If you edit any field on the **S ettings** or **Filters** tab, click **U pdate C hart** to view the configuration change results.

#### How do I update a view of cost measures?

- 1. From **Financial P lanning & A nalysis**, click **A llocation S cenarios**.
- 2. U nder **A ctions**, click **C ost E xplorer** for the scenario to be updated.
- 3. C hoose a configuration in the **D efault C onfiguration** drop-dow n list.
- 4. C hoose up to three m easures from the **U se these m easures** drop-dow n list. The default m easures are **P lan** and **A ctual**.
- 5. C lick **U pdate C hart** to view the results.
- 6. Do one of the following actions:
	- a. C lick **S ave** to save the current settings for this configuration.
	- b. C lick **S ave as** to save these settings as a new configuration.
		- i. Type the name.
		- ii. C lick **O K** .
- 7. C lick **O K** to confirm .
- 8. O ptional. C lick **E m ail Link** to send the configuration U R L to another user. The recipient must have a valid user name and password to access the configuration.

#### How do I sort charts?

- 1. From **Financial P lanning & A nalysis**, click **A llocation S cenarios**.
- 2. U nder **A ctions**, click **C ost E xplorer** for the scenario w ith the charts to be sorted.
- 3. C hoose a view to **S ort charts by** from the drop-dow n list. This displays the charts in your order of preference. Y ou can sort charts by these param eters:
	- Default. Alphabetical by the y-axis
	- Cumulative actual, plan, or variance values
	- Maximum actual, plan, variance, or % variance values
	- **Note:** If all charts have the same sorting score, the charts are sorted alphabetically.
- 4. C lick **U pdate C hart** to view the sort results.
- 5. Do one of the following actions:
	- a. C lick **S ave** to save the current settings for this configuration.
	- b. C lick **S ave as** to save these settings as a new configuration.
		- i. Type the name.
		- ii. C lick **O K** .
- 6. C lick **O K** to confirm .
- 7. O ptional. C lick **E m ail Link** to send the configuration U R L to another user. The recipient must have a valid user name and password to access the configuration.

#### How do I add a filter in Cost Explorer?

- 1. From **Financial P lanning & A nalysis**, click **A llocation S cenarios**.
- 2. U nder **A ctions**, click **C ost E xplorer** for the scenario w ith a filter to be added.
- 3. C hoose a configuration in the **D efault C onfiguration** drop-dow n list.
- 4. O n the **Filters** tab, choose a dim ension from the drop-dow n list.
- 5. Do one of the following actions:
	- a. Select the values from the drop-down list to display on the chart.
	- b. If the dim ension has too m any values to list, click the **S earch** icon.
		- i. Type a partial value in the text box.
		- ii. C lick **S earch**.
		- iii. C lick **S elect** to add the item s to the filter list.
- 6. C lick **U pdate C hart** to view the results.
- 7. Do one of the following actions:
	- a. C lick **S ave** to save the current settings for this configuration.
	- b. C lick **S ave as** to save these settings as a new configuration.
		- i. Type the name.
		- ii. C lick **O K** .
- 8. C lick **O K** to confirm .
- 9. O ptional. C lick **E m ail Link** to send the configuration U R L to another user. The recipient must have a valid user name and password to access the configuration.

#### 5: Publish results

By publishing results to the data w arehouse after you create an allocation scenario, the rules becom e available to the data w arehouse for continuous processing. The Extract, Transform , and Load (ETL) process loads data from the original cost table and creates new records in a separate environm ent.

A status box indicates the state of your request and w hat actions are available. For exam ple, w hen the state is Publication R equested, you can cancel the request.

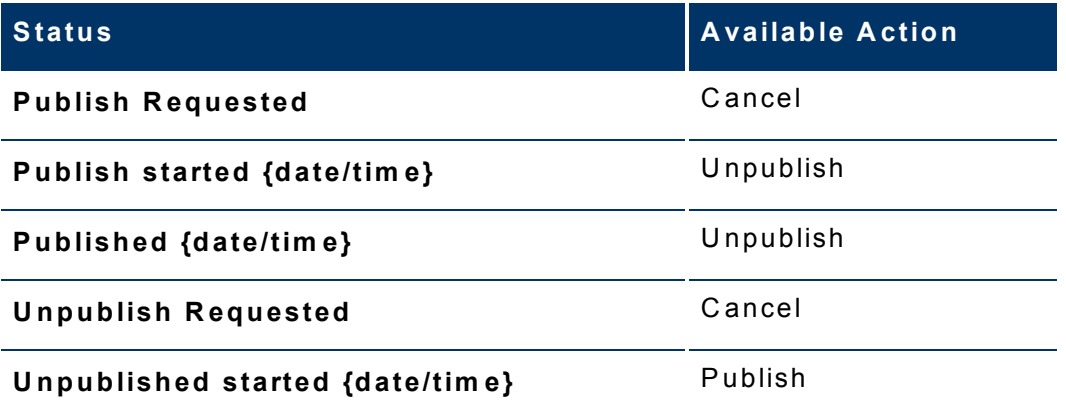

W hen you first create the scenario, it is in unpublished m ode. You can continue to update the scenario in this m ode.

#### How do I publish results?

- 1. From **Financial P lanning & A nalysis**, click **A llocation S cenarios**.
- 2. C lick the allocation scenario to be published.
- 3. In the **P ublishing status** box, click **P ublish**. The publication start date and tim e appear in the Publishing status box when the Extract, Load, and Transform (ETL) process begins.

**N ote:** Y ou cannot update the scenario during this process.

## How do I unpublish results?

- 1. From **Financial P lanning & A nalysis**, click **A llocation S cenarios**.
- 2. C lick the allocation scenario to be unpublished.
- 3. In the **P ublishing status** box, click **U npublish**. The unpublication start date and tim e appear in the Publishing status box when the Extract, Load, and Transform (ETL) process begins.

## **B us ine s s Inte lligenc e Tools**

The business intelligence tools help you access, analyze, report, and share inform ation about your organization.

## My Dashboards

The Financial Planning & Analysis (FPA) Dashboard is the default dashboard. However, you can create your own dashboards to display the documents that you regularly view . By using dashboards, you can track and m onitor specific analytics. D ashboards enable you to create a view of the analytics that are im portant to you.

D ashboard M anager m akes it easy to choose the right out-of-box or custom analytics to populate your dashboard.

#### To create a dashboard

- 1. C lick **M y D ashboards**.
- 2. From **A dd/R em ove/M ove Tabs**, click **A dd**.
- 3. Type a title in the **Title** field.
- 4. C lick **O K** .
- 5. C lick the brow ser **B ack** button to return to IT A nalytics.

You can personalize your dashboard to consolidate the analytics that you use m ost frequently. For more information, refer to the SAP® Business Objects doc-um entation available at the [SAP](http://help.sap.com/) H[elp](http://help.sap.com/) [Portal](http://help.sap.com/) (http://help.sap.com) web site.

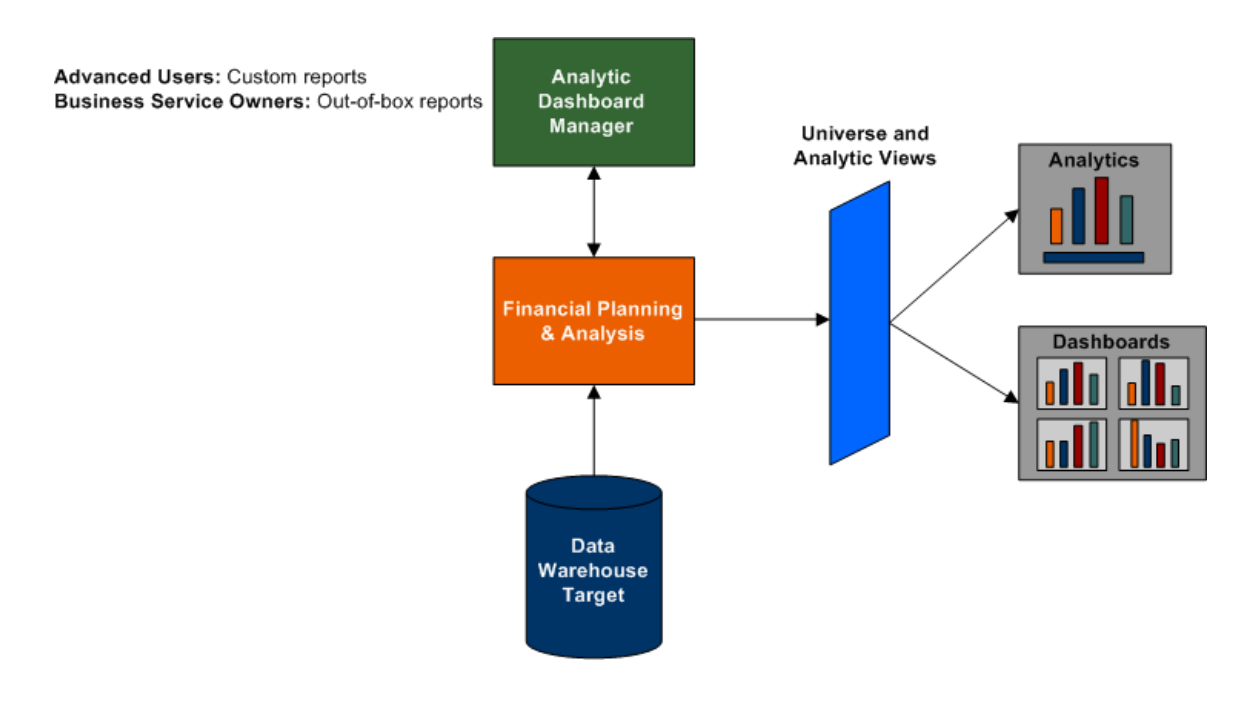

## Inform ation Portal

The Information Portal is a direct link to your installation of SAP® BusinessO biects Enterprise XI. SAP® BusinessO bjects Enterprise XI is a business intelligence application that enables you to view , edit, and create analytics. You can:

- Add, maintain, store, and create database queries that generate analytics.
- R un queries at any tim e to refresh the data.

**N ote:** R em em ber to enable popup w indow s from your brow ser w hen you access the Information Portal. The link to SAP® BusinessObjects Enterprise XI autom atically opens a new brow ser w indow .

#### How do I create a Web Intelligence Report?

When you create a Web Intelligence Report using the SAP® BusinessObjects Enterprise XI applications, you can design and run queries. You can view and form at the report, then save it for others in your organization.

IT Analytics sim plifies the query process w ith subject oriented view s that contain universe objects. The universe that you choose has relevant dim ensions, m easures, and filters that are essential for your particular interest.

For more information, refer to the SAP® Business Objects documentation avail-able at the [SAP](http://help.sap.com/) H[elp](http://help.sap.com/) [Portal](http://help.sap.com/) (http://help.sap.com) web site.

## How do I create an Xcelsius Flash report?

You can create Xcelsius Flash reports using the SAP® Business Objects Xcelsius application. You m ust use the out-of-box Xcelsius report source files as tem plates w hen you create custom Xcelsius reports. You can access the source files in the Xcelsius Source folder in the SAP ® Business O bjects InfoView docum ent list.

For more information, refer to the SAP® Business Objects documentation avail-able at the [SAP](http://help.sap.com/) H[elp](http://help.sap.com/) [Portal](http://help.sap.com/) (http://help.sap.com) web site.

#### U se historical data in ad hoc queries

IT Analytics enables you to m odify W eb Intelligence R eports to use historical data instead of current data for ad hoc queries. You can use a snapshot of the data from the tim e the records w ere created to m ake com parisons and do trend analysis. To m odify a W eb Intelligence R eport to use historical data, edit the report query to include the **Show H istorical Inform ation** filter.

For more information, refer to the SAP® Business Objects documentation avail-able at the [SAP](http://help.sap.com/) H[elp](http://help.sap.com/) [Portal](http://help.sap.com/) (http://help.sap.com) web site.

### M y Folders

Folders are containers that hold other folders or analytics. Adm inistrators and users w ith security access can create folders. You can access **M y Folders** from the navigation menu.

SAP ® Business O bjects creates tw o folders in **M y Folders** for each user on the system : Favorites and Inboxes.

For more information, refer to the SAP® Business Objects documentation avail-able at the [SAP](http://help.sap.com/) H[elp](http://help.sap.com/) [Portal](http://help.sap.com/) (http://help.sap.com) web site.

#### Favorites

SAP ® Business O bjects Enterprise creates a **Favorites** folder for each user on the system .

For more information, refer to the SAP® Business Objects documentation avail-able at the [SAP](http://help.sap.com/) H[elp](http://help.sap.com/) [Portal](http://help.sap.com/) (http://help.sap.com) web site.

#### Inboxes

All users have an inbox that enables them to use the send function and distribute analytics to users within the SAP® Business Objects Enterprise system. You can access **Inboxes** from the navigation m enu.

For more information, refer to the SAP® Business Objects documentation avail-able at the [SAP](http://help.sap.com/) H[elp](http://help.sap.com/) [Portal](http://help.sap.com/) (http://help.sap.com) web site.

## **Categories**

You can define categories in the inform ation portal and then associate analytics to these categories to help organize your content.

For more information, refer to the SAP® Business Objects documentation avail-able at the [SAP](http://help.sap.com/) H[elp](http://help.sap.com/) [Portal](http://help.sap.com/) (http://help.sap.com) web site.

#### Public categories

Adm inistrators and users w ho have appropriate access rights can create corporate, or public, categories. These categories are available to all users. You can access **Public C ategories** from the navigation m enu.

For more information, refer to the SAP® Business Objects documentation avail-able at the [SAP](http://help.sap.com/) H[elp](http://help.sap.com/) [Portal](http://help.sap.com/) (http://help.sap.com) web site.

#### Personal categories

Users can create personal categories to organize their own personal documents. You can access **Personal C ategories** from the navigation m enu.

For more information, refer to the SAP® Business Objects documentation avail-able at the [SAP](http://help.sap.com/) H[elp](http://help.sap.com/) [Portal](http://help.sap.com/) (http://help.sap.com) web site.

# Concepts and definitions

R ead this section for inform ation about key IT Analytics concepts and term inolgy that relates to business intelligence and data storage.

## G los sary

IT Analytics uses a variety of term s to describe its functionality and objectives. C lick any term to see the definition.

[Ad](../../../Content/ConceptsDefs/e_Ad_hoc_query.htm) [hoc](../../../Content/ConceptsDefs/e_Ad_hoc_query.htm) [query](../../../Content/ConceptsDefs/e_Ad_hoc_query.htm)

[Aggregation](../../../Content/ConceptsDefs/e_Aggregation.htm)

[Allocation](../../../Content/ConceptsDefs/e_Allocation_scenario.htm) [scenario](../../../Content/ConceptsDefs/e_Allocation_scenario.htm)

[Allocation](../../../Content/ConceptsDefs/e_Allocation_stage.htm) [stage](../../../Content/ConceptsDefs/e_Allocation_stage.htm)

[Analytic](../../../Content/ConceptsDefs/e_Analytic.htm)

[Analytic](../../../Content/ConceptsDefs/e_Analytic_application.htm) [application](../../../Content/ConceptsDefs/e_Analytic_application.htm)

[Assignm](../../../Content/ConceptsDefs/e_Assignment_groups.htm) ent [groups](../../../Content/ConceptsDefs/e_Assignment_groups.htm)

[Backfill](../../../Content/ConceptsDefs/e_Backfill_record.htm) [record](../../../Content/ConceptsDefs/e_Backfill_record.htm)

[Business](../../../Content/ConceptsDefs/e_Business_impact_analysis_report.htm) im [pact](../../../Content/ConceptsDefs/e_Business_impact_analysis_report.htm) [analysis](../../../Content/ConceptsDefs/e_Business_impact_analysis_report.htm) [report](../../../Content/ConceptsDefs/e_Business_impact_analysis_report.htm)

[Business](../../../Content/ConceptsDefs/e_Business_intelligence.htm) [intelligence](../../../Content/ConceptsDefs/e_Business_intelligence.htm)

[Business](../../../Content/ConceptsDefs/e_Business_intelligence_analysis.htm) [intelligence](../../../Content/ConceptsDefs/e_Business_intelligence_analysis.htm) [analysis](../../../Content/ConceptsDefs/e_Business_intelligence_analysis.htm)

[Business](../../../Content/ConceptsDefs/e_Business_process.htm) [process](../../../Content/ConceptsDefs/e_Business_process.htm)

[Business](../../../Content/ConceptsDefs/e_Business_service.htm) [service](../../../Content/ConceptsDefs/e_Business_service.htm)

[Business](../../../Content/ConceptsDefs/e_Business_service_downtime_impact.htm) [service](../../../Content/ConceptsDefs/e_Business_service_downtime_impact.htm) dow [ntim](../../../Content/ConceptsDefs/e_Business_service_downtime_impact.htm) e im [pact](../../../Content/ConceptsDefs/e_Business_service_downtime_impact.htm)

C om [posite](../../../Content/ConceptsDefs/e_Composite_key.htm) [key](../../../Content/ConceptsDefs/e_Composite_key.htm)

C [onfiguration](../../../Content/ConceptsDefs/e_Configuration_item.htm) [item](../../../Content/ConceptsDefs/e_Configuration_item.htm)

C [onfiguration](../../../Content/ConceptsDefs/e_Configuration_Management_Database.htm) M [anagem](../../../Content/ConceptsDefs/e_Configuration_Management_Database.htm) ent D [atabase](../../../Content/ConceptsDefs/e_Configuration_Management_Database.htm)

C [onform](../../../Content/ConceptsDefs/e_Conformed_dimension.htm) ed dim [ension](../../../Content/ConceptsDefs/e_Conformed_dimension.htm)

C [onsolidated](../../../Content/ConceptsDefs/e_Consolidated_model.htm) m [odel](../../../Content/ConceptsDefs/e_Consolidated_model.htm)

C [ore](../../../Content/ConceptsDefs/e_Core_model.htm) m [odel](../../../Content/ConceptsDefs/e_Core_model.htm)

C [orporate](../../../Content/ConceptsDefs/e_Corporate_information_factory.htm) [inform](../../../Content/ConceptsDefs/e_Corporate_information_factory.htm) ation [factory](../../../Content/ConceptsDefs/e_Corporate_information_factory.htm)

C [rosstab](../../../Content/ConceptsDefs/e_Crosstab.htm)

C [ube](../../../Content/ConceptsDefs/e_Cube.htm)

D [ashboard](../../../Content/ConceptsDefs/e_Dashboard.htm)

D [ata](../../../Content/ConceptsDefs/e_Data_architecture.htm) [architecture](../../../Content/ConceptsDefs/e_Data_architecture.htm)

D [ata](../../../Content/ConceptsDefs/e_Data_flow.htm) [flow](../../../Content/ConceptsDefs/e_Data_flow.htm)

D[ata](../../../Content/ConceptsDefs/e_Data_integration.htm) [integration](../../../Content/ConceptsDefs/e_Data_integration.htm)

D [ata](../../../Content/ConceptsDefs/e_Data_mart.htm) m [art](../../../Content/ConceptsDefs/e_Data_mart.htm)

D [ata](../../../Content/ConceptsDefs/e_Data_model.htm) m [odel](../../../Content/ConceptsDefs/e_Data_model.htm)

D [ata](../../../Content/ConceptsDefs/e_Data_quality.htm) [quality](../../../Content/ConceptsDefs/e_Data_quality.htm)

D [ata](../../../Content/ConceptsDefs/e_Data_warehouse.htm) w [arehouse](../../../Content/ConceptsDefs/e_Data_warehouse.htm)

Dim[ension](../../../Content/ConceptsDefs/e_Dimension.htm) [table](../../../Content/ConceptsDefs/e_Dimension.htm)

[Efficiency](../../../Content/ConceptsDefs/e_Efficiency_and_effectiveness.htm) [and](../../../Content/ConceptsDefs/e_Efficiency_and_effectiveness.htm) [effectiveness](../../../Content/ConceptsDefs/e_Efficiency_and_effectiveness.htm)

E m [bedded](../../../Content/ConceptsDefs/e_Embedded_reporting.htm) [reporting](../../../Content/ConceptsDefs/e_Embedded_reporting.htm)

[ETL](../../../Content/ConceptsDefs/e_ETL.htm)

[External](../../../Content/ConceptsDefs/e_External_key.htm) [key](../../../Content/ConceptsDefs/e_External_key.htm)

[Extract](../../../Content/ConceptsDefs/e_Extract_ETL.htm) [\(ETL\)](../../../Content/ConceptsDefs/e_Extract_ETL.htm)

[Fact](../../../Content/ConceptsDefs/e_Fact_table.htm) [table](../../../Content/ConceptsDefs/e_Fact_table.htm)

[Foreign](../../../Content/ConceptsDefs/e_Foreign_key.htm) [key](../../../Content/ConceptsDefs/e_Foreign_key.htm)

[FPA](../../../Content/ConceptsDefs/e_FPA.htm)

**G[overnance](../../../Content/ConceptsDefs/e_Governance.htm)** 

**G[ranularity](../../../Content/ConceptsDefs/e_Granularity.htm)** 

**H[ierarchy](../../../Content/ConceptsDefs/e_Hierarchy.htm)** 

H[istorical](../../../Content/ConceptsDefs/e_Historical_data.htm) [data](../../../Content/ConceptsDefs/e_Historical_data.htm)

[ITIL](../../../Content/ConceptsDefs/e_ITIL_best_practices.htm) [best](../../../Content/ConceptsDefs/e_ITIL_best_practices.htm) [practices](../../../Content/ConceptsDefs/e_ITIL_best_practices.htm)

[Load](../../../Content/ConceptsDefs/e_Load_ETL.htm) [\(ETL\)](../../../Content/ConceptsDefs/e_Load_ETL.htm)

M [etadata](../../../Content/ConceptsDefs/e_Metadata.htm)

M [etric](../../../Content/ConceptsDefs/e_Metric.htm)

M [ulti-d](../../../Content/ConceptsDefs/e_Multi_dimensional.htm)im [ensional](../../../Content/ConceptsDefs/e_Multi_dimensional.htm)

N [ear-real-tim](../../../Content/ConceptsDefs/e_Near_real_time.htm) e

O [LAP](../../../Content/ConceptsDefs/e_OLAP.htm)

O [perational](../../../Content/ConceptsDefs/e_Operational_data_store.htm) [data](../../../Content/ConceptsDefs/e_Operational_data_store.htm) [store](../../../Content/ConceptsDefs/e_Operational_data_store.htm)

O [perational](../../../Content/ConceptsDefs/e_Operational_reporting.htm) [reporting](../../../Content/ConceptsDefs/e_Operational_reporting.htm)

O [rganization](../../../Content/ConceptsDefs/e_Organization.htm)

[Pilot](../../../Content/ConceptsDefs/e_Pilot.htm)

R [eal-tim](../../../Content/ConceptsDefs/e_Real_time.htm) e

R [elational](../../../Content/ConceptsDefs/e_Relational_data_store.htm) [data](../../../Content/ConceptsDefs/e_Relational_data_store.htm) [store](../../../Content/ConceptsDefs/e_Relational_data_store.htm)

R [eport](../../../Content/ConceptsDefs/e_Report.htm)

R [eport](../../../Content/ConceptsDefs/e_Report_library.htm) [library](../../../Content/ConceptsDefs/e_Report_library.htm)

R [isk](../../../Content/ConceptsDefs/e_Risk.htm)

[Snow](../../../Content/ConceptsDefs/e_Snowflake_schema.htm) flake [schem](../../../Content/ConceptsDefs/e_Snowflake_schema.htm) a

**[Staging](../../../Content/ConceptsDefs/e_Staging.htm)** 

[Star](../../../Content/ConceptsDefs/e_Star_schema.htm) [schem](../../../Content/ConceptsDefs/e_Star_schema.htm) a

[Surrogate](../../../Content/ConceptsDefs/e_Surrogate_key.htm) [key](../../../Content/ConceptsDefs/e_Surrogate_key.htm)

[Transform](../../../Content/ConceptsDefs/e_Transform_ETL.htm) [\(ETL\)](../../../Content/ConceptsDefs/e_Transform_ETL.htm)

U [niverse](../../../Content/ConceptsDefs/e_Universe.htm)

W [ork](../../../Content/ConceptsDefs/e_Work_flow.htm) [flow](../../../Content/ConceptsDefs/e_Work_flow.htm)

#### Sources

Andrews University, Data Warehousing Dictionary: www[.andrew](http://www.andrews.edu/)s.edu

SAP® Business Objects: www[.businessobjects.com](http://www.businessobjects.com/)

DM Review: www.dm[review](http://www.dmreview.com/).com

D ata W arehouse C oncepts Blog: [etl-i](http://etl-information.blogspot.com/)nform [ation.blogspot.com](http://etl-information.blogspot.com/)

Illinois State University, School of Information Technology: www[.cast.ilstu.edu/itk](http://www.cast.ilstu.edu/itk)

Microsoft Developer Network: msdn2.m[icrosoft.com](http://msdn.microsoft.com/en-us/default.aspx)

O racle® O LAP U ser's G uide 11g R elease 1 (11.1): w w w [.oracle.com](http://www.oracle.com/pls/db111/portal.portal_db?selected=6)

SDG Computing, Inc., The Business Intelligence and Data Warehousing Glossary: w w w .sdgcom [puting.com](http://www.sdgcomputing.com/)

SunSystems: www[.sunsystem](http://www.sunsystems.com/)s.com

Techw orld: w w w .techw [orld.com](http://www.techworld.com/)

The Data Warehousing Institute: www.tdw[i.org](http://www.tdwi.org/)

The Oracle Wiki: www.orafag.com

University of California Observatories: www[.ucolick.org](http://www.ucolick.org/)

U niversity of Illinois: w w w [.ds.uillinois.edu](http://www.ds.uillinois.edu/web)

Wikipedia: www.w[ikipedia.org](http://www.wikipedia.org/)

## U niverse data m odel

The universe data model is an interactive entity relationship diagram (ERD) that show s the cubes, hierarchies, and tables used in the universe. To take advantage of the interactivity and be able to view details about the cubes, hierarchies, and tables, open the ERD using Adobe $^\circledR$  Reader $^\circledR$  9. To do so, right-click the link below, then select **Save Target A s** (or **Save Link A s**) and save the file to your com puter. Then open the file w ith Adobe R eader 9. Free Adobe R eader upgrades are available from the  $\text{Adobe}^{\circledR}$  $\text{Adobe}^{\circledR}$  $\text{Adobe}^{\circledR}$  web site.

[IT](../../../Content/Print/IT_Financial_Analysis_universe_ERD.pdf) [Financial](../../../Content/Print/IT_Financial_Analysis_universe_ERD.pdf) [Analysis](../../../Content/Print/IT_Financial_Analysis_universe_ERD.pdf) [universe](../../../Content/Print/IT_Financial_Analysis_universe_ERD.pdf)

## Target data m odels

During the extract, transform, and load (ETL) process, SAP® BusinessO bjects D ata Services gathers the data for som e entities from m ultiple source system s. SAP® BusinessO bjects Data Services then consolidates the data into a target data m odel before loading it into the target layer of the data w arehouse.

The target data models are interactive entity relationship diagrams (ERDs) that show the logical view of the dim ensions, fact tables, hierarchies, and aliases used in the consolidated target m odel for the Actual C ost, Allocated Actual C ost, Planned C ost, and Allocated Planned C ost entities. To take advantage of the interactivity and be able to view details about the dim ensions, fact tables, hierarchies, and aliases, open the ERD using Adobe $^\circledR$  Reader $^\circledR$  9. To do so, right-click a link below , then select **Save Target A s** (or **Save Link A s**) and save the file to your

com puter. Then open the file with Adobe Reader 9. Free Adobe Reader upgrades are available from the [Adobe](http://www.adobe.com/)® web site.

[Actual](../../../Content/Print/e_Actual_Cost_ERD.pdf) C [ost](../../../Content/Print/e_Actual_Cost_ERD.pdf) **[Allocated](../../../Content/Print/e_Allocated_Actual_Cost_ERD.pdf) [Actual](../../../Content/Print/e_Allocated_Actual_Cost_ERD.pdf) C[ost](../../../Content/Print/e_Allocated_Actual_Cost_ERD.pdf)** [Planned](../../../Content/Print/e_Planned_Cost_ERD.pdf) C [ost](../../../Content/Print/e_Planned_Cost_ERD.pdf) **[Allocated](../../../Content/Print/e_Allocated_Planned_Cost_ERD.pdf) [Planned](../../../Content/Print/e_Allocated_Planned_Cost_ERD.pdf) C[ost](../../../Content/Print/e_Allocated_Planned_Cost_ERD.pdf)**